## <span id="page-0-0"></span>**Check Reconciliation**

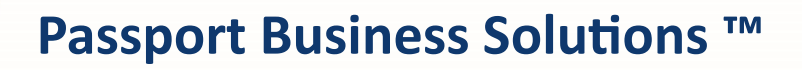

**V 12.06**

Passport Business Solutions Check Reconciliation User Documentation Version 12.06 May 2018

If you have any comments about this guide, please send your feedback to:

[psi@pass-port.com](mailto:psi@pass-port.com)

PROPRIETARY RIGHTS NOTICE Passport Software, Inc. ("Passport" or "PSI") has taken reasonable preventive measures to ensure the accuracy of the information contained in this manual. However, Passport makes no warranties or representations with respect to the information contained herein; and Passport shall not be held liable for damages resulting from any errors or omissions herein or from the use of the information contained in this manual.

PROPRIETARY RIGHTS NOTICE: No part of this material may be reproduced or transmitted in any form or by any means, electronic, mechanical, or otherwise, including photocopying and recording or in connection with any information storage or retrieval system, without express written permission from Passport Software, Inc.

Copyright Passport Software, Inc. All Rights Reserved. PBS, RealWorld, and EZ Convert are trademarks or registered trademarks of Passport Software, Inc. SQL Server Express 2008 R2 and Windows, Windows 7, Windows 8, Windows Server 2008 and Windows Server 2012 are registered trademarks of Microsoft Corporation in The United States and other countries. AcuCOBOL-GT and Acu4GL are registered trademarks of Micro Focus (IP) Limited. Additional names of companies or products may be the intellectual property of their respective owners.

Passport Software, Inc. 181 Waukegan Road, Suite 200 Northfield, Illinois 60093 (847) 729-7900 or (800) 969-7900 Main: [www.pass-port.com](http://www.pass-port.com/) CashPoint: [CashPoint](http://www.cashpoint4ncr.com/)

#### **ATTENTION:** ONLY LICENSEES CURRENTLY ENROLLED IN THE PASSPORT UPDATE PROGRAM (PUP) ARE PERMITTED TO INSTALLAND USE, SUBJECT TO THE TERMS AND CONDITIONS OF THE LICENSE AGREEMENT BELOW, THE ENCLOSED SOFTWARE.

#### **LICENSE AGREEMENT**

#### 1. License Grant

Passport Software, Inc. (Passport) hereby grants to Licensee and Licensee accepts a non-exclusive license for the enclosed Software with the rights, terms, and conditions as detailed in this License Agreement:

a. You may install and use the Software on a single computer system or single computer file server for your own internal business purposes provided you (the Licensee) do not exceed the number of concurrent users licensed by Passport to access the Software. If Licensee wishes to increase the number of licensed concurrent users, Licensee must contact Licensee's Passport Partner (your Passport Software supplier) or Passport directly.

b. You may make backup copies of the Software as required for your own internal business purposes provided that you reproduce all copyright notices and other proprietary notices on each copy made. Backup copies may be used at any time to re-install the enclosed Software in the event of loss, destruction, or other malfunction of the Software.

c. You may only transfer the Software and this license to a successor to the whole of Licensee's business, provided the successor agrees to accept the terms and conditions of this agreement. If you transfer the Software, you must report to Passport the name of the new user of the Software, and you may not retain any copies of the Software yourself once you have transferred it. No other transfers of the Software are permitted without the prior written consent of Passport Software, Inc.

Licensee shall not export or re-export, directly or indirectly (including via remote access) the Software, Documentation or other information or materials provided by Passport hereunder, to any country for which the United States or any other relevant jurisdiction requires any export license or other governmental approval at the time of export without first obtaining such license or approval from Passport. It shall be Licensee's responsibility to comply with the latest United States export regulations, and Licensee shall defend and indemnify Passport from and against any damages, fines, penalties, assessments, liabilities, costs and expenses (including reasonable attorneys' fees and court costs) arising out of any claim that Software, Documentation, or other information or materials provided by Passport hereunder were exported or otherwise accessed, shipped or transported in violation of applicable laws and regulations. Licensee shall comply with all laws, legislation, rules, regulations, and governmental requirements with respect to the Software, and the performance by Licensee of its obligations hereunder, of any jurisdiction in or from which Licensee directly or indirectly causes the Software to be used or accessed. In the event that this Agreement is required to be registered with any governmental authority, Licensee shall cause such registration to be made and shall bear any expense or tax payable in respect thereof.

This non-exclusive license is effective for the useful life of the Software. However, this license will immediately terminate if you fail to comply with any term or condition of this Agreement. Upon termination you must destroy all copies of the Software.

A new version of the Software replaces the version of the Software previously licensed. Use of a new Software version terminates the license to use that part of the Software replaced by the new Software version and Licensee shall destroy or return to Passport all copies of any prior Software version previously licensed.

EXCEPT AS STATED ABOVE, YOU MAY NOT COPY, TRANSFER, OR DISTRIBUTE THE SOFTWARE TO OTHERS, AND ANY UNAUTHORIZED COPYING, TRANSFER, OR DISTRIBUTION SHALL AUTOMATICALLY TERMINATE YOUR LICENSE.

#### 2. Passport Update Program

Passport makes available its subscription update service (Passport Update Program - PUP) to licensees of the Software. Only licensees having current and up-to-date enrollment in PUP are permitted to install and use any updates. Contact your Passport Partner (your Passport Software supplier) or Passport directly to enroll in this program.

Updates to the Software made available to Licensee shall be treated for all purposes as Software under this License and all intellectual property rights therein shall be retained by Passport.

#### 3. Passport's Proprietary Rights

The Software is copyrighted by Passport Software, Inc. and some portions of the Software are copyrighted by AcuCorp, Inc., a Micro Focus International PLC company. All rights reserved.

Passport and its third party licensors retain all proprietary and intellectual property rights in the Software and Documentation and in any trademarks affixed to the Software or the Documentation. Licensee shall not take any action inconsistent with such title and ownership. Licensee shall not alter or remove any printed or on-screen copyright, trade secret, proprietary or other legal notices contained on or in copies of any Software or Documentation. LICENSEE ACKNOWLEDGES AND AGREES THAT THE SOFTWARE MAY CONTAIN CODE OR REQUIRE DEVICES THAT DETECT OR PREVENT UNAUTHORIZED USE OF THE SOFTWARE. Licensee shall notify Passport immediately in the event of unauthorized possession or use of Software or Documentation.

Licensee is not permitted (a) to decompile, disassemble, reverse compile, reverse assemble, reverse translate or otherwise reverse engineer the Software, (b) to use any similar means to discover the source code of the Software or to discover the trade secrets in the Software, or (c) to otherwise circumvent any technological measure that controls access to the Software.

Updates to the Software made available to Licensee through the Passport Update Programs shall be treated for all purposes as Software under this License and all intellectual property rights therein shall be retained by Passport.

#### 4. Limited Warranty and Disclaimers

Passport warrants that the CD-ROM and/or other media on which the Software and User Documentation is recorded are readable by a compatible hardware system. For a period of 90 days (the Warranty Period) after the initial date of this license, if Licensee discovers any defects in the readability of the original CD-ROM and/or other media, Licensee may return it to Licensee's Passport Partner (your Passport Software supplier) or Passport for a free replacement, which is Licensee's sole and exclusive remedy in the event of such defect[s].

EXCEPT AS SPECIFICALLY PROVIDED HEREIN, THE SOFTWARE IS NOT ERROR-FREE AND IS BEING PROVIDED "AS IS" WITHOUT WARRANTY OF ANY KIND.

#### **PASSPORT SOFTWARE, INC., ITS PROGRAM LANGUAGE SUPPLIERS AND OTHER VENDORS, HEREBY DISCLAIM ALL WARRANTIES, WHETHER** EXPRESS OR IMPLIED. ORAL OR WRITTEN, WITH RESPECT TO THE SOFTWARE INCLUDING, WITHOUT LIMITATION, ALL IMPLIED WARRANTIES OF **TITLE, NON-INFRINGEMENT, MERCHANTABILITY, FITNESS FOR ANY PARTICULAR PURPOSE, COURSE OF DEALING OR TRADE USAGE.**

NO WARRANTY IS MADE REGARDING THE RESULTS OF ANY SOFTWARE OR SERVICES OR THAT ALL ERRORS IN THE SOFTWARE WILL BE CORRECTED, REGARDLESS OF THE FORM OR NATURE OF ANY CLAIM. SOME STATES DO NOT ALLOW THE EXCLUSION OR LIMITATION OF IMPLIED WARRANTIES, AND DO NOT ALLOW A LIMITATION ON HOW LONG ANY IMPLIED WARRANTY LASTS, SO THE ABOVE LIMITATIONS MAY NOT APPLY. NO PASSPORT EMPLOYEE, SUPPLIER, OR AGENT IS AUTHORIZED TO MAKE ANY MODIFICATIONS OR ADDITIONS TO THIS WARRANTY.

THE ENTIRE RISK AS TO THE QUALITY AND PERFORMANCE OF THE SOFTWARE IS WITH YOU. SHOULD THE SOFTWARE PROVE DEFECTIVE YOU ASSUME THE ENTIRE COST OF ANY NECESSARY SERVICING, REPAIR OR CORRECTION, AND ANY INCIDENTAL OR CONSEQUENTIAL DAMAGES.

IN NO EVENT WILL PASSPORT, ITS PROGRAMMING LANGUAGE SUPPLIERS AND OTHER VENDORS, DISTRIBUTORS, OR DEALERS (PASSPORT PARTNERS) BE LIABLE FOR ANY DAMAGES, INCLUDING LOSS OF DATA, LOSS OF PROFITS, OR DIRECT, OR INDIRECT, INCIDENTAL, SPECIAL, OR CONSEQUENTIAL DAMAGES RESULTING FROM ANY DEFECT IN THE SOFTWARE, EVEN IF THEY HAVE BEEN ADVISED OF THE POSSIBILITY OF SUCH DAMAGE. SOME STATES DO NOT ALLOW THE EXCLUSION OR LIMITATION OF IMPLIED WARRANTIES OR LIABILITY FOR INCIDENTAL OR CONSEQUENTIAL DAMAGES, SO THE ABOVE LIMITATIONS MAY NOT APPLY TO YOU.

THE FOREGOING RESTRICTIONS, DISCLAIMERS AND LIMITATIONS SHALL APPLY AND REMAIN IN FORCE EVEN IN THE EVENT OF A BREACH BY PASSPORT HEREUNDER OF A CONDITION OR FUNDAMENTAL TERM HEREUNDER, OR IN THE EVENT OF A BREACH WHICH CONSTITUTES A FUNDAMENTAL BREACH.

#### 5. General Terms and Conditions

Nothing contained in this Agreement shall be deemed to constitute either party as the agent or representative of the other party, or both parties as joint venturers or partners for any purpose. Licensee's supplier of the Software (referred to herein as a "Passport Partner") is an independent contractor in relation to Passport and is not an employee, agent or partner of Passport.

This License Agreement is governed by the laws of the State of Illinois and jurisdiction for any claim or controversy raised by Licensee against Passport Software, Inc. shall only be in the Circuit Court of Cook County, State of Illinois.

If either party commences any action or proceeding against the other party to enforce or interpret this License, the prevailing party in such action or proceeding shall be entitled to recover from the other party the actual costs, expenses and attorneys' fees (including all related costs and expenses), incurred by such prevailing party in connection with such action or proceeding and in connection with obtaining and enforcing any judgment or order thereby obtained.

This License and the rights and obligations hereunder, may not be assigned, in whole or in part by Licensee, except to a successor to the whole of Licensee's business, without the prior written consent of Passport. In the case of any permitted assignment or transfer of or under this License, this License and all of its terms and conditions shall be binding upon, and inure to the benefit of, the successors, executors, heirs, representatives, administrators and assigns of the parties hereto.

This is the complete and exclusive statement of the License between you and Passport, and this License supersedes any prior agreements or understanding, oral or written, with respect to the subject matter of this License.

If you have any questions regarding this License, you may contact Passport at 847-729-7900 or email to [psi@pass-port.com](mailto:psi@pass-port.com).

# <span id="page-4-0"></span>**Table of Contents**

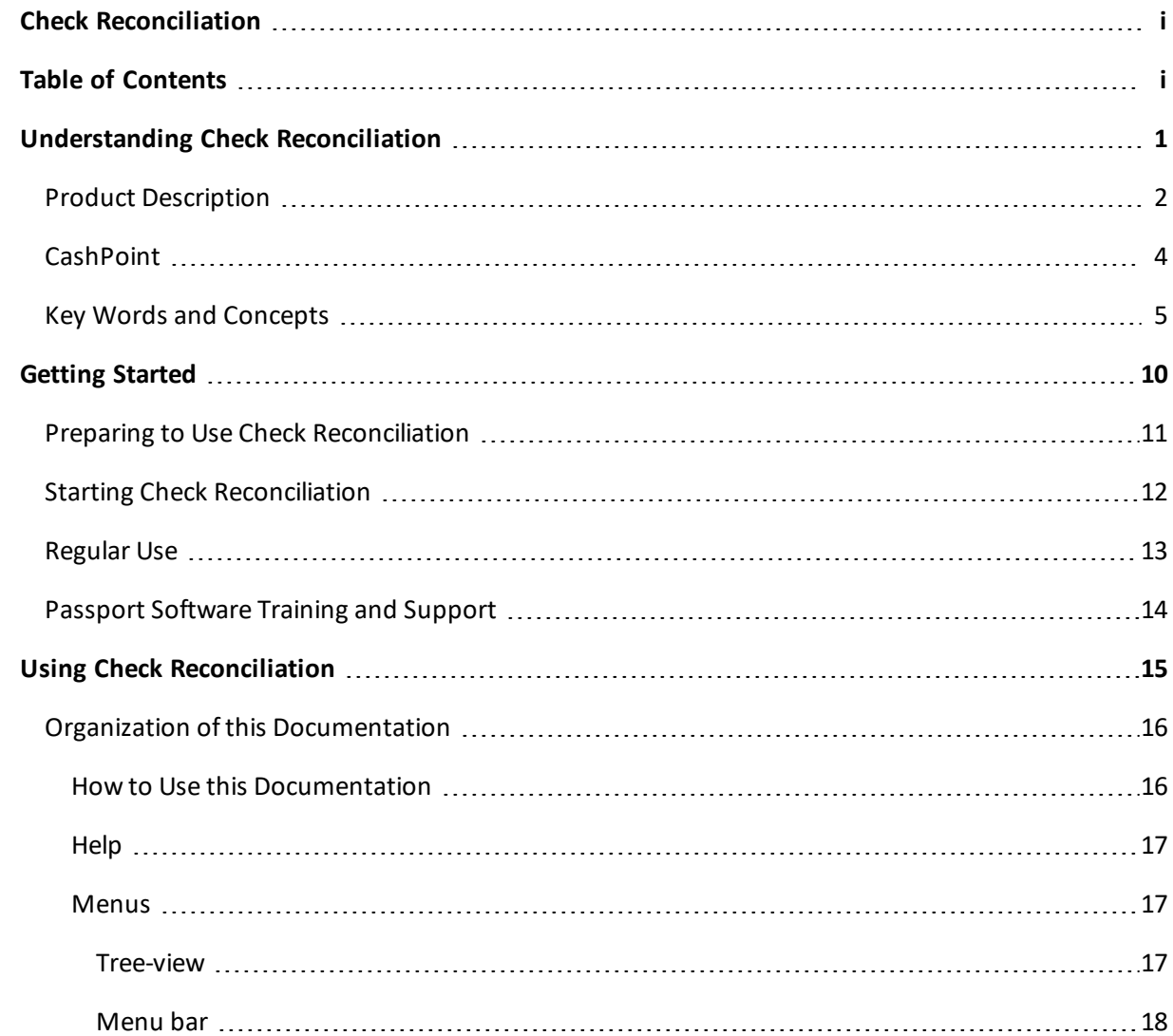

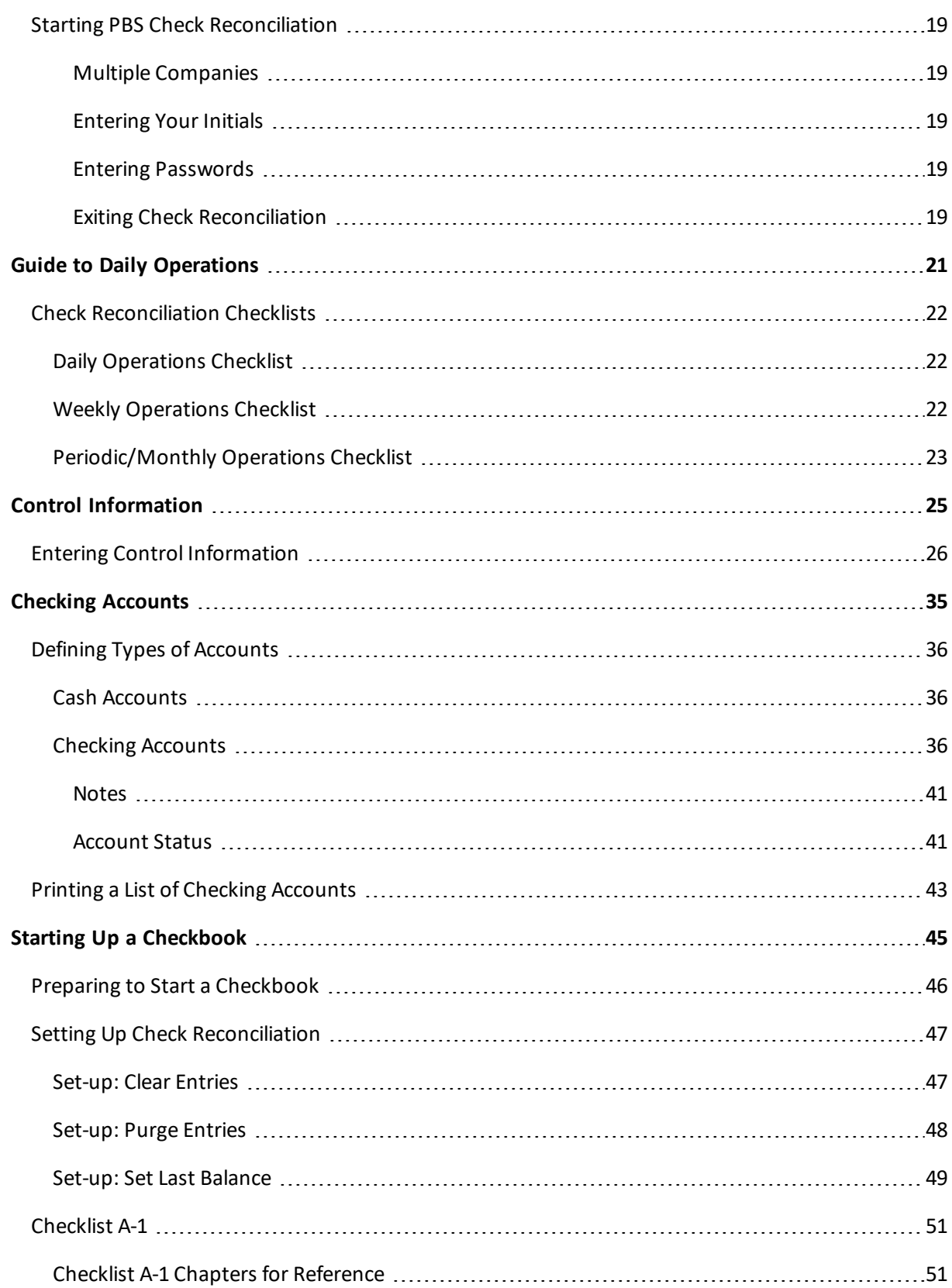

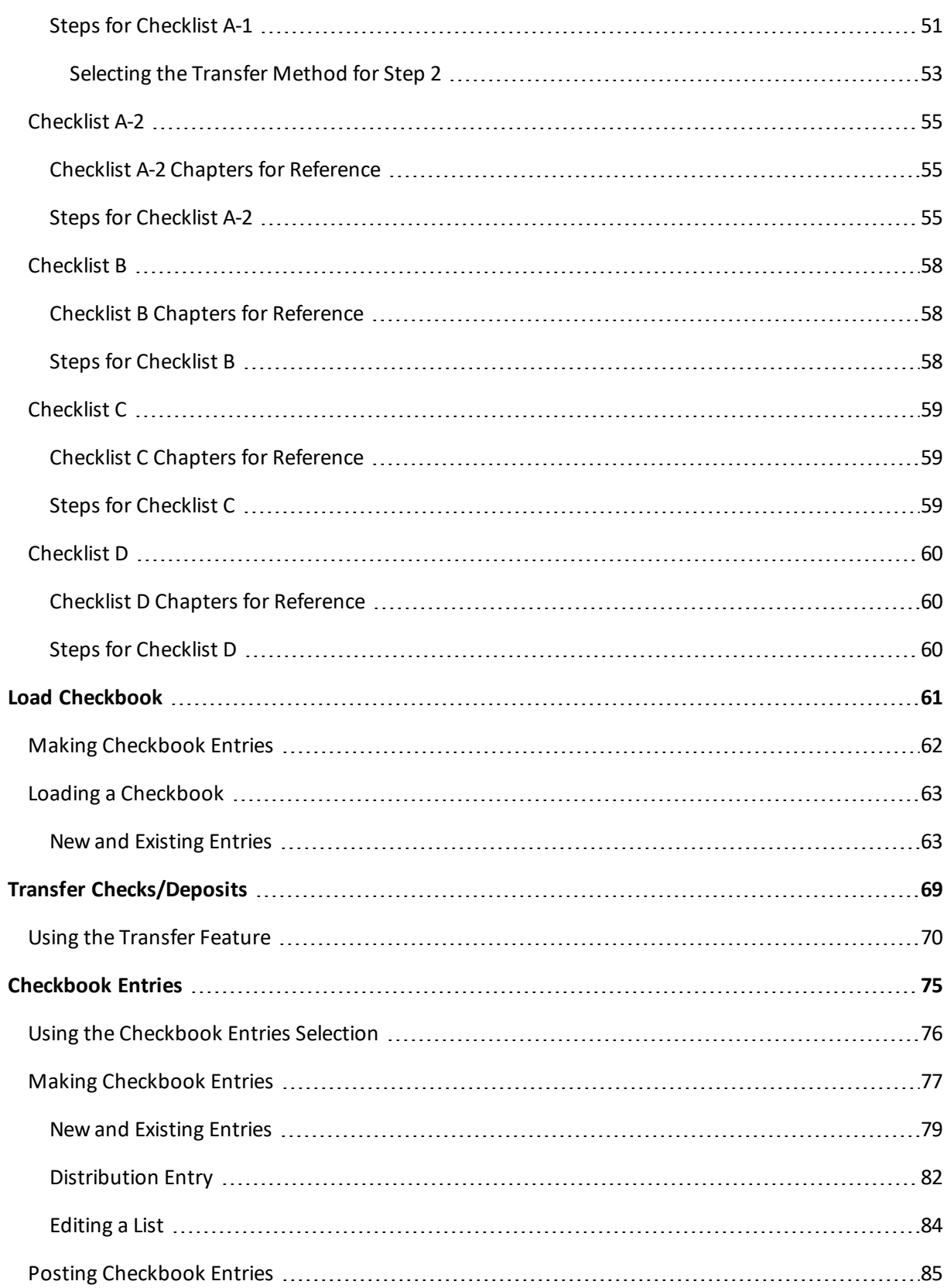

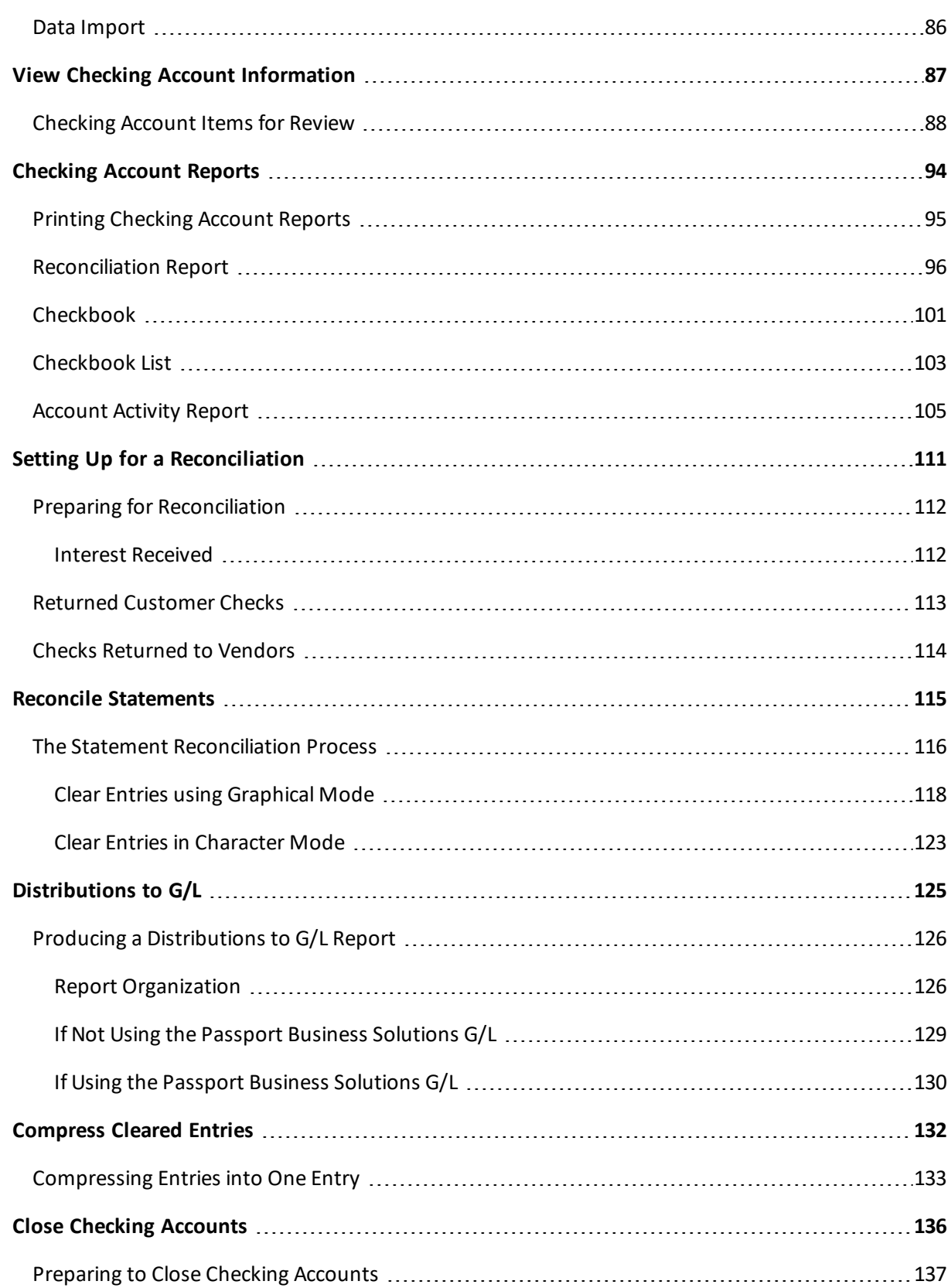

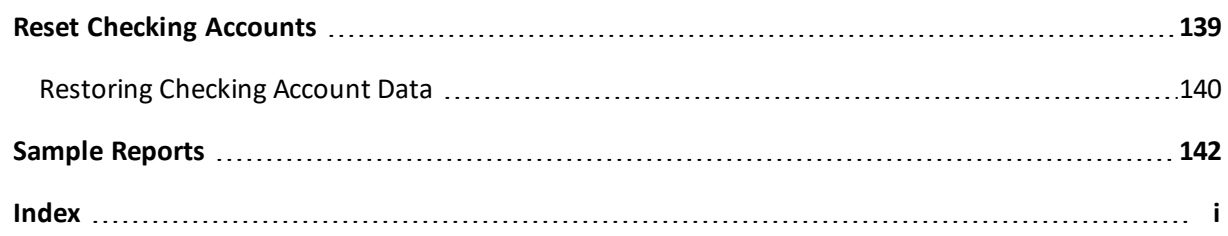

# <span id="page-9-0"></span>**Understanding Check Reconciliation**

This chapter contains the following topics:

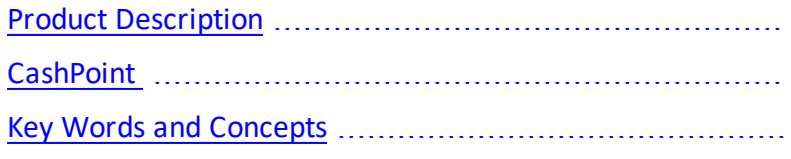

## <span id="page-10-0"></span>**PRODUCT DESCRIPTION**

This Passport Business Solutions (PBS) module provides the means to apply the advantages of a computer to two accounting tasks, which every business must perform accurately:

- Keeping checkbooks for money deposited and disbursed in Accounts Receivable, Accounts Payable, and Payroll.
- Reconciling checkbooks periodically with bank statements.

The Check Reconciliation module can be integrated with any or all of Passport's Accounts Receivable, Accounts Payable, and Payroll modules. You can transfer information from these modules automatically or transfer in batch into Check Reconciliation.

The module can also be used as a stand-alone product.

This Check Reconciliation module provides these features:

- Automatically gets deposits, checks, ACH payments and void checks when posting from Accounts Receivable, Accounts Payable, and Payroll modules. Or, you may choose to transfer deposits, checks, ACH payments and voids in a batch process.
- Handles an unlimited number of checking accounts, fully integrated with the PBS Accounts Payable, Accounts Receivable, and Payroll.
- Provides the ability to enter, change, delete, or print a list of checkbook entries.
- For each checking account, offers the option of either bank-to-book or book-to-bank reconciliation.
- A *Close checkbook* selection is provided to remove an obsolete checkbook from the system.
- To save computer time, the program allows reports to be stored on disk where they may be printed or viewed later at your convenience.
- Provides the following reports and more:

Reconciliation report to print the current reconciliation in progress or print information from a previous reconciliation.

Reconcilation Bank Statement and Checkbook Register is printed when finalizing a bank reconcilation.

Checkbook report to print checkbook entries by date with a balance.

Account activity report to look at entries by many cross sectional ways.

- Minimizes the amount of information by allowing compression of entries, which have been cleared.
- Includes on-line field-by-field Help, available to you at any time.
- Handles stop-payment checks and checks that are voided after they have been transferred to the checkbook.
- Provides safeguards against getting your information out of balance or getting tangled up during the reconciliation process.
- Has a start-up procedure that lets you set up the balances in your checkbook quickly and easily, whether or not you are using any other PBS modules.
- You may import checks and cash receipt data from an externalsystem using Data Import. This is a separately licensed product. See you PBS provider for details.
- Passwords are required to access PBS. A password is a unique code assigned to each individual using your PBS software. Each potential user must first enter a valid password before he or she is allowed to access PBS.
- You can easily select any printer for printing reports. In Windows and Thin client, HTML file display, PDF file / display and Windows printer are other options for printing reports.

## <span id="page-12-0"></span>**CashPoint CASHPOINT**

CashPoint™ offers the NCR Counterpoint user the most completely integrated back-office accounting solution available. The Passport Business Solutions Financials: PBS Accounts Payable, Check Reconciliation, and General Ledger combine with the exclusive CashPoint interface to allow NCR Counterpoint users to manage their cash flow like never before.

CashPoint™ reduces redundant data entry work, improves efficiency, and provides the professional standard of back office money management busy retailers need.

For more information and installation video training see the [CashPoint](http://www.cashpoint4ncr.com/) web site. The installation, configuration and use of CashPoint is available in the PDF document [CashPoint-CP\\_Interface.pdf.](http://resource.pass-port.com/pbshelpHTM/1206/PBSdocs/CashPoint-CP_Interface.pdf)

Check Reconciliation is a key component of CashPoint. The information contained in this documentation will help you set up and run Check Reconciliation.

## <span id="page-13-0"></span>**KEY WORDS AND CONCEPTS**

To understand how to use the PBS Check Reconciliation, you should understand some key concepts and words that are used in this module.

## **Reconciliation**

Reconciliation means to bring into agreement.

## **Check Reconciliation**

Check reconciliation is the process of balancing your checkbook, or bringing into agreement the balance of your checkbook and the balance shown on your bank statement.

Check reconciliation enables you to evaluate entries you have made that have not cleared the bank at the time your statement is prepared: checks you have written which haven't arrived at the bank yet, and deposits which were made after the bank prepared your statement.

Entries made by the bank, e.g., interest they paid you, service charges, and returned checks, are also shown on the statement.

#### **Clear**

To clear means to mark an entry as having been recognized and recorded by the bank.

In the case of a check that you write, a check that is cleared is received and recognized by the bank as valid. The bank transfers money from your checking account to the bank in which the payee deposited it (the payee is the person or company to whom you wrote the check).

In the case of any other entry, e.g., a deposit, bank charge, etc., the bank recognizes the deposit or charge and updates your account in its own records.

At the point that an entry is cleared, your account balance (the amount of money you have in your checking account) is changed accordingly.

## **Transactions**

As used in accounting, transaction refers to a business event involving money and goods or services. For example, a transaction occurs each time you put gas in your car, since you pay money in exchange for gasoline (goods).

Because computer software deals primarily with business events that have already taken place, in the Passport Business Solutions software, transaction means the record of a completed business event involving money and goods or services.

The records ofsales made and payments received are examples of transactions from the area of accounting called accounts receivable. The records of your purchases and the payments you make for such purchases are transactions from the accounting area called accounts payable. The records of quantities of goods received or sold are transactions from the area of accounting called inventory control.

In the Passport Business Solutions software, when a transaction is entered into the system (into a file or table), it is often referred to as an entry.

## **Accounting**

Accounting is the function, which provides quantitative information about economic entities through the collection, categorization, and presentation of financial records.

## **General Ledger Account Number**

General Ledger account numbers are often formatted as cost centers, main accounts, and sub accounts with each part or segment classifying transactions in different ways. PBS allows General Ledger account numbers to be configured in a variety of formats to suit the varying needs of different enterprises. Most examples used in the documentation are in Department - Main - Sub format. Refer to the *Company Information* chapter in the *PBS Administration* documentation for more information on account number setups or a complete explanation of possible account number arrangements

Cost centers are generally used to gather transactions by lines of authority and responsibility (such as division or department). Main accounts are used for primary designations (such as separating wage expense, rent expense and tax expense). Sub accounts are used to keep separate items in the same general ledger main account (such as notes due to different banks).

The minimum format in the Passport Business Solutions is a single segment account number consisting of a four-digit account number. The maximum format is a four segment account number. When four segments are used, they are sequenced as two cost centers (such as division and department), main account and sub account. The full account number may not exceed 17 characters, including the characters in all the segments and required separators between segments. Except for the main account, the segments may be omitted or designated in length from one to eight characters. The main account must be from four to eight characters. Use of letters is allowed on a segment-by-segment basis.

The layout of examples in the documentation is normally Department - Main - Sub. The setup is xxxxxxxx-xxx (dept. of three digits, a dash, main of five letters and sub account of three letters).

## **Bank-to-Book**

In bank to book reconciliation, the checkbook is regarded as fixed, and the bank statement is brought into agreement with the checkbook.

## **Book-to-Bank**

In book to bank reconciliation, the bank statement is regarded as fixed, and the checkbook is brought into agreement with the bank statement.

## **ABA**

This is an acronym for American Bankers Association. The ABA is a free-trade and professional association that promotes and advocates issues important to the banking industry in the United States. The ABA's national headquarters are in Washington, D.C. For more information go to [http://www.aba.com/default.htm.](http://www.aba.com/default.htm)

The American Banker's Association has provided ABA transit numbers. An ABA transit number is a unique identifier to each U.S. financial institution. This number is used for ACH processing in Accounts Payable and Payroll.

## **ACH**

Automated Clearing House (ACH) is the name of an electronic network for financial transactions in the United States. ACH processes large volumes of both credit and debit transactions which are originated in batches. Rules and regulations governing the ACH network are established by NACHA; the Electronic Payments Association, formerly the National Automated Clearing House Association, and the Federal Reserve System.

There is a standard ACH file format as determined by NACHA that banks expect when processing electronic payments. Accounts Payable can be set up to produce an ACH file during payment (check) processing. This file is sent to your bank.

## **Cost Centers**

Refer to the *Cost Center / Sub Accounts* chapter in the *System* documentation for information concerning Cost Center numbers.

## **Accounts Receivable**

Accounts Receivable pertains to sales made by your company and the amount of money it is owed.

## **Accounts Payable**

Accounts Payable pertains to purchases and disbursements made by your company and the money your company owes.

## **Payroll**

Payroll defines the wages you pay as an employer to your employees.

## **Data Organization**

Most of the information you enter into your computer is stored on your disk. In order for computer programs to be able to locate specific pieces of information (within large masses of information), and to be able to process it logically, information must be organized in some predictable way. The Passport Business Solutions accounting software organizes your information for you automatically as it stores it on your disk.

There are five terms you should understand about the way the information is organized:

## **Character**

A character is any letter, number, or other symbol you can type on your computer keyboard.

## **Field / Column**

A field is one or more characters representing a single piece of information. For example, a name, a date, and a dollar amount are all fields. In SQL a field is often referred to as a column.

## **Record / Row**

A record is a group of one or more related fields. For example, the fields representing a customer's name, address, and account balance might be grouped together into a record called the customer record. In SQL and record is referred to as a row.

## **Entry**

A record in a data file is often referred to as an entry.

## **Data File / Table**

A data file is a group of one or more related records. A data file is often referred to simply as a file (without the word data). In SQL a file is referred to as a table.

The Customer File in Accounts Receivable is an example of a data file. Such a file is made up of several records, each of which contains the name, address, etc. for one customer.

Each file is kept separately from other files on the disk.

(There are other types of files in addition to data files. For example, programs are stored on the disk as program files. However, references to *file* in this User documentation refer to data file unless specifically stated otherwise.)

## **Purge**

When you purge data, you permanently remove information from that file. Once the information is purged, it cannot be recovered.

## **Balance Forward**

Balance forward means the balance in an account as of a certain date. A balance forward amount is a lump-sum dollar amount, obtained by adding together several individual dollar amounts. All these specific amounts were placed in the account on or before a specified date called the balance forward date.

#### **Compress**

Compress means to make smaller. The *compress* selection reduces the number ofrecords by adding the dollar amounts of several cleared entries together and creating a single balance forward entry with the same total amount.

## **Help**

Help refers to descriptions of functions which appear on the screen. The help text gives you a quick reference to the highlights of functions while you are running the application.

Select <Ctrl>+<F1> to access help on the graphical mode screens. Select the <F8> key in character mode.

## **ODBC**

(pronounced as separate letters) ODBC is short for Open DataBase Connectivity. ODBC is a data "pipe" that connects Passport Business Solutions data files to popular ODBC compliant spreadsheet, database and reporting applications like MS Excel, Access and Crystal reports. ODBC requires a separate purchase. XDBC™ is the product name that allows PBS to interface with your data via ODBC.

## **Look-ups**

There are two kinds of lookups: Data Lookup and Date Lookups.

## **Data Lookup**

Look-ups refer to a list of available entries for a particular field. Many fields allow you to press a designated key <F8> to show all available data on file. For instance, when entering an invoice you may press this key at the Account number field to bring up a list of all G/L accounts on file. Selecting an entry from this list is often easier and faster than remembering the account number or stepping through all possible entries until the right one is reached.

## **Date Lookup**

The date lookup provides a point and click window for finding and entering date fields.

In Graphical mode the date lookup is available via the <F4> key. In Character mode (Windows only) you may access the date lookup via the <F7> key.

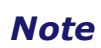

In character mode, depending on where you press <F8>, this function will return a Look-up window or context sensitive Help. If a Look-up window is returned, pressing <F8> a second time will display Help for the field if available.

## **Spool**

SPOOL is a computer term meaning to Save Printer Output Off-Line. Spooling is a technique that allows a report to be printed at a later time. Instead ofreports going directly to a printer, they are saved as a disk file, which is usually a lot faster.

When a printer is available, all or some saved reports can be printed in one long run (for example, overnight).

# <span id="page-18-0"></span>**Getting Started**

This chapter contains the following topics:

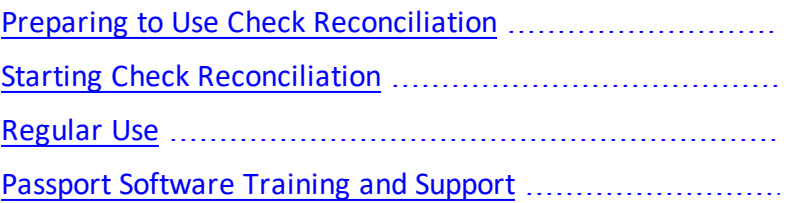

## <span id="page-19-0"></span>**PREPARING TO USE CHECK RECONCILIATION**

Before getting started, ensure that the Check Reconciliation software is installed on your computer. Refer to the Passport Business Solutions (PBS) Vision and SQL Installation and Release documentation on how to install C/R and other PBS modules before proceeding. If you are adding it to an existing system refer to the add module documentation.

Also, you may want to familiarize yourself with the main features of this module by reading the [Understanding](#page-9-0) Check Reconciliation chapter in this documentation.

## **Your Accountant**

You should consult with your accountant before using PBS software. Your accountant should be familiar with your accounting software and can advise you on converting from your existing Check Reconciliation system.

## **Check Reconciliation Control Information**

The Check Reconciliation *Control information* contains controls, which you must enter. This information defines which other PBS modules you are using, how you are interfacing to them, as well as whether you are in regular use or start-up mode.

## <span id="page-20-0"></span>**STARTING CHECK RECONCILIATION**

To begin using Check Reconciliation, complete the following steps:

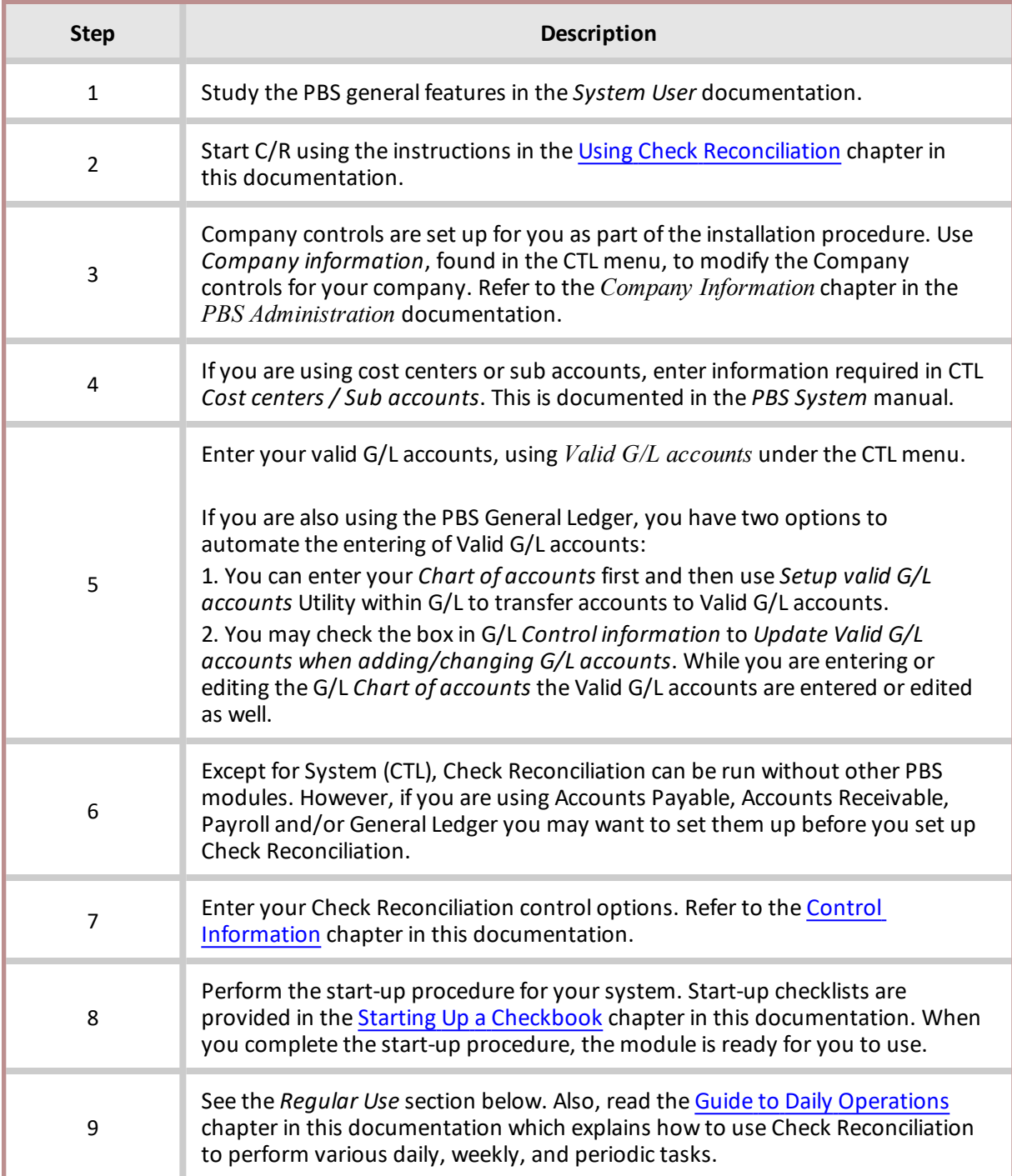

## <span id="page-21-0"></span>**REGULAR USE**

The remaining chapters in this documentation show you how to:

- Transfer checks and deposits from Payroll, Accounts Payable and Accounts Receivable. This function would not be needed if you have chosen to post the checks and deposits automatically.
- Make entries (checks, deposit slips, transfers, etc.) that do not originate from the other PBS modules you may be using.
- View information in your checking accounts.
- Reconcile your checkbooks with bank statements.
- Print or view reports.
- Compress cleared entries.
- Close a checkbook.
- Reset a checkbook.

## <span id="page-22-0"></span>**PASSPORT SOFTWARE TRAINING AND SUPPORT**

If you have problems with the PBS software, contact your dealer or authorized consultant.

For the name and location of a Passport Software, Inc. dealer or an authorized consultant near you, contact Passport Software at 1-800-969-7900 or 847-729-7900.

If you wish to receive support directly from Passport Software, please call our End User Support Department at 1-800-969-7900 or 847-729-7900.

You can contact your own dealer for training; however, if your dealer does not offer training contact Passport Software at 1-800-969-7900 or 847-729-7900.

Passport's web site is [www.pass-port.com](http://www.pass-port.com/).

Also, if you have any suggestions for improving PBS, you may email us at [psi@pass-port.com](mailto:psi@pass-port.com).

# <span id="page-23-0"></span>**Using Check Reconciliation**

This chapter contains the following topics: Organization of this [Documentation](#page-24-0)

How to Use this [Documentation](#page-24-1)

Starting PBS Check [Reconciliation](#page-27-0)

## <span id="page-24-0"></span>**ORGANIZATION OF THIS DOCUMENTATION**

This documentation provides the information you need to use Passport Business Solutions (PBS) Check Reconciliation.

## **Organization**

The next chapter is a guide to daily operations. It explains how to use the Passport Business Solutions Check Reconciliation to perform various daily, weekly, and periodic tasks.

After the guide to daily operations, the next few chapters provide instructions on entering basic information to set up the module according to your needs and to prepare you for daily operation.

The remainder of the guide contains chapters that you use most frequently. They describe how to use the Passport Business Solutions Check Reconciliation on a daily basis.

The last few chapters describe selections that you might use periodically, including such selections as compressing cleared entries.

You can obtain additional information from the *System User* documentation, which contains chapters that describe features common to all Passport Business Solutions modules.

- Topics covered in the *System User* documentation include:
- General data entry rules
- Help and Lookups
- Switching companies
- Defining menu selections
- Using printers for reports and forms
- <span id="page-24-1"></span>• Glossary of terms

## **How to Use this Documentation**

Each chapter of this documentation provides instructions on how to use a particular selection of your software.

The instructions include examples. In fact, you can go through the documentation and enter the examples shown in each chapter. This demonstrates the capabilities of your new software.

If you enter the examples, you initialize the data before you begin entering your actual business information. When you initialize data, you clear out all information entered in that file/table. The initialization procedure is provided in the PBS Administration documentation. After initialization, you restart with this chapter and enter your actual business information.

## <span id="page-25-0"></span>**Help**

## **Graphical Mode**

Help is accessed via the <Ctrl>+<F1> key.

## **Character Mode**

You can press the <F8> key at any time for on-line help about a task or selection you are currently using.

<span id="page-25-1"></span>If a data window is displayed instead of help, you must press <F8> a second time to retrieve help.

## **Menus**

A *menu* is a list of things from which something can be selected.

Selecting items from a menu on a computer is the way you tell your computer what you want to do.

The Windows version of PBS can have three different menu types. They are the Tree-view, Windows and Menu-bar types.

The SCO Open Server and Linux versions only provide the Menu-bar menu.

#### <span id="page-25-2"></span>**Tree-view**

The following screen is an example of the Tree-view menu.

```
E-Passport Business Solutions
                                                  ۸
<u>ங</u>். A/P
⊡ A/R
E/C/RChecking accounts
   \frac{1}{2}-Checkbook entries
      Transfer checks/deposits
      View checking information
     Reconcile bank statements
   \mathbf{R} Reports
    ... Control information
   \mathbf{u} Utility
<u>ங்</u>. c/o
\bar{E} C/P
∄⊦CTL
<u>ங்</u>. G/L
```
The "+" corresponds to expandable menu sections. One click will open the menu selection for the application or the sub-menu of a particular menu entry. Clicking on the "-" closes the menu item. Viewing application menus will cause a verticalslider bar to display: and sometimes depending on size and proportions of the screen and associate font, the slider bar as well. These sliders are mouse enabled.

In addition to the mouse-based menu operation, you can use the keyboard to navigate the tree-view menu. The home, end, page-up, page-down and arrow keys provide a quick and easy method of maneuvering around the menu.

To select the menu program use the Enter key or click on the menu line with the mouse.

## <span id="page-26-0"></span>**Menu bar**

The remainder of this section describes the functions of the Menu-bar. To navigate horizontally between individual modules use your keyboard's left and right arrow keys. Up to ten modules and your Passport Business Solutions System Manager may be displayed on the menu bar. If you are using more than ten modules, a **More** function is added to the menu bar. To access your additional modules, highlight **More** and press your **<Enter>** key.

To navigate vertically within a module you have two choices. You may use the up and down arrow keys on your keyboard or you may type the first letter of a displayed menu item. If more than one menu item starts with the same letter, pressing the letter again will position your cursor over the next menu item starting with that letter.

## <span id="page-27-0"></span>**STARTING PBS CHECK RECONCILIATION**

To start your PBS software, select one of the following options. If you are unsure how to proceed, please contact your supplier.

## **For Windows**

#### **Start->Programs->Passport Business Solutions->PBS**

## **For UNIX/Linux**

Ensure you are logged in as a user authorized to use PBS software. Refer to the *PBS Administration* documentation for more information.

Type the following:

cd /usr/pbs

or replace *"/usr/pbs"* with the name of your PBS top-level directory.

Then type the following:

pbs

Then when the master menu appears, select the module you wish to use from the master menu.

## <span id="page-27-1"></span>**Multiple Companies**

If you have set up your software to process information for more than one company (refer to *Define Multiple Companies* in the *PBS Administration* documentation), you will be prompted to enter the Company-ID.

## <span id="page-27-2"></span>**Entering Your Initials**

You are prompted to enter your initials.

#### <span id="page-27-3"></span>**Entering Passwords**

You will be prompted to enter your password. For security, the characters you type will not display on the screen. A user may reset his or her password during login to PBS.

For the initialsetup of users and passwords, refer to *PBS Users* chapter in the *PBS Administration* documentation.

## <span id="page-27-4"></span>**Exiting Check Reconciliation**

To exit a Passport module, press <Esc> from the main menu. To exit a sub-menu, press <Esc> to return to a main menu. You can also exit out of the Windows menu by clicking on the Exit button.

If you exit PBS improperly, it may cause a data loss.

## <span id="page-29-0"></span>**Guide to Daily Operations**

This chapter contains the following topics:

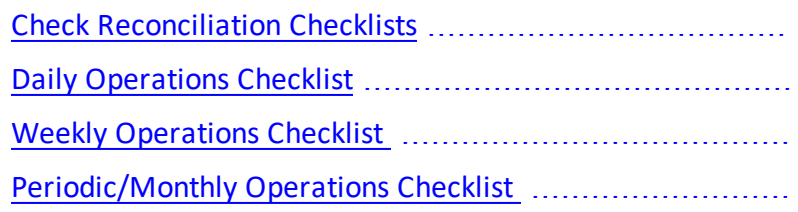

## <span id="page-30-0"></span>**CHECK RECONCILIATION CHECKLISTS**

The following checklists are provided as examples of how you might use Passport Business Solutions (PBS) Check Reconciliation to perform various daily, weekly, and periodic tasks.

While we attempt to present the tasks in a logical order, you should adjust the checklist as necessary to meet your own needs. You may wish to consult with your accountant for advice on organizing your own checklists to ensure the efficiency and security of your business operations.

## <span id="page-30-1"></span>**Daily Operations Checklist**

Use the following guidelines for performing daily Check Reconciliation tasks:

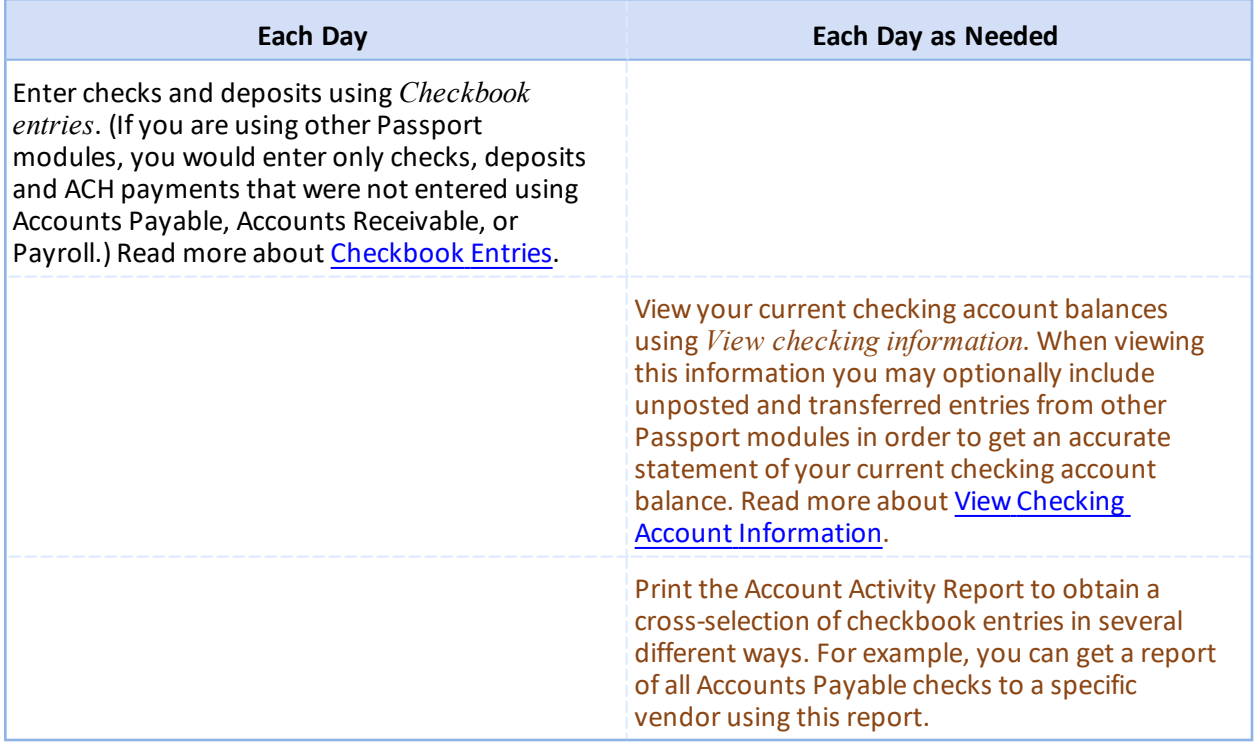

## <span id="page-30-2"></span>**Weekly Operations Checklist**

Use the following guidelines for performing weekly Check Reconciliation tasks:

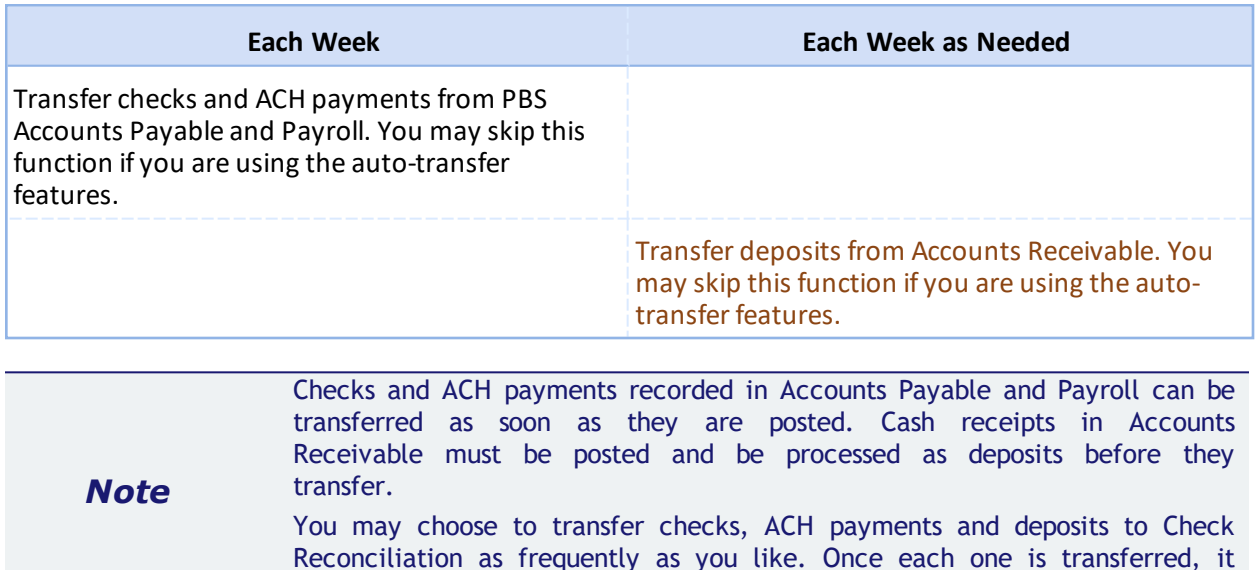

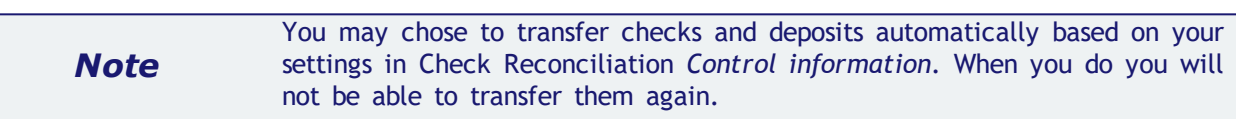

## <span id="page-31-0"></span>**Periodic/Monthly Operations Checklist**

Use the following guidelines for performing monthly and periodic Check Reconciliation tasks:

will not be transferred again.

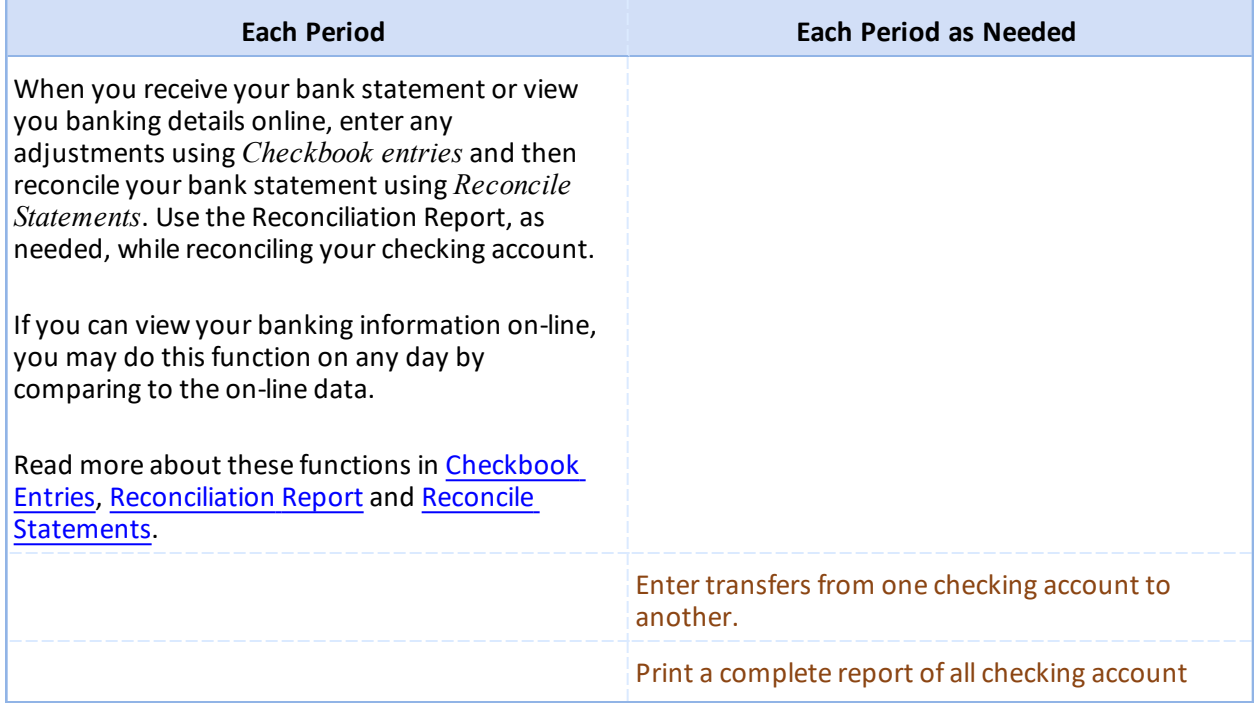

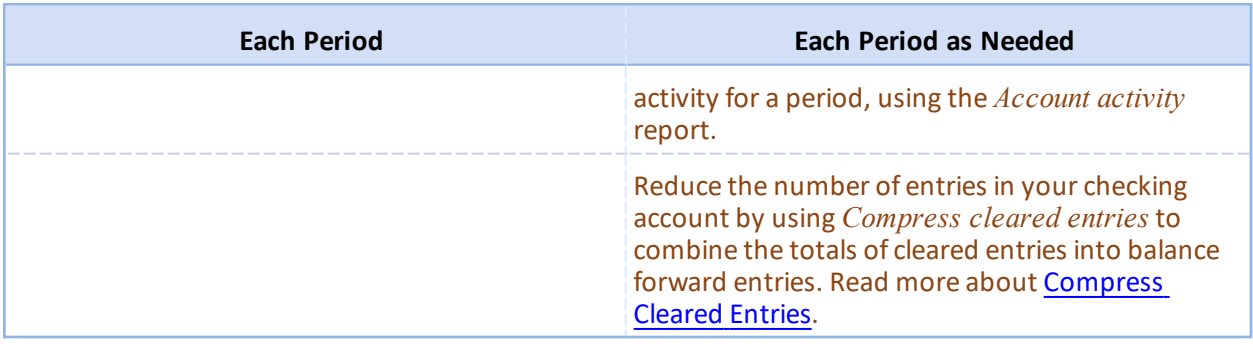

# <span id="page-33-0"></span>**Control Information**

This chapter contains the following topics: Entering Control [Information](#page-34-0)

## <span id="page-34-0"></span>**ENTERING CONTROL INFORMATION**

You use the *Control Information* selection to set up the Check Reconciliation module for your particular requirements. The information entered here controls various operations throughout this module.

It may also control posting functions in Accounts Payable, Accounts Receivable and Payroll when you are interfaced directly to Check Reconciliation.

## **Select**

Select *Control information* from the C/R menu.

## **Graphical Mode**

Select the Edit button and the following screen displays:

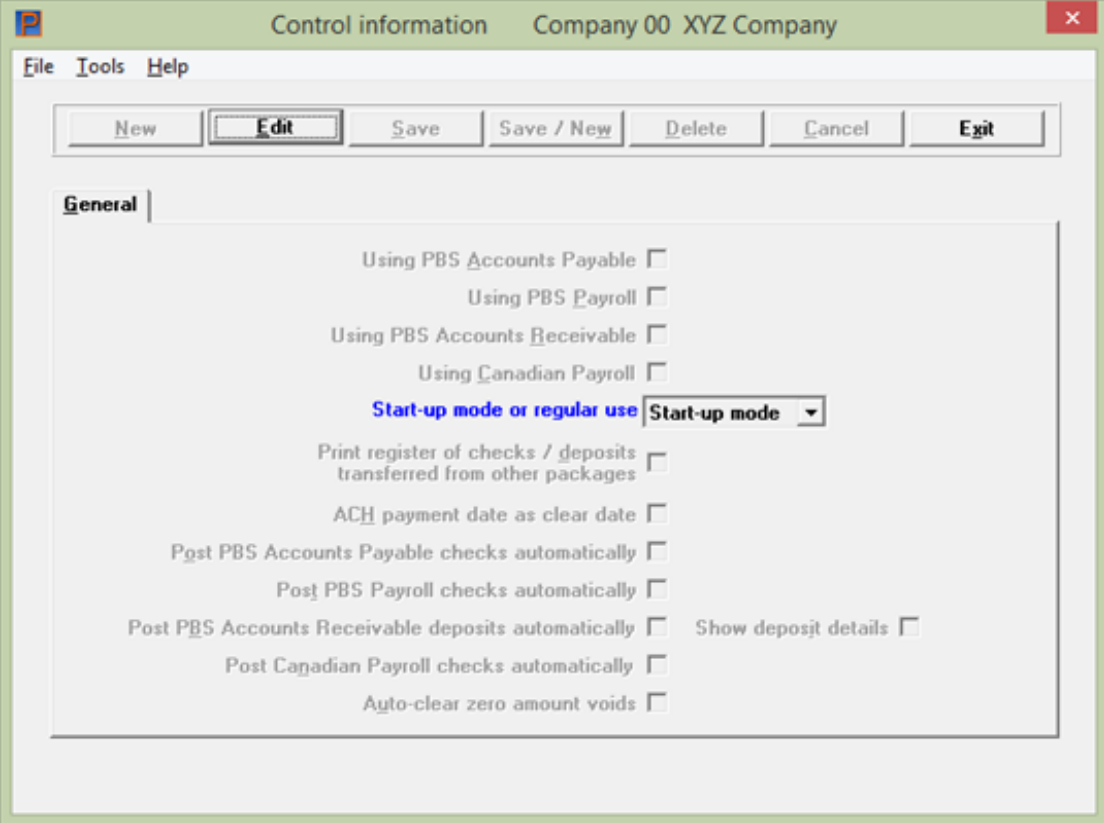

## **Buttons**

When accessing this screen, you have the following button options:

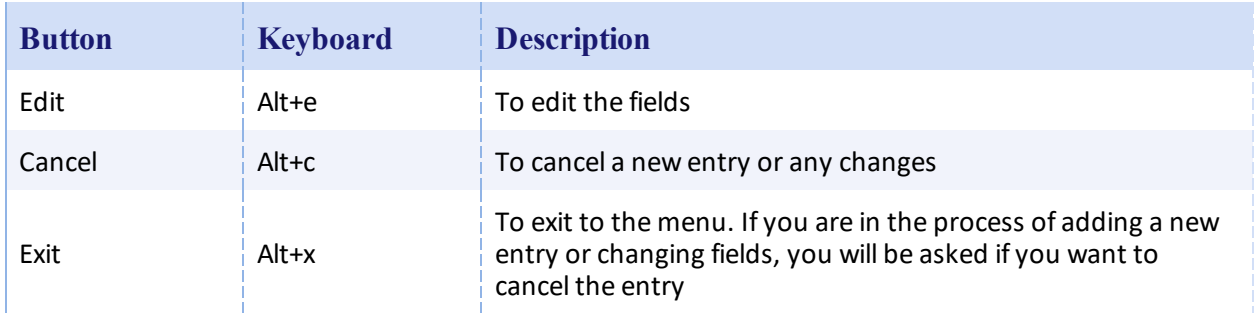

The Save/New and Delete buttons are not active on this screen.

## **Character Mode**

In character mode, the following screen appears:

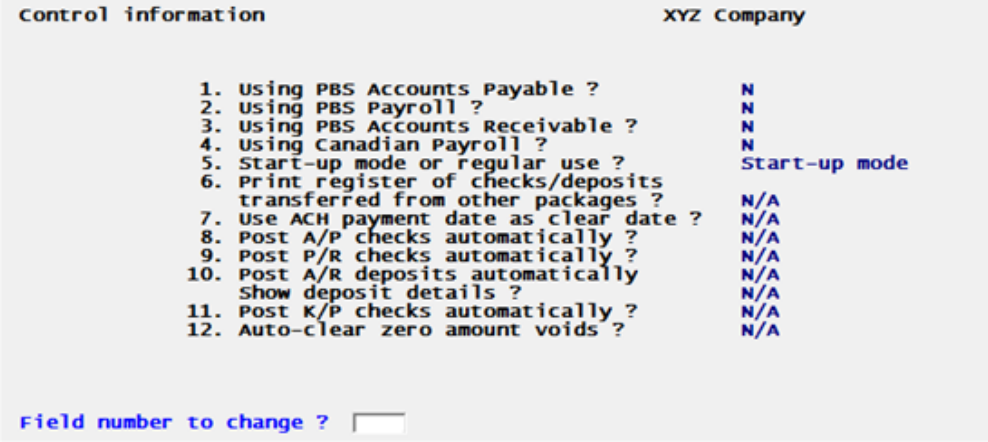

The example information for Check Reconciliation is based on the assumption that you are using this module exclusively, with no other PBS modules.

Enter the information as follows:

#### **Using PBS Accounts Payable**

Check the box if you are using the PBS Accounts Payable module; otherwise, leave it unchecked.

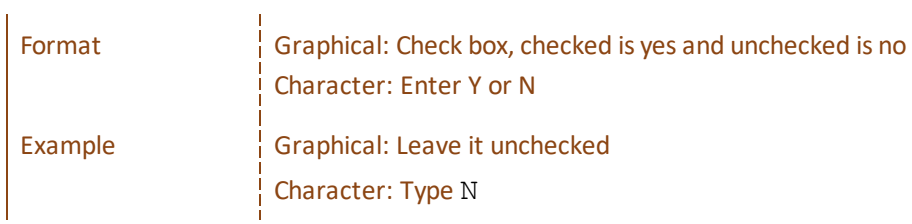

#### **Using PBS Payroll**

i.

Check the box if you are using the PBS Payroll module; otherwise, leave it unchecked.
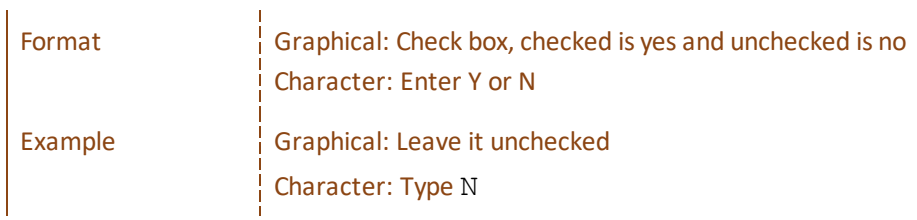

## <span id="page-36-0"></span>**Using PBS Accounts Receivable**

Check the box if you are using the PBS Accounts Receivable module; otherwise, leave it unchecked.

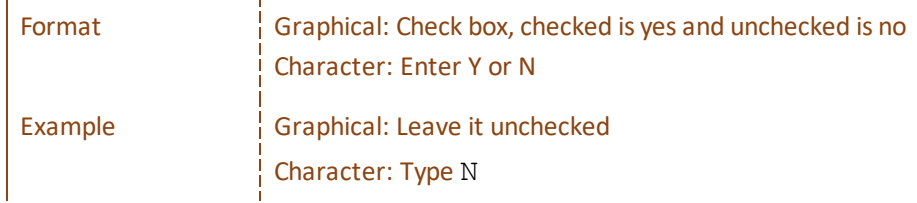

## **Using Canadian payroll**

 $\mathbf{r}$ 

l.

This option is for Canadian payroll users only. It allows users with Canadian payroll to get check information from their system.

Check the box if you are using the Canadian payroll module; otherwise, leave it unchecked.

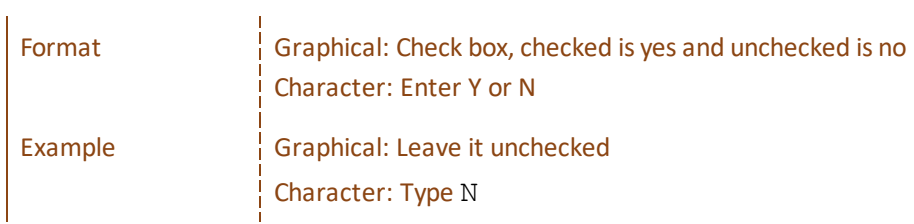

## <span id="page-36-1"></span>**Start-up mode or regular use**

Choose start-up mode when you first set up this module, and then change to regular use after you finish setting up all of your checkbooks.

This is a protected field. For allowing protected changes refer to the *System* documentation on allowing protected changes.

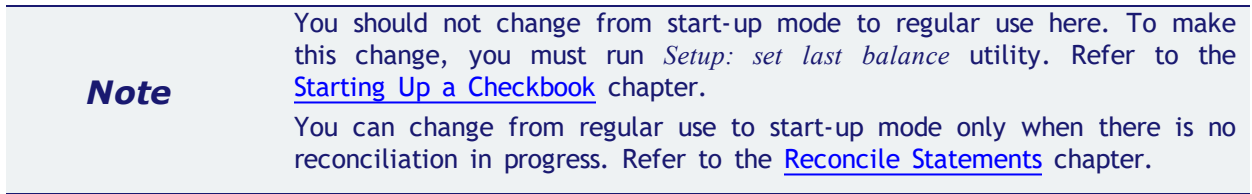

Select Start-up or Regular use. In character mode enter S for Start-up mode or R for Regular use.

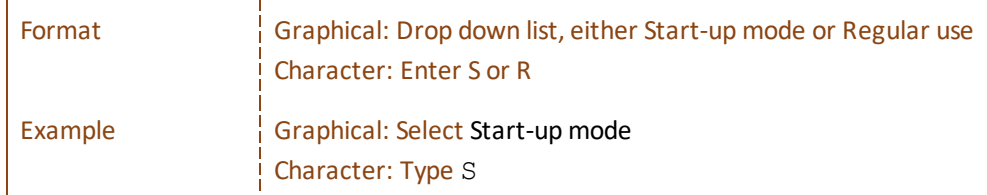

# **Print register of checks / deposits transferred from other packages**

This question displays only if you are using any of the PBS Accounts Payable, Payroll, or Accounts Receivable modules. Check the box if you want to print a register when you run *Transfer checks/deposits*; otherwise, leave the box unchecked. This also includes ACH payments for Accounts Payable and Payroll.

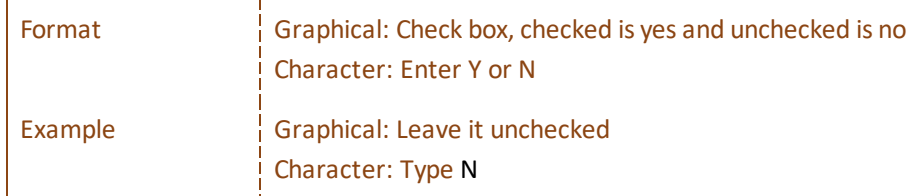

## **ACH payment date as clear date**

This question can be entered if you are using ACH direct deposit payment processing in Accounts Payable or Payroll.

Check the box to use ACH payment date as clear date during the transfer of payments to check reconciliation or leave it unchecked to clear the ACH payments manually.

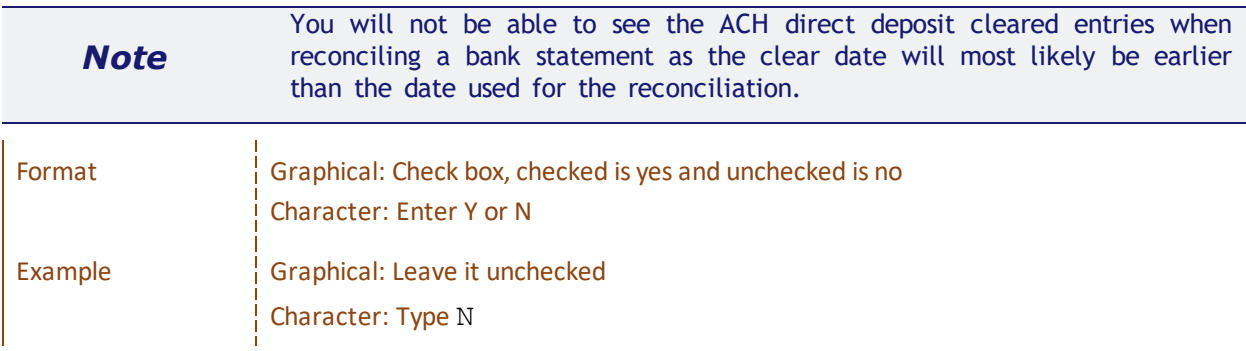

## **Post PBS Accounts Payable checks automatically**

This field is only accessible if you selected to use Accounts Payable in the Using PBS [Accounts](#page-35-0) Payable field.

Check the box if you want to post PBS Accounts Payable checks, direct deposit payments and voids automatically. This bypasses the *Transfer checks/deposits* function. The Checkbook (CKBOOK) in C/R receives new records written when posting in Accounts Payable. Otherwise, leave it unchecked if you prefer to use the *Transfer checks/deposits* function.

If you are in Start-up mode, you may not want to select auto-transfer until you are in regular mode. See the Starting Up a [Checkbook](#page-53-0) chapter to determine the best option.

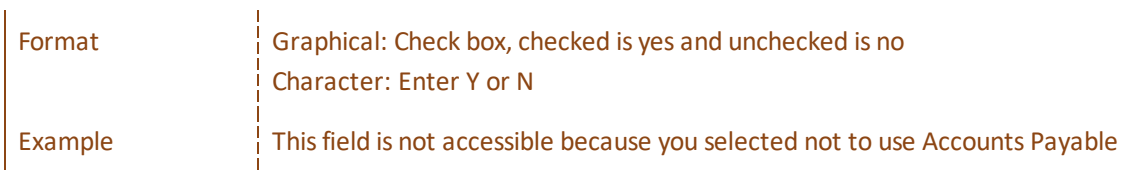

When this field is checked the following Accounts Payable posting selections are transferred automatically to Check Reconciliation:

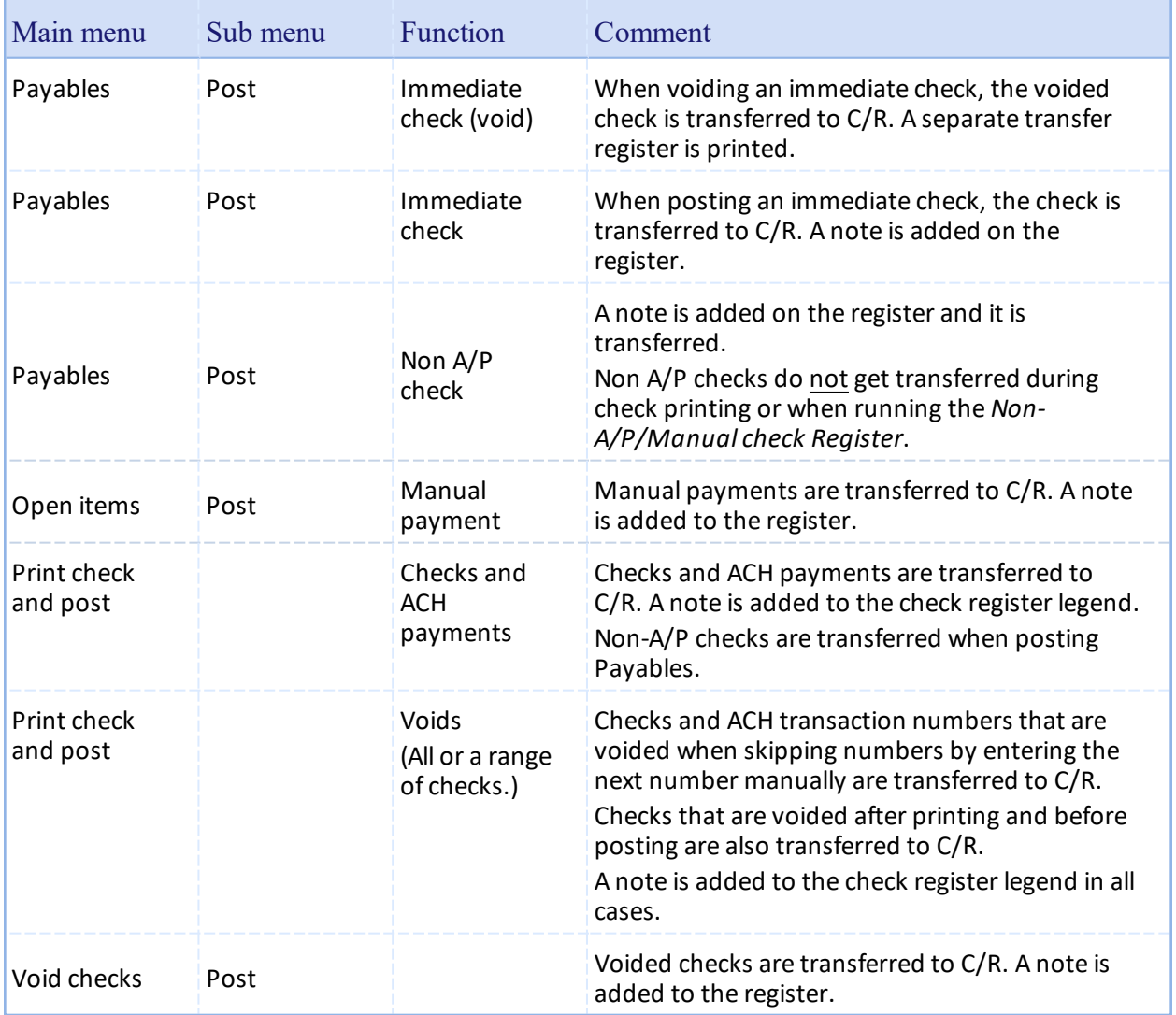

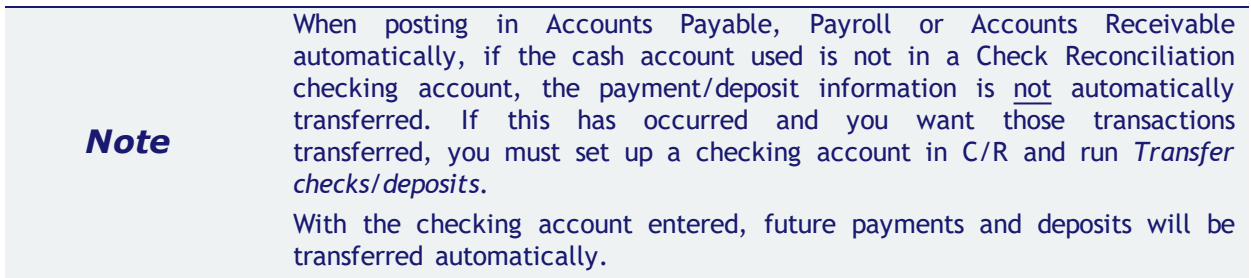

#### **Post PBS Payroll checks automatically**

This field is only accessible if you selected to use Payroll in the Using PBS [Payroll](#page-35-1) field.

Check the box if you want to post PBS Payroll checks and void checks automatically. This bypasses the *Transfer checks/deposits*function. The Checkbook (CKBOOK) in Check Reconciliation has new records written during posting in Payroll. Otherwise, leave it unchecked.

If you are in Start-up mode, you may not want to select auto-transfer until you have switched to regular mode. See the **Starting Up a [Checkbook](#page-53-0)** chapter to determine the best option.

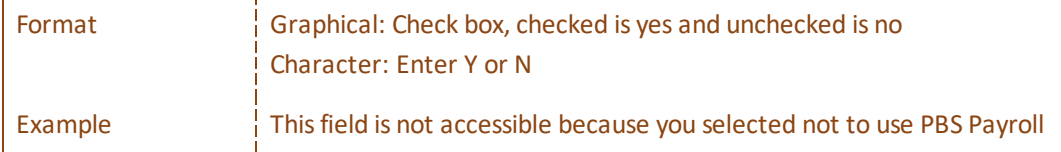

When this field is checked the following PR menu selections and functions are posted automatically:

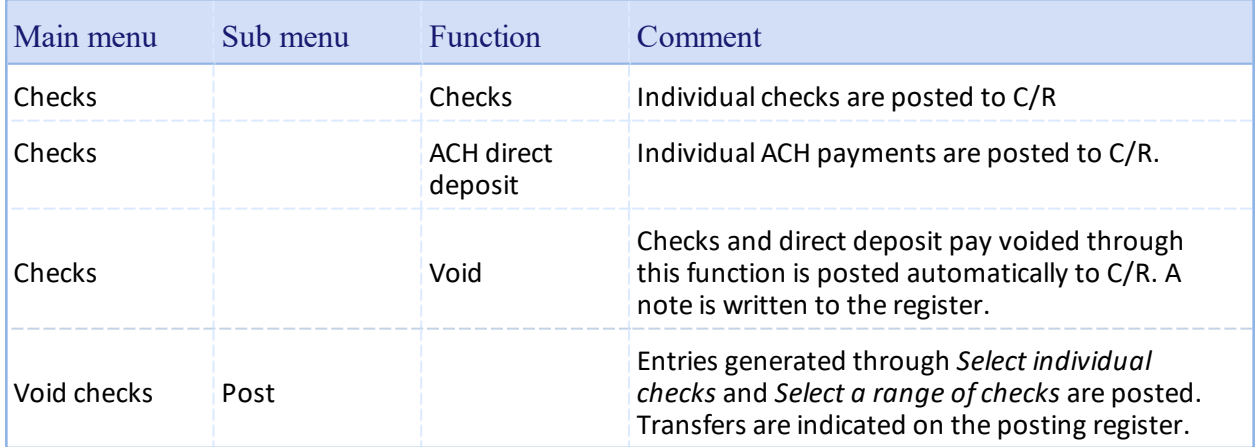

## **Post PBS Accounts Receivable deposits automatically**

This field is only accessible if you selected to use Accounts Receivable in the Using PBS [Accounts](#page-36-0) [Receivable](#page-36-0) field.

Check the box if you want to post PBS Accounts Receivable deposits and returned checks automatically. This bypasses the *Transfer checks/deposits* function. The Checkbook (CKBOOK) in C/R has new records written during posting in A/R. Otherwise, leave it unchecked.

If you are in Start-up mode, you may not want to select auto-transfer until you are in regular mode. See the Starting Up a [Checkbook](#page-53-0) chapter to determine the best option.

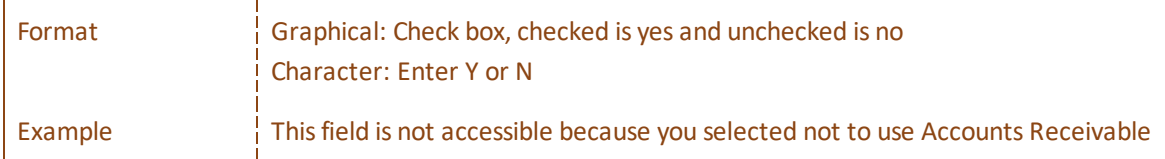

When this field is checked the following A/R menu selections are posted automatically:

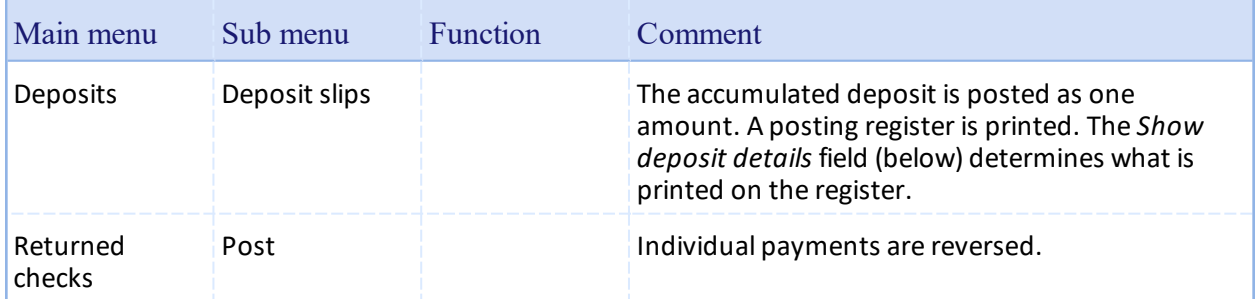

## **Show deposit details**

This field is only accessible if you selected to use Accounts Receivable in the Using PBS [Accounts](#page-36-0) [Receivable](#page-36-0) field and you selected to post Accounts Receivable deposits automatically.

Check the box if you want to print the deposit details when the *Checkbook Transfer Register* prints. If you prefer just the total of the register, leave this box unchecked.

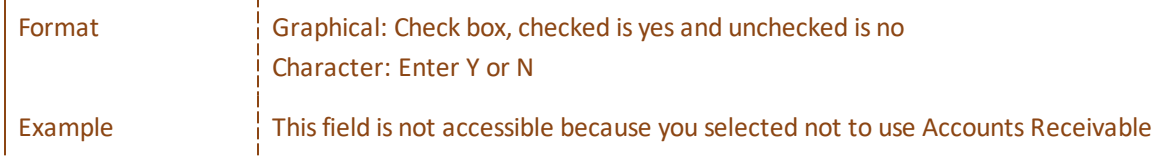

# **Post Canadian Payroll checks automatically**

This field is only accessible if you selected to use Canadian Payroll in the Using Canadian Payroll field.

Check the box if you want to post PBS Payroll checks automatically. This bypasses the *Transfer checks/deposits* function. Otherwise, leave it unchecked. If the Environment variable, as explained below, is not set then this check box option is disabled

An environmental variable needs to be added to the *cblconfi* file. This file is located in the top-level PBS folder. It is "PASS\_KPXX\_CASH\_ACCT"; where XX = company id. This is the environment variable for Canadian Payroll interface to Check Reconciliation. The cash account (CASH\_ACCT) will only be used for Direct Deposit type checks. The account number must be a 32 character field, 4 sections of 8 bytes. Each section is left justified. If the PBS account structure is 1 bytes for pft ctr 1, 2 bytes for pft ctr 2, 4 bytes for the main account, and 3 bytes for sub account a PBS account will display as 1-22- 3333-444. Replace 1-22-3333-444 with your actual account number used for Direct Deposits. In the

data file the account will look like 10000000220000003333000044400000. PASS\_KP00\_CASH\_ACCT 10000000220000003333000044400000

If the PBS account structure is 0 bytes for pft ctr 1, 0 bytes for pft ctr 2, 4 bytes for the main account, and 3 bytes for sub account a PBS account will display as 3333-444. Replace 3333-444 with your actual cash account number used for Direct Deposits. In the data file the account will look like 00000000000000003333000044400000. PASS\_KP00\_CASH\_ACCT 00000000000000003333000044400000

If the PBS account structure is 0 bytes for pft ctr 1, 0 bytes for pft ctr 2, 4 bytes for the main account, and 0 bytes for sub account a PBS account will display as 3333. Replace 3333 with your actual cash account used for Direct Deposits. In the data file the account will look like 00000000000000003333000000000000. PASS\_KP00\_CASH\_ACCT 00000000000000003333000000000000

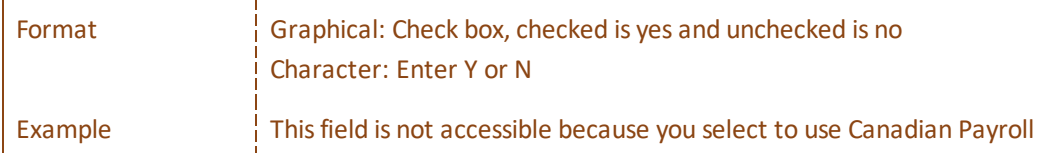

## **Auto-clear zero amount voids**

Zero amount voids are created in Accounts Payable during *Print checks and post* when selecting to void some or all of the payments on the check run. For each check number voided the program creates a void status record with a zero amount. There is no vendor number associated with a zero amount void.

When this field is checked zero amount voids are automatically cleared in Check Reconciliation ; whether you automatically transfer during posting of checks or use *Transfer checks/deposits* later. The clear date is the same as the date on the check run.

When not checked you must clear the zero amount voids manually during the reconciliation process.

Payroll does not create zero amount voids when doing a check run. For this reason this setting does not apply for Payroll. If you want to track check numbers from Payroll that were voided you must enter them manually using the *Load checkbook* utility.

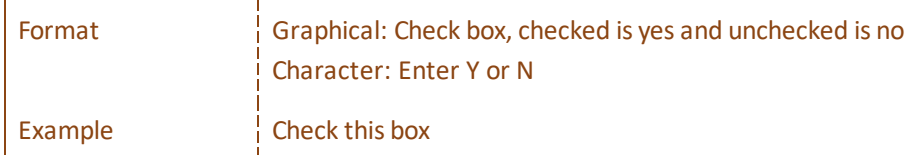

When finished you have the following graphical mode options:

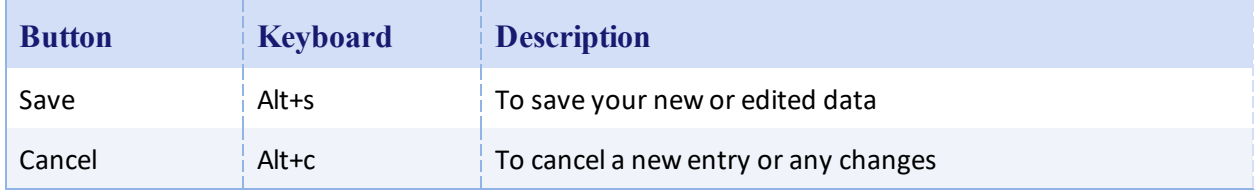

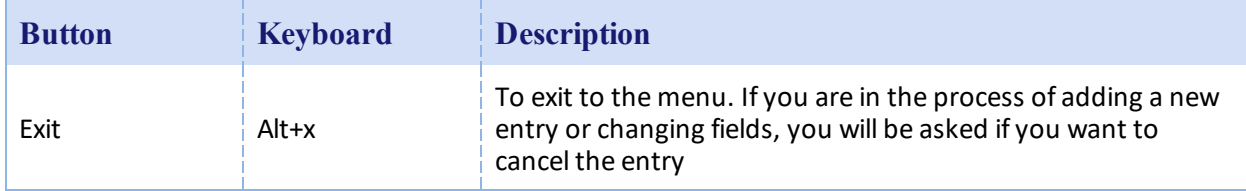

In character mode select <Enter> to save your settings or <Esc> to exit without saving.

# <span id="page-43-0"></span>**Checking Accounts**

This chapter contains the following topics:

Defining Types of [Accounts](#page-44-0) Printing a List of [Checking](#page-51-0) Accounts

# <span id="page-44-0"></span>**DEFINING TYPES OF ACCOUNTS**

It is important to appreciate the differences between cash accounts and checking accounts. Every checking account is also a cash account, but the reverse is not necessarily true.

# **Cash Accounts**

Cash Accounts contains those G/L accounts which are for cash entries. Cash accounts are shared by all Passport Business Solutions (PBS) modules that refer to it (Accounts Receivable, Accounts Payable, Customer Orders, Order Entry, Payroll , Point of Sale and Check Reconciliation). Maintenance of cash accounts is described in the *System User* documentation.

# **Checking Accounts**

Checking Accounts (a part of Check Reconciliation and not referenced by any other module) contains records that describe each checking account. This description includes:

- The appropriate account from Cash Accounts.
- Basic information about the bank (such as bank number, name, and address).
- The reconciliation method for the checkbook.

# **Select**

*Checking accounts* from the C/R menu. The following screen appears:

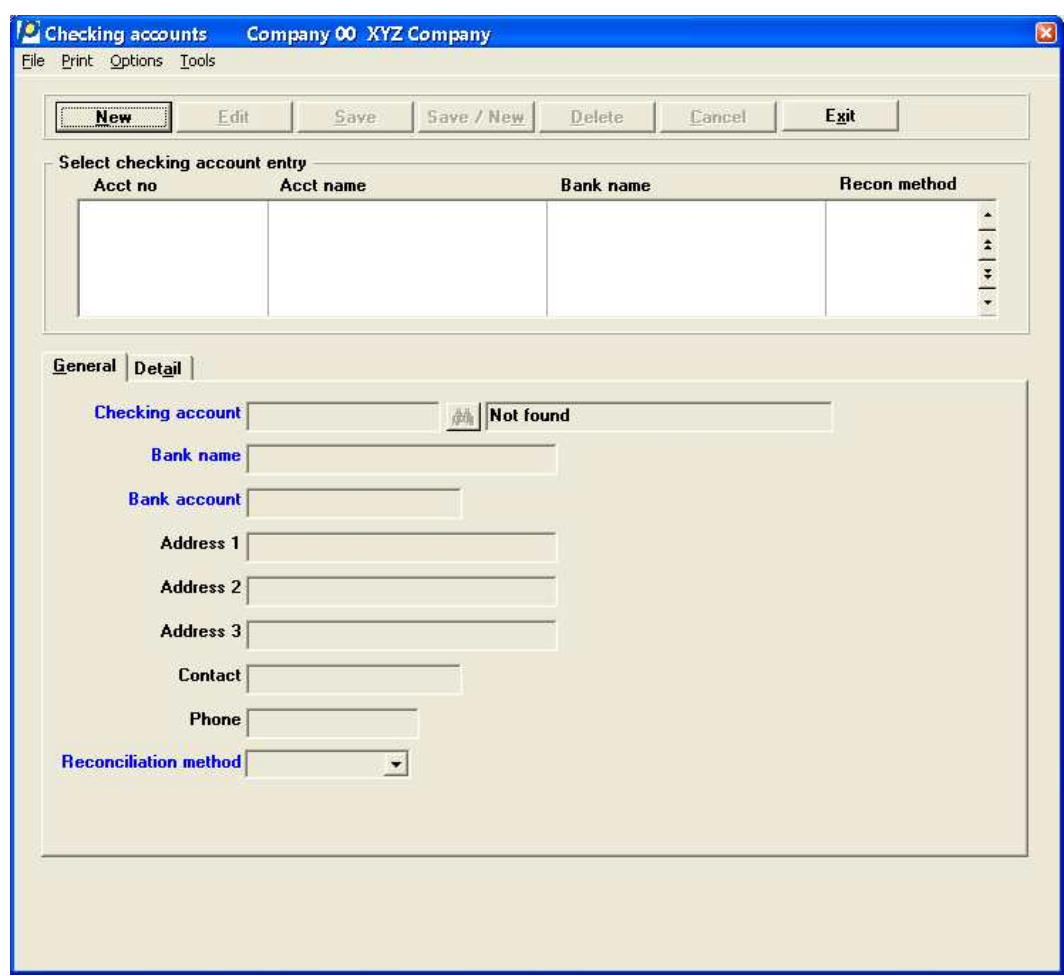

If there are no existing accounts the screen will look like above.

You can work with both new and existing checking accounts.

# **Checking Accounts List Box**

The list box displays up to 6 existing checking accounts at a time. You may sort the checking accounts by account number in ascending or descending order. Only column names in red may be sorted. To select a field or change the sort order, click on the column name or the arrow to the right of the column name or use the View options.

To locate a checking account, start typing a account number. You may also use the up/down arrows, Page up, Page down, Home and End keys to locate a checking account. The <F1> and <SF1> keys function the same as the up/down arrow keys.

Checking accounts that display in the list box are available for changes or deletion.

<span id="page-45-0"></span>The fields for the checking account selected in the list box display in the lower part of the screen.

## **Buttons**

The buttons and keyboard equivalents do the following:

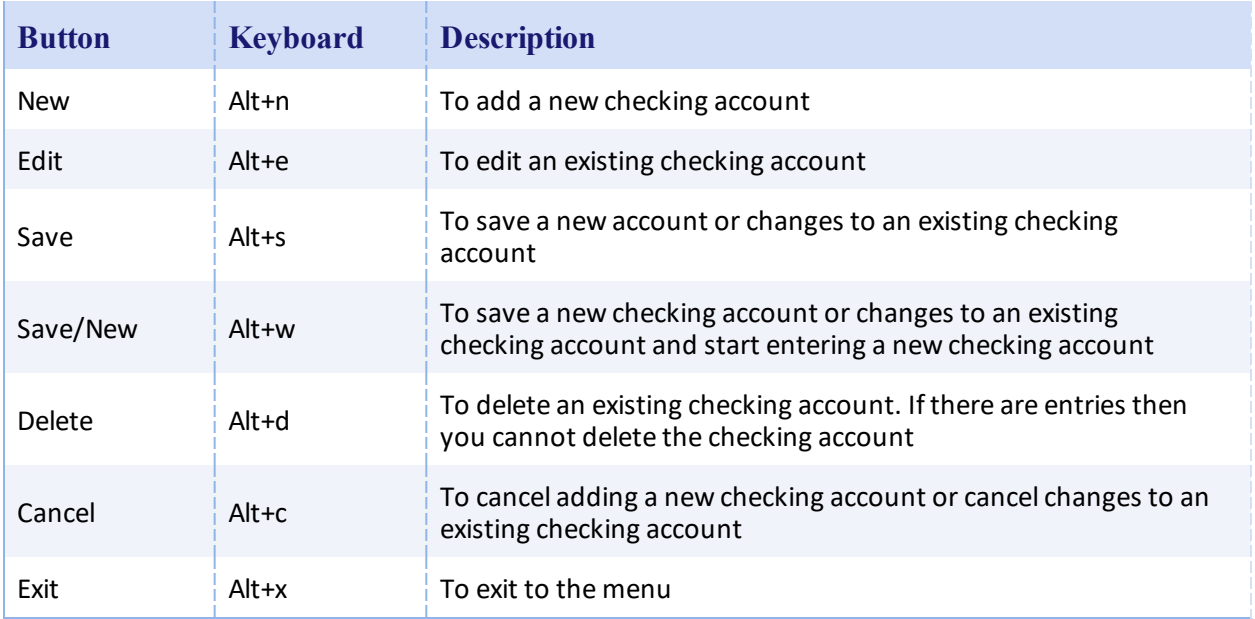

# **Options**

You may select *Enter notes* from the *Options* menu. See [Notes](#page-49-0)

# **Character Mode**

In character mode, the following screen appears:

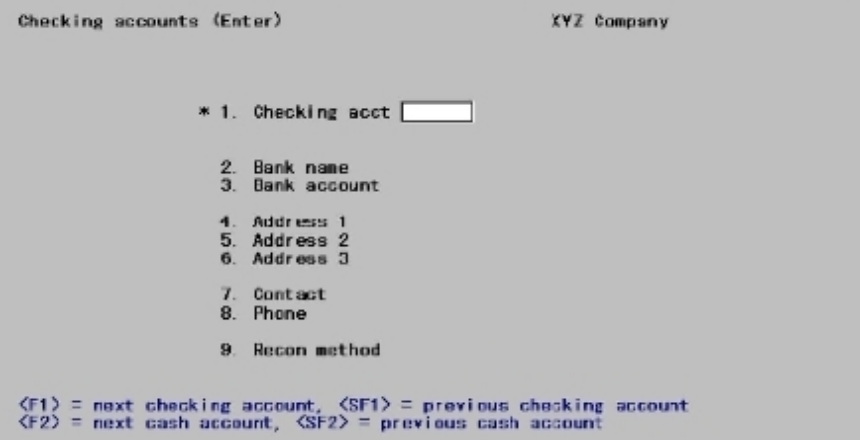

You can work with both new and existing checking accounts.

Enter the following information:

## **Checking account**

# **Options**

Enter the checking account number, or use one of the following options".

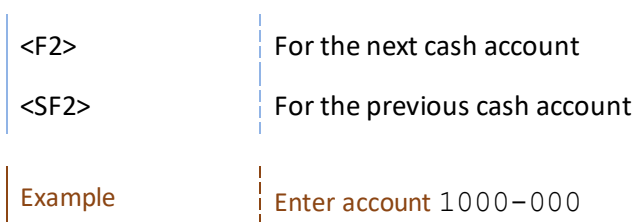

## **Bank name**

# **Options**

Enter the name of this bank or use the option:

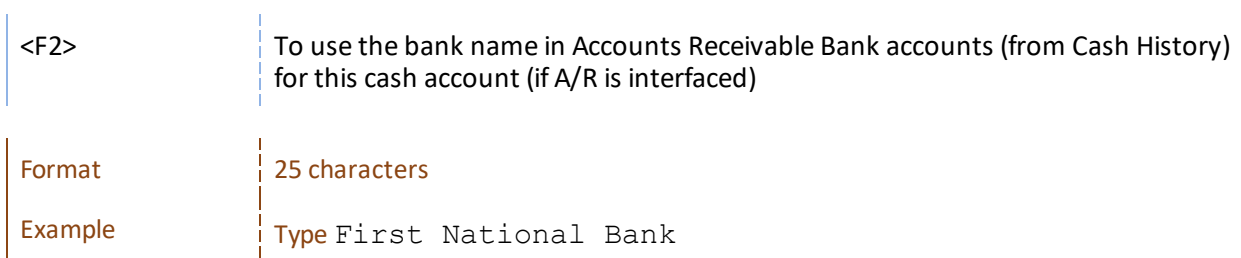

# **Bank account**

# **Options**

Enter your account number at this bank or use the option:

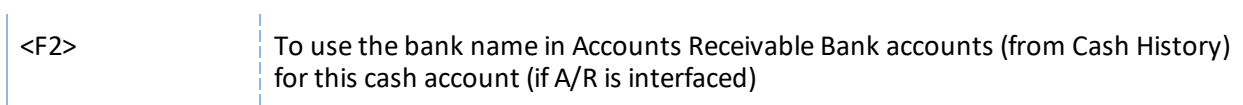

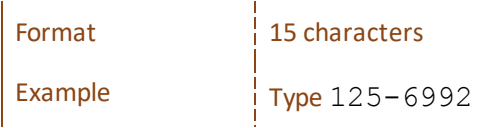

## **Address 1 Address 2 Address 3**

Enter the bank's address. These fields are optional.

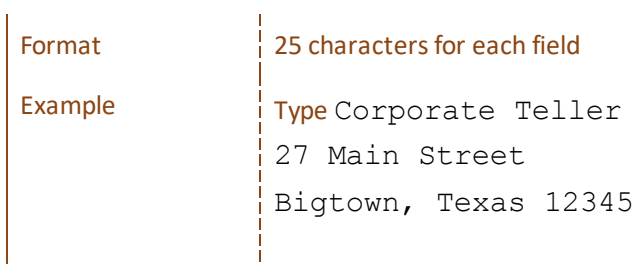

## **Contact**

Enter a contact person at the bank. This field is optional.

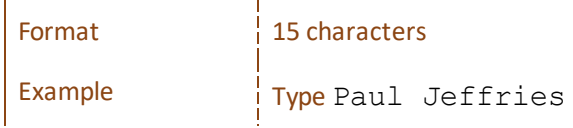

#### **Phone**

Enter a phone number for the contact person at the bank. This field is optional.

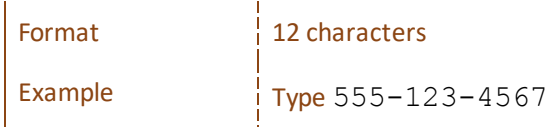

#### **Reconciliation method**

Enter the reconciliation method you want to use: *book-to-bank* or *bank-to-book* reconciliation.

In book-to-bank reconciliation, the bank statement is regarded as fixed, and the checkbook is brought into agreement with it. In bank-to-book reconciliation, the checkbook is regarded as fixed, and the bank statement is brought into agreement with it.

Your choice here is used in *Reconcile bank statements*. If you are unsure about which one to use, select *book-to-bank*, which is the most common method.

Select Book-to-bank reconciliation, or Bank-to-book reconciliation.

In character mode enter 1 for Book-to-bank or 2 for Bank-to-book.

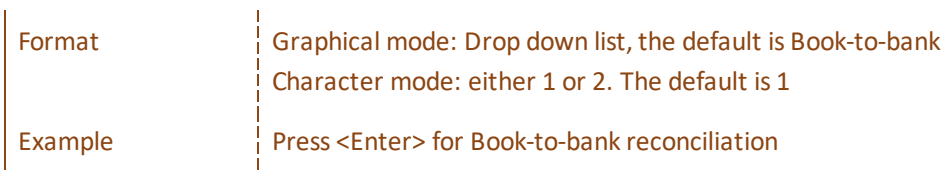

Select the Save button to save your changes. For a descriptions of all the buttons see [Buttons](#page-45-0).

# **Character Mode Completed Entry Options**

## **Options**

 $\mathbf{I}$ 

Make any needed changes, or use one of the following options:

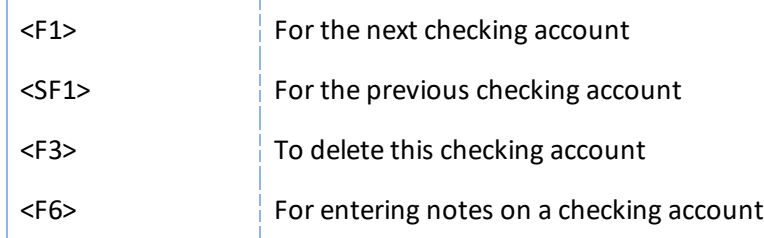

<span id="page-49-0"></span>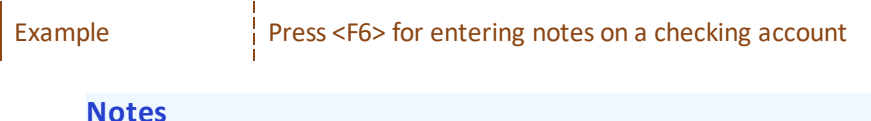

Press <F6> or select *Enter notes* from the *Options* menu to enter any notes about the checking account. The notes entry window appears:

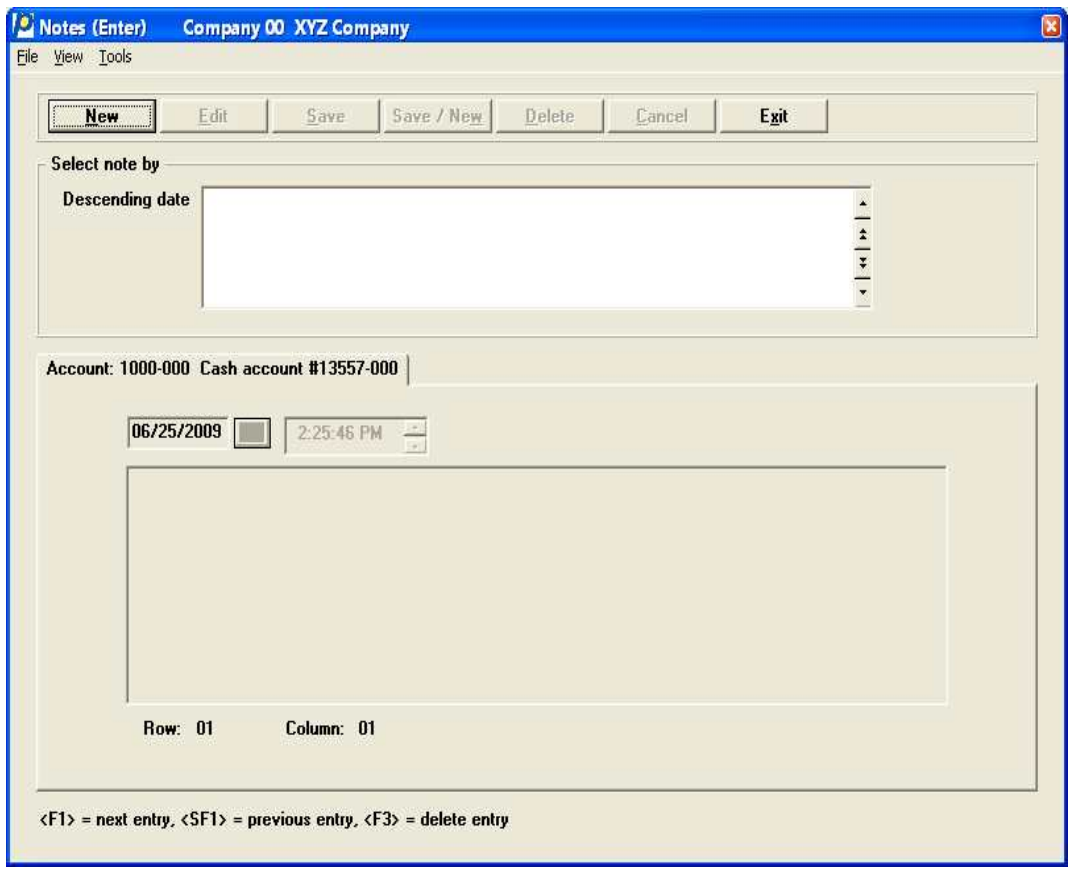

Notes that you enter here may be printed on the report or viewed in other selections when working with checking accounts. Select the New button <alt+n> to enter a note. Select Save <alt+s> to write the note to the file/table.

In character mode checking account notes use the PBS text editing function, described in the Using Notes section of the *Use of Function Keys, Tool bar and Windows* chapter of the *PBS System* documentation.

## **Account Status**

# **Graphical Mode**

The account status tab shows the account number, reconciliation method, current checkbook balance, last bank statement date/balance, and reconciliation amounts when a reconciliation is in progress.

Here is an example of the Account status tab with a reconciliation in progress:

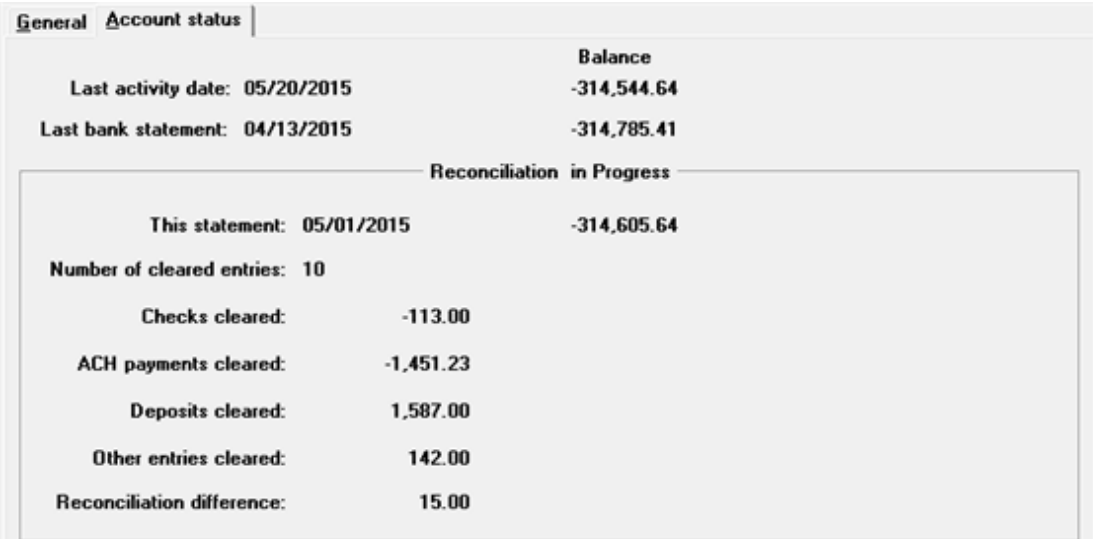

# **Character Mode**

In character mode this occurs:

When you press <Enter> at *Field number to change ?*, you are asked whether you want to view the status of this checking account.

If you answer Y, a new screen displays showing the account number, reconciliation method, checkbook balance, last bank statement date/balance, and reconciliation amounts when a reconciliation is in progress. Here is an example of the screen with a reconciliation in progress:

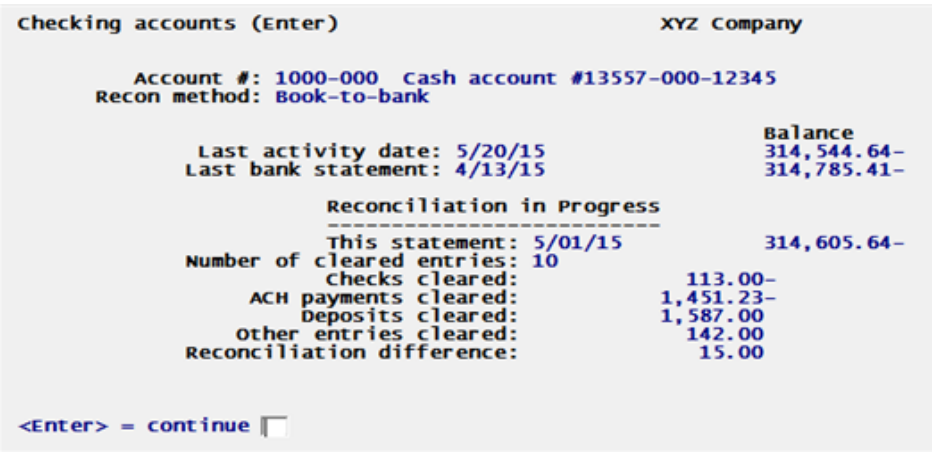

Select <Enter> to return to the checking account screen.

# <span id="page-51-0"></span>**PRINTING A LIST OF CHECKING ACCOUNTS**

## **Select**

*Checking accounts* from the *Reports* menu.

The following screen displays:

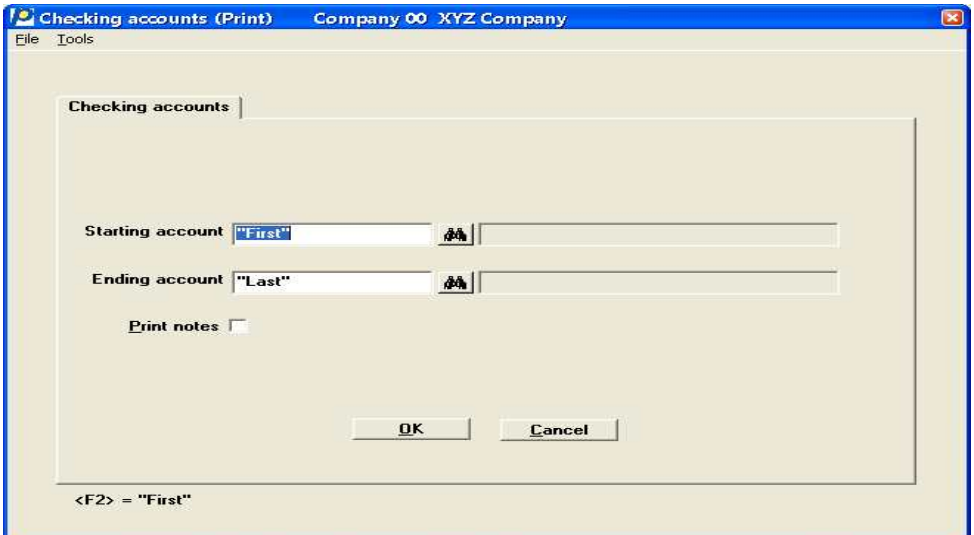

In character mode, the following screen displays:

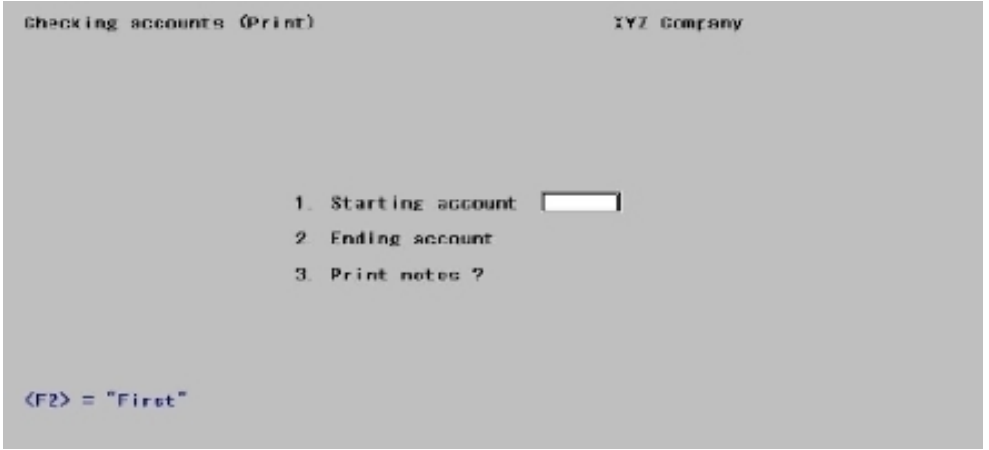

See a Checking [Accounts](#page-151-0) List example in the *Sample Reports* appendix.

Enter the following information:

#### **Starting account** *and*

#### **Ending account**

Enter the starting and ending account numbers or use the option:

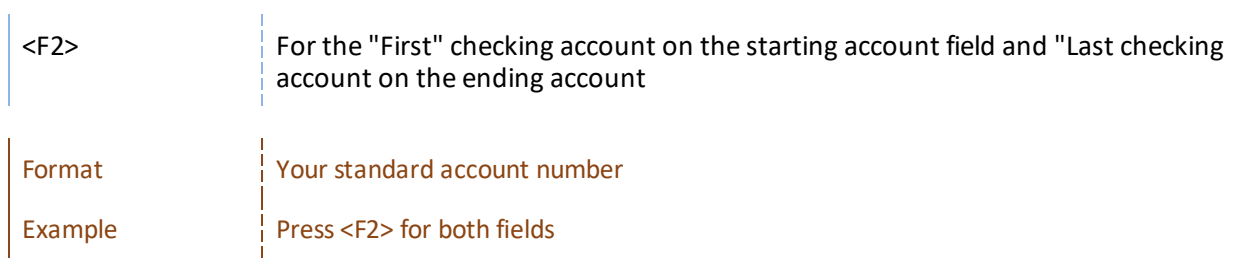

## **Print notes**

Your answer here determines whether any notes entered above are printed.

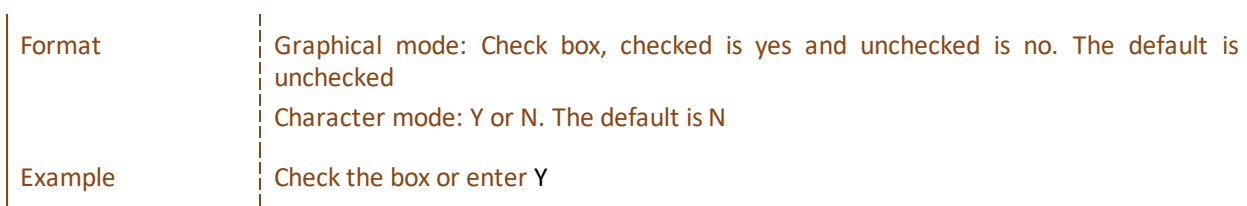

## **OK or Cancel**

Select OK to select a printer and print the report or Cancel to return to the menu without printing.

# **Character Mode**

At *Field number to change ?* make any needed changes, then press <Enter>. Select a printer or view option and the Checking Accounts List will be printed.

# <span id="page-53-0"></span>**Starting Up a Checkbook**

This chapter contains the following topics:

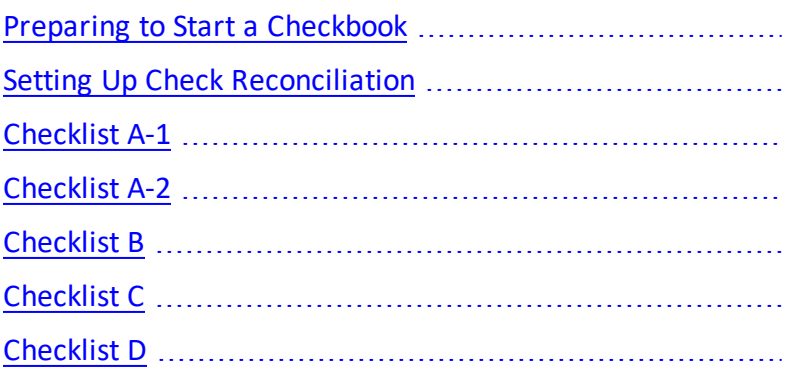

# <span id="page-54-0"></span>**PREPARING TO START A CHECKBOOK**

Starting a checkbook is a task that can be done only when the PBS Check Reconciliation (C/R) module is in start-up mode (as defined in the *Control information* Start-up mode or regular use field).

For any cash account and its corresponding checkbook, one of several situations can occur:

- One or more of the Accounts Payable, Accounts Receivable, and Payroll PBS modules has already been in use, and the Check Reconciliation module is being added.
- You may want to start interfacing from an externalsource such as NCR Counterpoint.
- No other module has been in use yet.
- The Check Reconciliation module and one or both of the Accounts Payable and Payroll modules are already in use, and the Accounts Receivable module is to be newly installed.
- You have just installed the Check Reconciliation module, and you are using no other PBS modules. (The sample information used in examples in this user documentation is based on this assumption.)

A checklist for each of these situations is located at the end of this chapter. Passport suggests that you use the one from this user documentation most applicable to your situation and check off the steps as you perform them. The checklist steps guide you through the correct sequence of actions to set up your checking accounts.

# <span id="page-55-0"></span>**SETTING UP CHECK RECONCILIATION**

If you are adding a checkbook, which already has activity (not as a result of using Accounts Receivable, Accounts Payable, or Payroll) follow [Checklist](#page-66-0) B. If you are adding an entirely new checkbook, which has no activity, it is not necessary to go into start-up mode or use Checklist B. Follow the steps below:

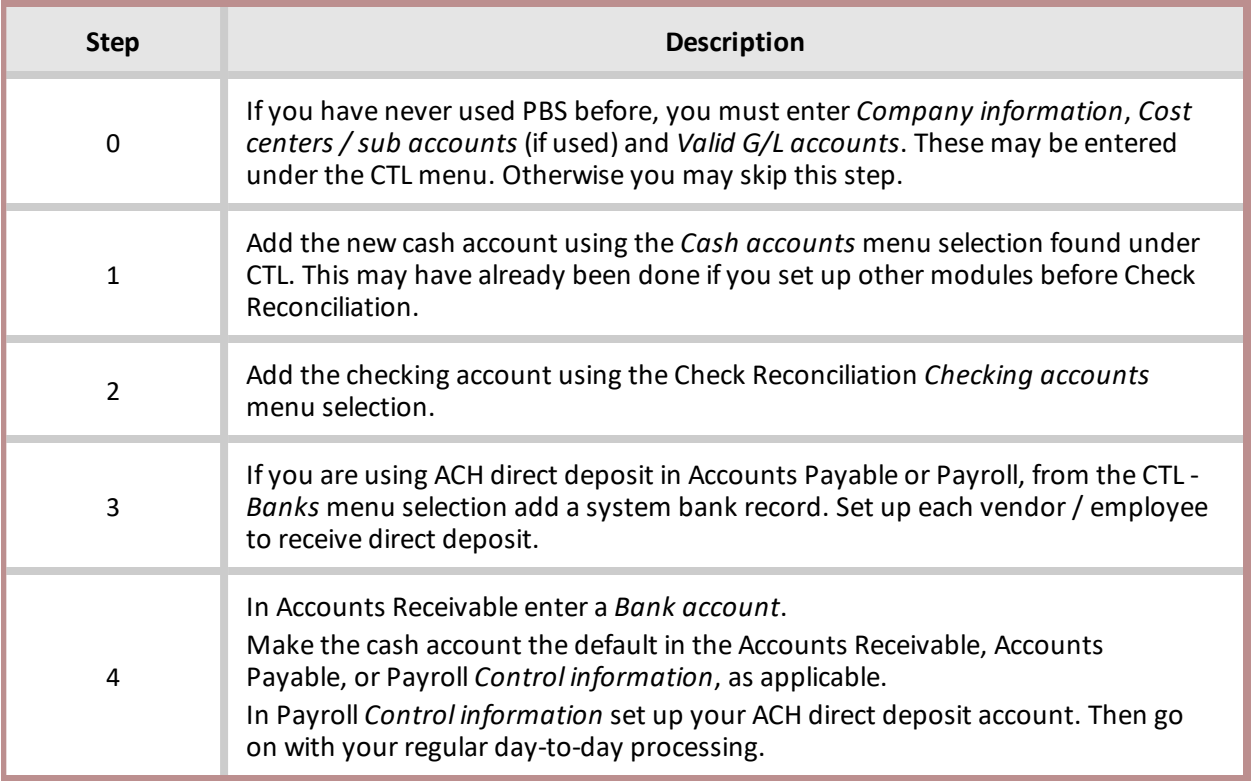

# **Set-up: Clear Entries**

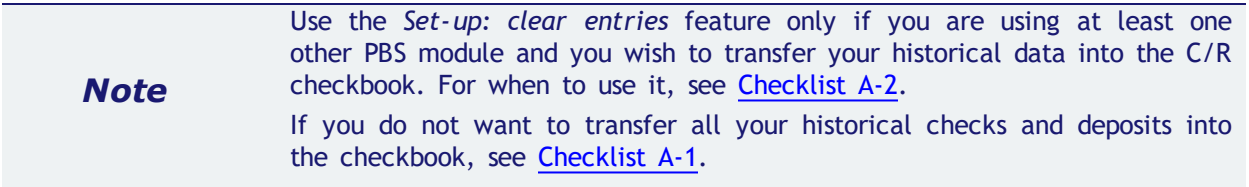

In your regular day-to-day use of this module (not in start-up mode), you never purge checkbook entries from the Checkbook. Instead, you compress groups of cleared checks and deposits into what are called balance forward entries. In this way, your checkbook balance is always correct.

However, when you are in start-up mode, you are allowed to purge checkbook entries at will, as well as enter or change them. This feature allows you to set up your checkbook quickly, simply, and directly.

Once you leave start-up mode and go into regular use mode (by running *Set-up: set last balance*), you are no longer allowed to purge checkbook entries.

## **Select**

*Set-up: clear entries* from the *Utility* menu.

Use this feature to mark entries that you want to purge. When you purge an entry, you completely remove it.

A screen displays for you to enter the account number of the checking account to clear.

## **Options**

Enter the checking account (using the *Checking accounts* menu selection), or use one of the following options:

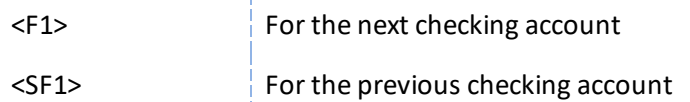

Regardless of the option you choose, after entering a checking account, a screen like this displays:

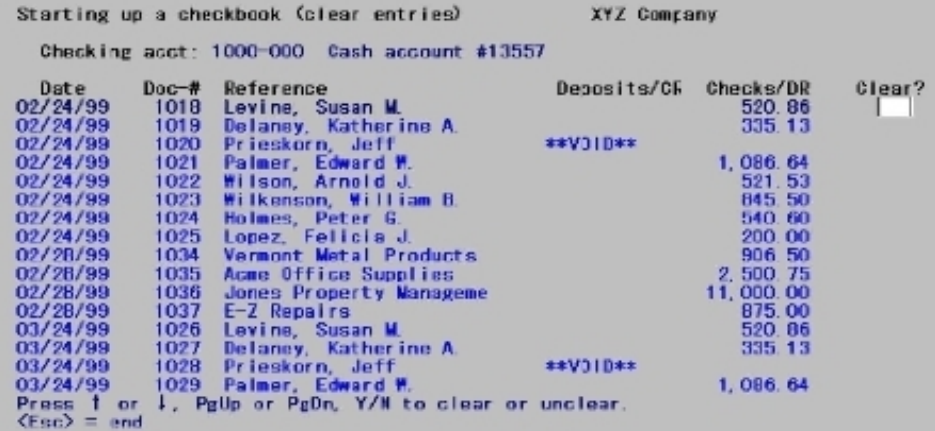

Select entries to clear pressing the <Up> and <Down> keys. Move forward to the next screen of entries by pressing <PgDn>. Move back to the previous screen of entries by pressing <PgUp>.

#### **Clear ?**

To clear an entry so that it can be purged, enter Y in the *Clear?* column. To exclude an entry from purging, skip it by pressing <Up> or <Down>. If you have already entered Y for an entry and want to change the it, just enter N in the *Clear?* column.

When finished select the <Esc> key to return to the menu.

# **Set-up: Purge Entries**

For when to use Purge entries, see [Checklist](#page-63-0) A-2.

To purge entries after selecting them, follow the instructions below.

## **Select**

*Set-up: purge entries* from the *Utility* menu.

## **Options**

On the screen that is displayed, enter the account number of the checking account to clear. Enter the checking account (account must be in *Checking Accounts*), or use one of the following options:

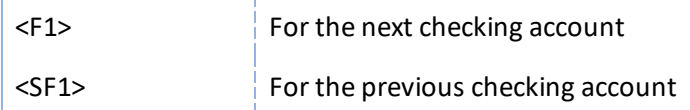

When you run Purge entries, any entries marked as cleared for purging are purged. The processing occurs automatically.

# **Set-up: Set Last Balance**

Setting the last balance is used as a step in [Checklist](#page-59-0) A-1 and [Checklist](#page-63-0) A-2.

Use the *Set-up: set last balance* selection to set the last statement balances and dates for all checking accounts and leave start-up mode. You should run this when you are satisfied that all of your checking accounts are properly set up.

If you have cleared entries for purging, but have not yet purged them, you will get an error message, and will not be able to continue with this selection until you have either purged the cleared entries or "uncleared" them. It may be necessary to do this for more than one checking account.

## **Select**

*Set-up: set last balance* from the *Utility* menu.

After setting the last statement balances and dates for all checking accounts, a screen displays the message below if all of the information is correct:

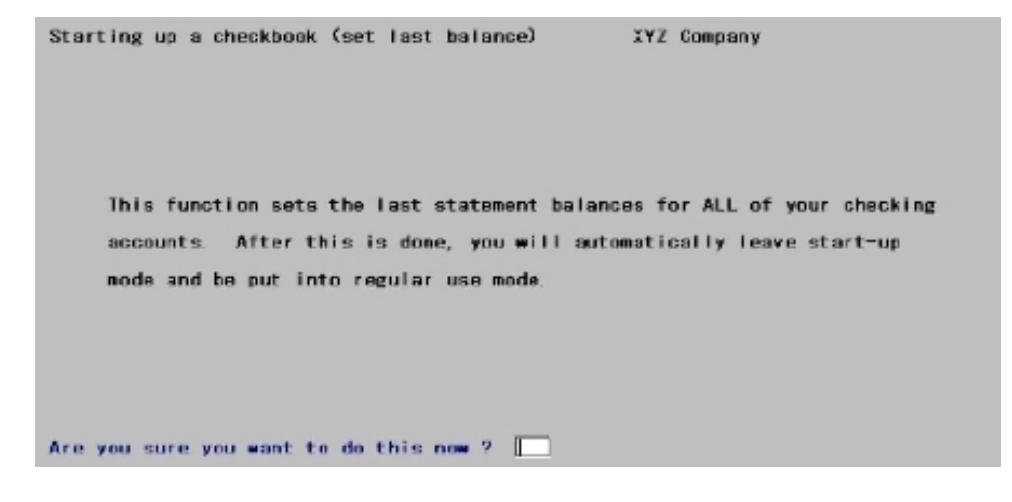

If you continue, the last statement balance for each checking account is then set to the balance of all entries in the account, and the last statement date is set to the latest clear date on any entry.

The Check Reconciliation module is then changed from start-up mode to regular use mode automatically.

# <span id="page-59-0"></span>**CHECKLIST A-1**

Use Checklist A-1 when one or more of the Accounts Payable, Accounts Receivable, and Payroll modules has already been in use, Check Reconciliation is being added and you do not want to retain early historical checks and deposits from A/P, A/R and Payroll.

Potentially you may have thousands of checks and deposits from earlier work. This checklist relieves you of the effort of manually clearing all these historical records. If you prefer to keep all your historical data in the C/R Checkbook use [Checklist](#page-63-0) A-2.

# **Checklist A-1 Chapters for Reference**

You may need to reference the following user documentation:

- **[Getting](#page-18-0) Started**
- Transfer [Checks/Deposits](#page-77-0)
- [Checkbook](#page-83-0) Entries
- Starting Up a Checkbook (this chapter)
- *Cash History* chapter in the Accounts Receivable user documentation (Deposits section)
- *Control Information* chapter in the Accounts Payable user documentation

# **Steps for Checklist A-1**

Follow steps 1 through 8 for each of your cash accounts.

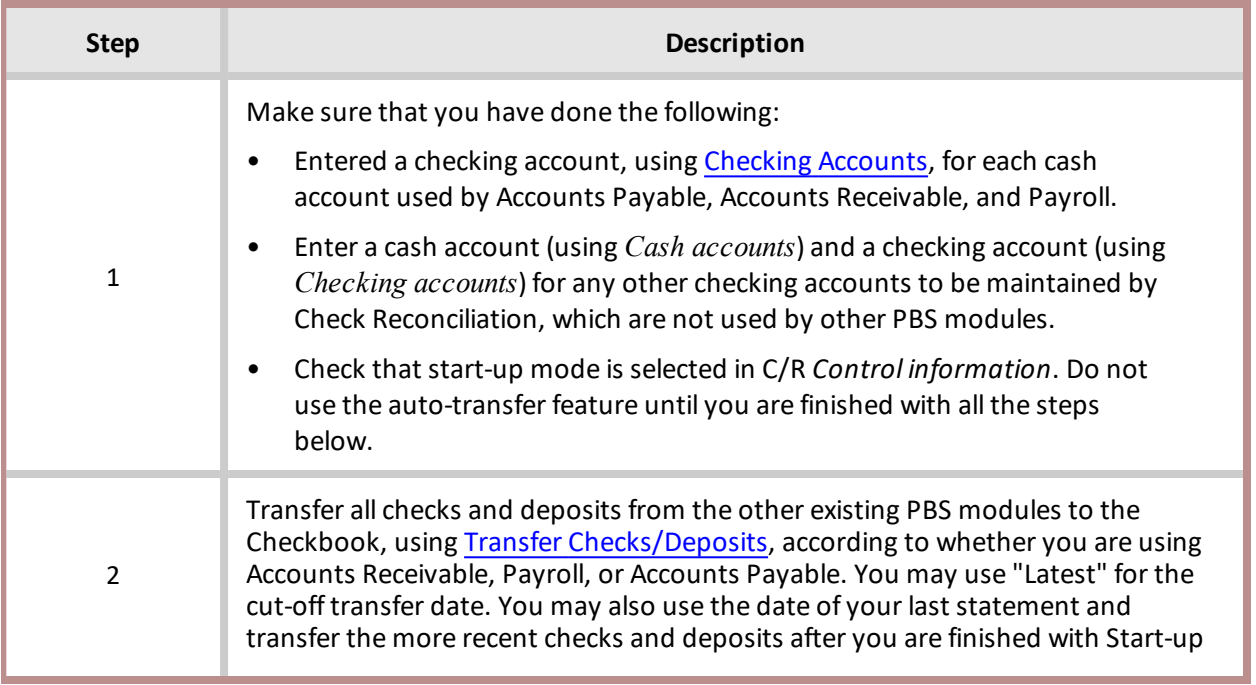

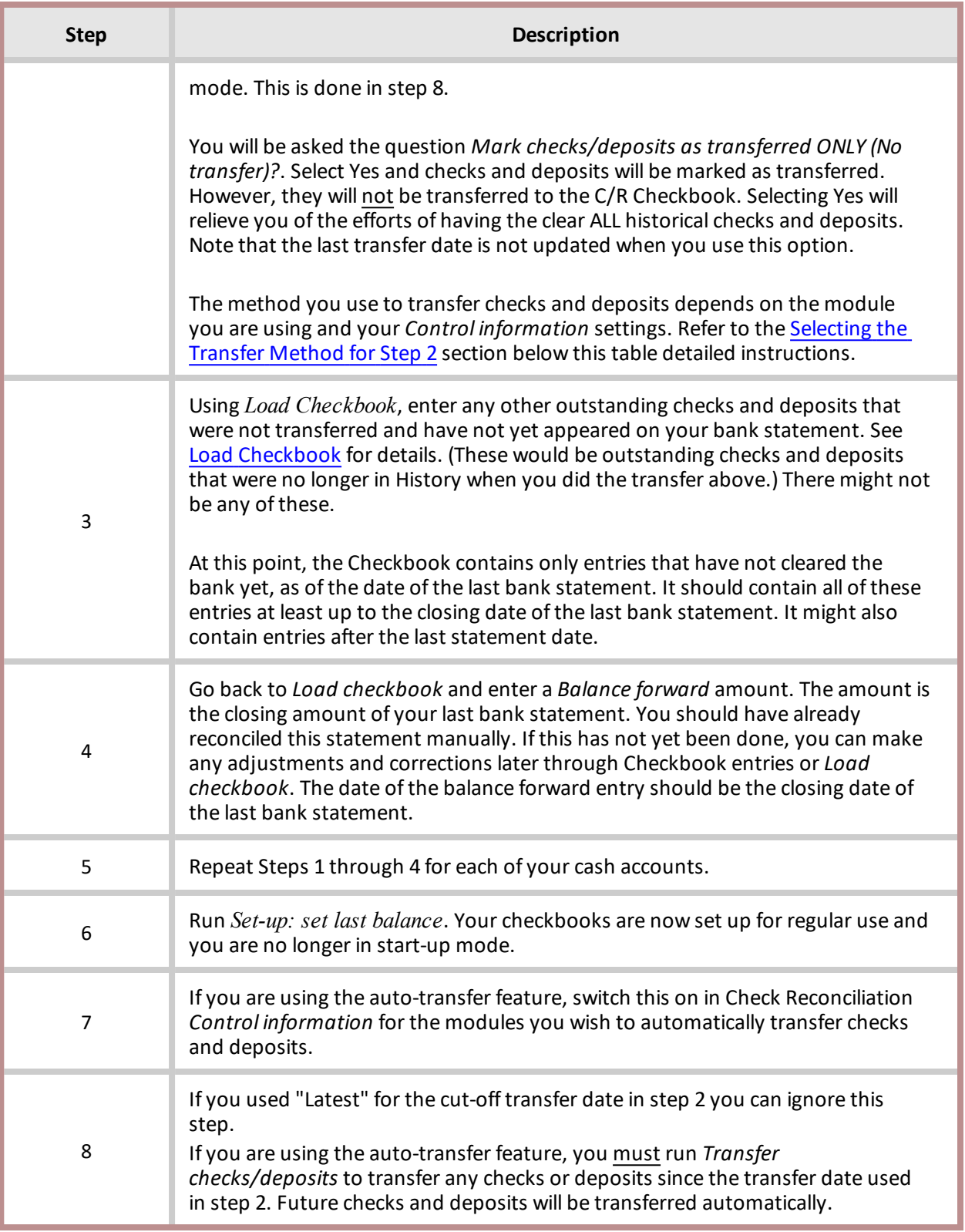

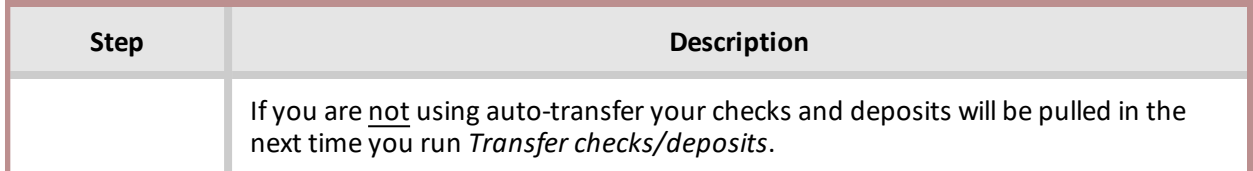

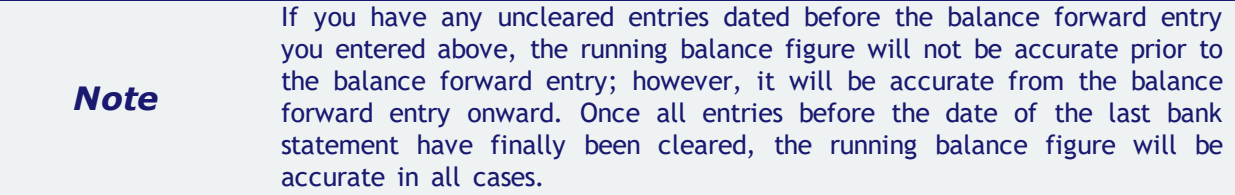

# <span id="page-61-0"></span>**Selecting the Transfer Method for Step 2**

Selecting the appropriate transfer method for Step 2 in the table above depends on whether you are using Accounts Receivable, Payroll, or Accounts Payable and if you are using the automatic or manual transfer method. Follow the instructions for the appropriate module below to complete Step 2 from the above table. When you are finished with this step go back to step 3 in the table above.

# **If You are Using Accounts Receivable**

Depending on the Check Reconciliation *Control information* settings you may transfer cash receipts one of two methods:

- 1. Transfer cash receipts to the Check Reconciliation module using *Transfer checks/deposits* after gathering all cash receipts into deposit slips.
- 2. Automatically transfer deposits when printing the deposit slip.

When Check Reconciliation is in start-up mode, you do not have to print deposit slips before transferring cash receipts. Later, during regular use of the Check Reconciliation module, any cash receipt will have to be printed on a deposit slip before it can be transferred. If needed, refer to *Preparing deposits* in the *Deposit slips* chapter from the Accounts Receivable user documentation.

Transfer these cash receipts, using *Transfer checks/deposits*. All deposits in Cash History, regardless of the deposit slip being printed or not, will be marked as transferred. If you print the deposit slip and you are set up for the automatic transfer, the deposit is transferred. To avoid confusion you may not want to set up for automatic transfer until you go into regular mode.

# **If You are Using Payroll**

Depending on the Check Reconciliation *Control information* settings you may transfer checks and direct deposit payments one of two methods:

- 1. Transfer checks and payments to the Check Reconciliation module using *Transfer checks/deposits* after gathering all printing checks and payments.
- 2. Automatically transfer pay and voids when posting checks, payments and voids.

Regardless of the transfer method, transfer all existing payroll checks using *Transfer checks/deposits*. All checks and direct deposit payments in Payroll History will be marked as transferred. When you are in setup mode, if you are set up for automatic transfer, only new checks and payments are transferred when posting. To avoid confusion you may not want to set up for automatic transfer until you go into regular mode.

# **If You are Using Accounts Payable**

Look at your answer as it currently exists for field *Keep vendor history* in the Accounts Payable *Control information*. Based on your current setting:

- If your current answer is checked (Y for yes in character mode) transfer all checks using *Transfer checks/deposits*. All checks in Vendor History will be marked as transferred.
- If your current answer is no (N) or unchecked, there are no checks in Vendor History to transfer.
- Change your answer to checked (Y), so that the Accounts Payable system will hold future A/P checks for transfer to Check Reconciliation. Since no Accounts Payable checks have been transferred, skip steps 3 and 4, and go directly to Step 5.

Depending on the Check Reconciliation *Control information* settings you may transfer checks and direct deposit payments one of two methods:

- 1. Transfer checks and direct deposit payments to the Check Reconciliation module using *Transfer checks/deposits* after gathering all printing checks and payments.
- 2. Automatically transfer pay and voids when posting checks, payments and voids.

Regardless of the transfer method, transfer all existing accounts payable checks using *Transfer checks/deposits*. All checks and direct deposit payments in Vendor History will be marked as transferred. When you are in setup mode, if you are set up for automatic transfer, only new checks and payments are transferred when posting. To avoid confusion you may not want to set up for automatic transfer until you go into regular mode.

# <span id="page-63-0"></span>**CHECKLIST A-2**

Use Checklist A-2 when one or more of the Accounts Payable, Accounts Receivable, and Payroll modules has already been in use, Check Reconciliation is being added and you want to retain all the earlier data from A/P, A/R and Payroll.

# **Checklist A-2 Chapters for Reference**

You may need to reference the following user documentation:

- Transfer [Checks/Deposits](#page-77-0)
- [Checkbook](#page-83-0) Entries
- Starting Up a Checkbook (this chapter)
- *Cash History* chapter in the Accounts Receivable user documentation (Deposits section)
- *Control Information* chapter in the Accounts Payable user documentation

# **Steps for Checklist A-2**

Follow steps 1 through 9 for each of your cash accounts.

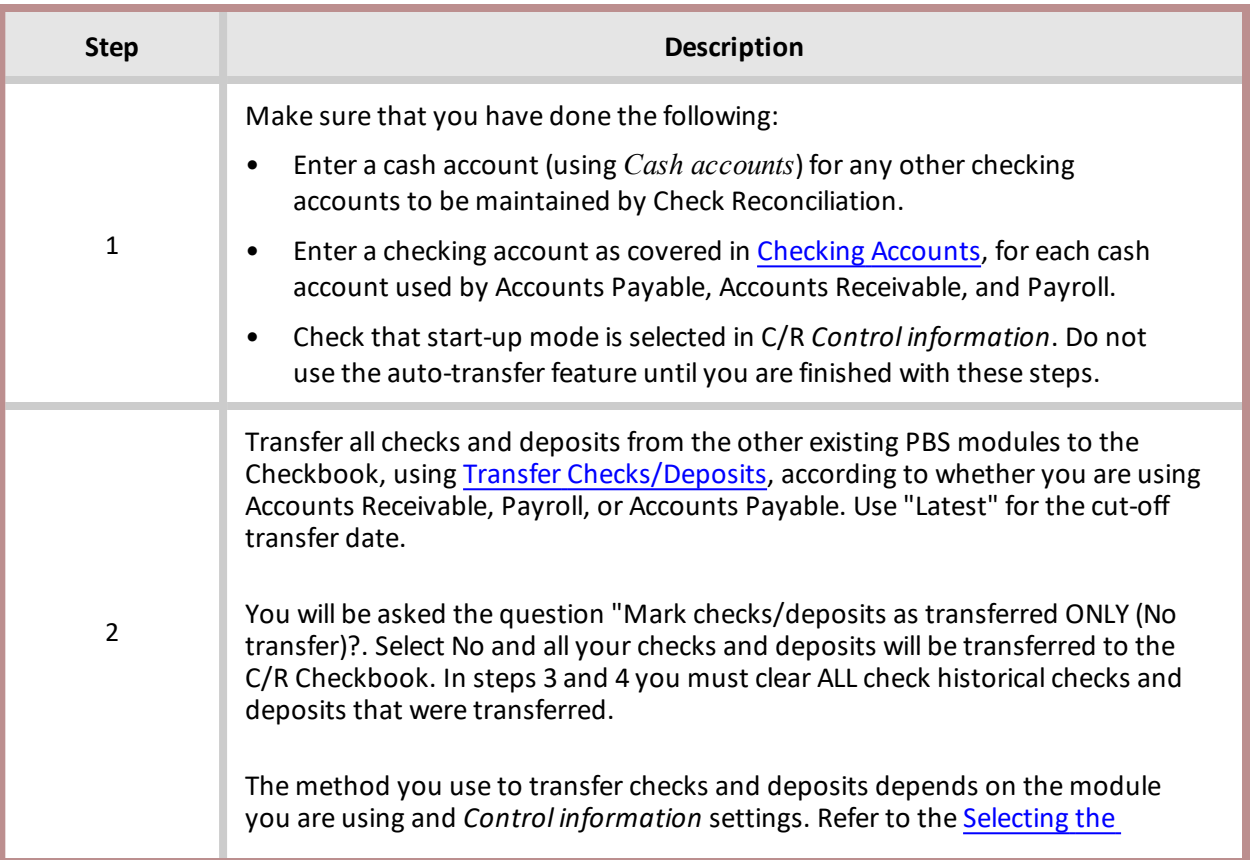

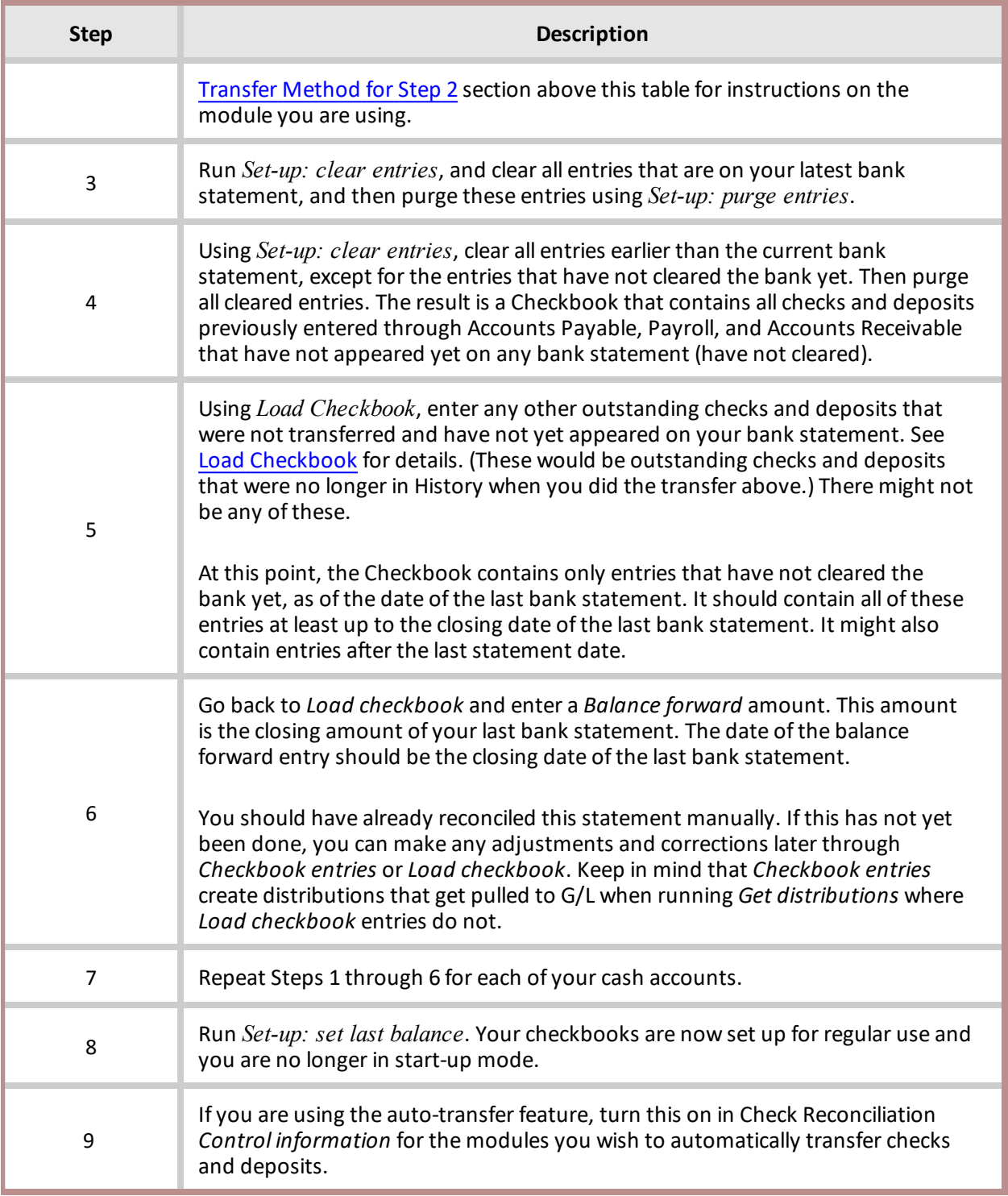

 *Note* If you have any uncleared entries dated before the balance forward entry you entered above, the running balance figure will not be accurate prior to the balance forward entry; however, it will be accurate from the balance forward entry onward. Once all entries before the date of the last bank statement have finally been cleared, the running balance figure will be accurate in all cases.

# <span id="page-66-0"></span>**CHECKLIST B**

Use Checklist B when no other PBS module has been in use yet.

# **Checklist B Chapters for Reference**

You may need to reference the following user documentation chapters:

- Control [Information](#page-33-0)
- [Checkbook](#page-83-0) Entries
- Starting Up a [Checkbook](#page-53-0)

# **Steps for Checklist B**

If you are going to be using any other PBS modules, install them first and build the control and master data for each module before starting this Check Reconciliation module.

Follow Steps 1 through 5 to complete the transferal:

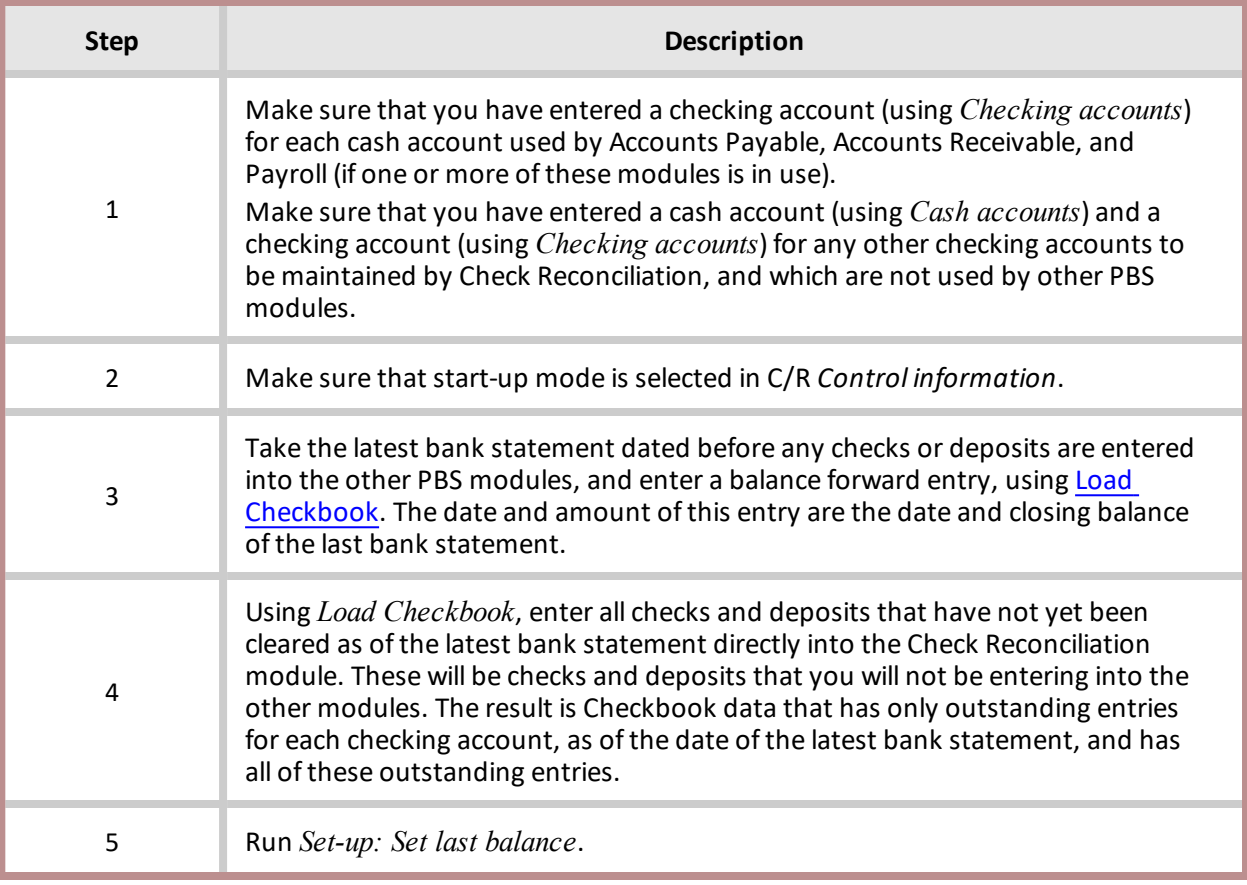

# <span id="page-67-0"></span>**CHECKLIST C**

Use Checklist C when:

- The Check Reconciliation module is in use.
- One or both of the Accounts Payable and Payroll modules are already in use.
- The Accounts Receivable module is to be newly installed.

# **Checklist C Chapters for Reference**

You may need to reference the following user documentation chapters:

- Control [Information](#page-33-0)
- [Checkbook](#page-83-0) Entries
- Starting Up a Checkbook (this chapter)

# **Steps for Checklist C**

You have been entering deposits, up until now, directly into the Check Reconciliation module, and some Accounts Receivable deposits already exist. Some might be marked as cleared already, and some might not yet be marked as cleared.

Follow the steps below for Checklist C:

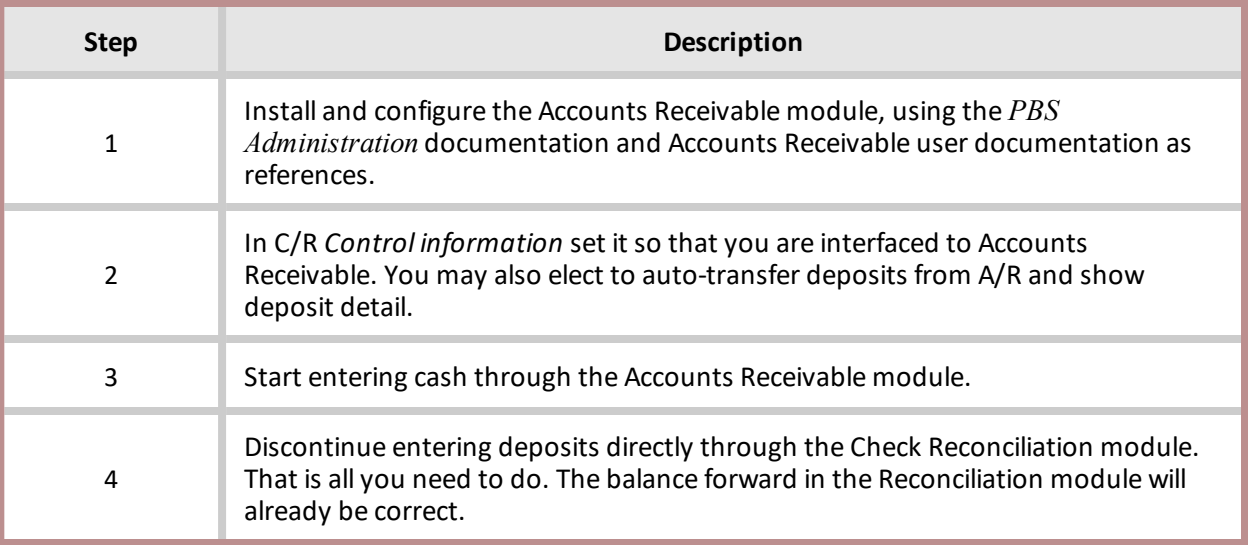

# <span id="page-68-0"></span>**CHECKLIST D**

Use Checklist D when you have just installed the Check Reconciliation module, and you are not using other PBS modules.

# **Checklist D Chapters for Reference**

You may need to reference the following user documentation chapters:

- [Checkbook](#page-83-0) Entries
- Starting Up a Checkbook (this chapter)

# **Steps for Checklist D**

Follow the steps below for Checklist D:

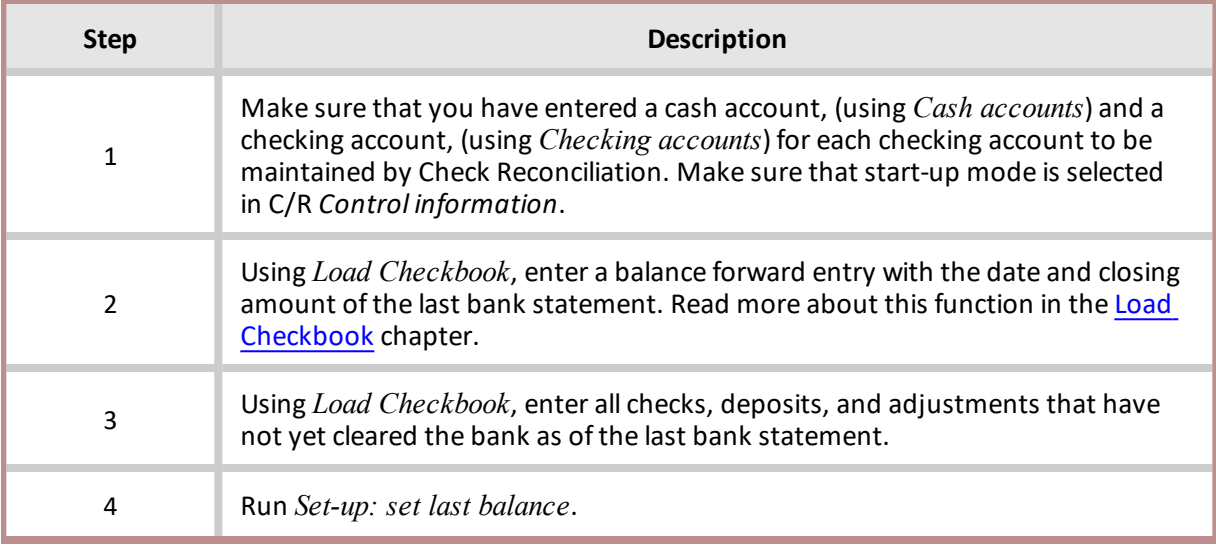

You are now be ready to use the Check Reconciliation module for regular day-to-day processing.

# <span id="page-69-0"></span>**Load Checkbook**

This chapter contains the following topics: Making [Checkbook](#page-70-0) Entries Loading a [Checkbook](#page-71-0)

# <span id="page-70-0"></span>**MAKING CHECKBOOK ENTRIES**

Use the *Load checkbook* selection to make checkbook entries. When using this selection, the information does not affect your general ledger.

To enter Normal activity, which affects the G/L, use the *Checkbook entries* selection. Refer to the [Checkbook](#page-83-0) Entries chapter if you need additional information about G/L.

This function should only be allowed for PBS administrators. General users should not be allowed to access this function unless they understand the consequences, as incorrect entries or deletions could compromise the PBS system audit trail.

# **Select**

*Load checkbook* from the *Utility* menu.

# <span id="page-71-0"></span>**LOADING A CHECKBOOK**

After selecting *Load checkbook*, the following screen displays:

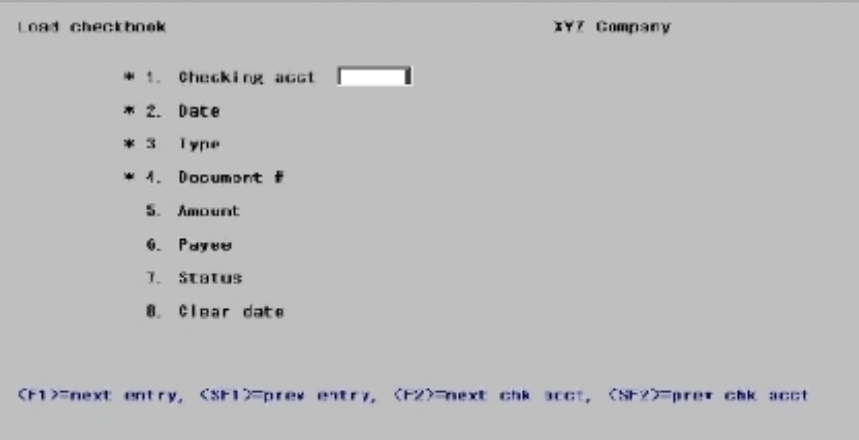

# **New and Existing Entries**

From this screen you can work with both new and existing checkbook entries.

Enter the information as follows:

## **1. Checking acct**

This information differs, depending on whether this is a new or existing entry.

## **Options**

#### **If this is a new entry**

Enter the number of the checking account, or use one of the following options:

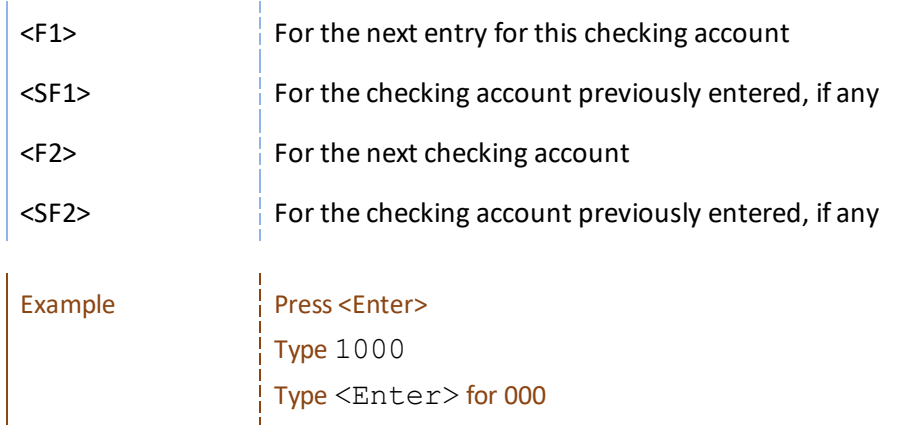
# **Options**

r.

#### **If this is an existing entry**

Enter the checking account, date, type, and document number of the entry you want, or use one of the following options to access the specific checkbook entry:

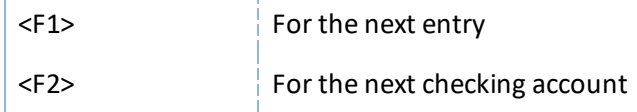

If the existing entry was transferred from Accounts Payable, Payroll, or Accounts Receivable, A/P, PR, or A/R displays for SOURCE.

If the entry was made directly in Checkbook entries, Direct Entry displays for SOURCE.

If Check Reconciliation is being used alone (with no other modules), SOURCE does not appear.

#### **2. Date**

### **Options**

Enter the date for the entry or use one of the following options:

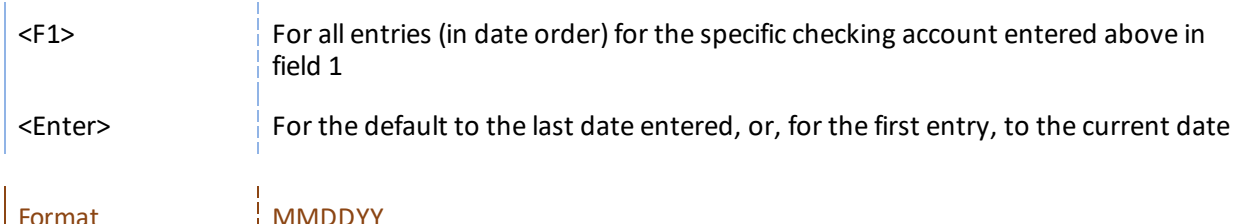

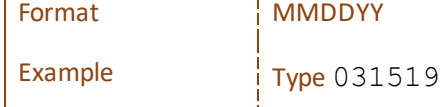

#### **3. Type**

### **Options**

Enter the type of entry as follows:

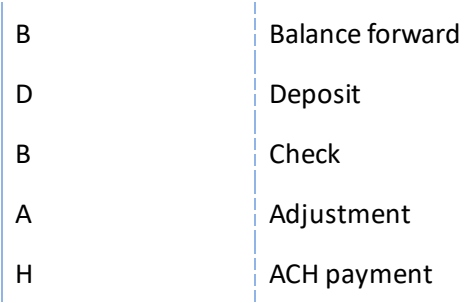

If the previous entry made was a check, you can press <Enter> to default to type C (Check).

#### You can also use the option:

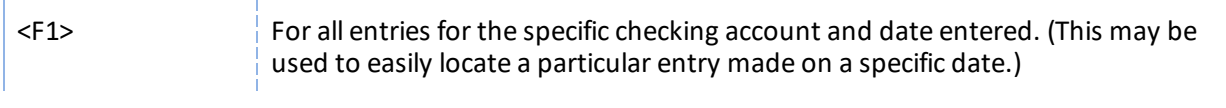

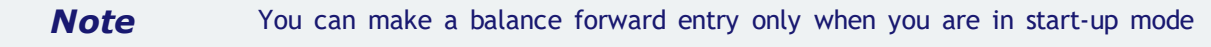

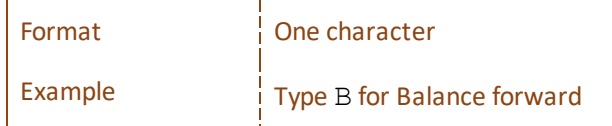

#### **4. Document #**

For all types except balance forward

#### **Options**

Enter the document number or use the option:

<F1> For all documents for the specific checking account, date, and type entered above

You can press <F2> to use the last document number plus 1. The incrementing of document number works as follows:

For checks, deposits, and adjustments entered this run, the last document number is stored for each type.

For subsequent entries, the default number is the last document number for that type plus 1.

# **For balance forward type**

Either an existing entry for the checking account and date is displayed (since only one such entry per date is allowed per account), or, if there is no existing entry, the document number field is skipped, as there may be only one balance forward entry for a checking account on a particular date.

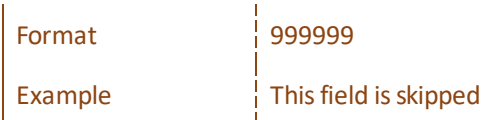

#### **5. Amount book balance:**

The checkbook balance displays on the right.

#### **Options**

Enter the amount or use the following option:

<F1> For all documents for the specific checking account, date, type, and document number entered. (<F1> is not available for balance forward documents.)

## **For a balance forward entry**

Enter the current account balance.

## **For a check and ACH payment**

If the entry is a check or ACH payment, enter a positive amount. The checkbook balance will be *decreased* by this amount.

### **For a void check**

Entering zero for the check amount causes a void check status to be assigned to the entry. Field 6, Payee, is set to Void check and field 7, Status, is set to Void. Fields 6, 7, and 8 are skipped and you are positioned at *Field number to change ?*.

If you enter a non-zero amount, you can mark the check as void in field 7, after entering payee information in field 6.

All voids from Accounts Payable are transferred to C/R. Payroll voids, created using the *Void checks* menu selections are transferred to C/R. Voids created during a check run are not transferred to C/R and can be entered using *Load checkbook*.

## **For an adjustment**

If an adjustment increases the checkbook balance (for example, Interest Received), enter a positive amount. If the adjustment reduces the balance (for example, Check Charges), enter a negative amount.

After you enter the amount, the checkbook balance is adjusted and re-displayed on the right.

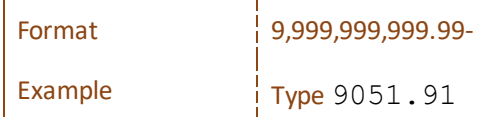

#### **6. Payee Name** *or* **Comment**

#### **For a check**

Enter a payee number, then a name.

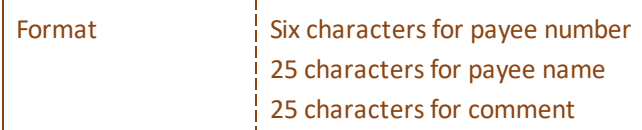

## **For a void check**

The payee number is set to blank.

The payee name is set to Void check.

# **For a balance forward, deposit or adjustment entry**

Enter a comment appropriate to the entry. You can press <Enter> to leave the comment field blank.

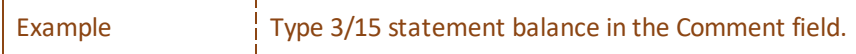

#### **7. Status**

### **Options**

Enter the status as follows:

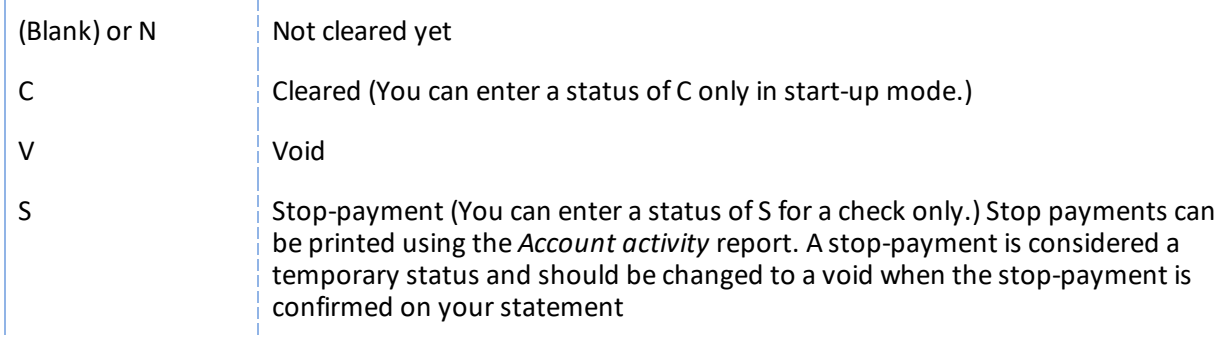

If the entry is a balance forward, a status of C is automatically displayed and cannot be changed.

# **For a void check**

The status is set to Void and cannot be changed as long as field 5, Amount, is zero. If you want to reverse a void on a check, you must reset field 5 to a non-zero amount, then return here to change its status.

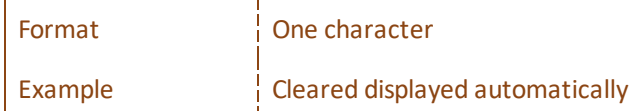

#### **8. Clear date**

For a balance forward entry, the clear date is automatically set to the date of the entry and cannot be changed. (Balance forward entries are always considered cleared.)

For other types of entries, this field is automatically skipped unless you entered a status of C (cleared) above, and you are in start-up mode.

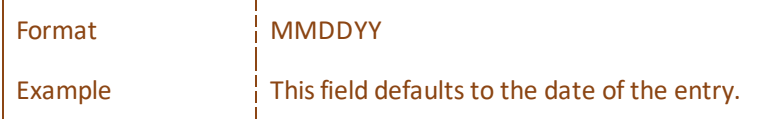

#### **Field number to change ?**

Make any needed changes, or press <Enter> to accept your entries and to return to the menu.

*Note* Enter a positive amount for the check or ACH payment entry (refer to For a check in field 5 above) a check in field 5 above).

# **Transfer Checks/Deposits**

This chapter contains the following topics:

Using the [Transfer](#page-78-0) Feature

# <span id="page-78-0"></span>**USING THE TRANSFER FEATURE**

You may use the *Transfer checks/deposits* selection to transfer checks from the PBS Accounts Payable and Payroll, and deposits from the PBS Accounts Receivable into Check Reconcilia tion.

This selection can be run only if you have specified (in the Check Reconciliation *Control information*) to use one or more of these modules. See Check Reconciliation Control [Information](#page-33-0). You may transfer from one module at a time.

You have the choice of two methods of transferring checks and deposit information from Accounts Payable, Accounts Receivable and Payroll. The method you use is determined by your settings in the Check Reconciliation *Control information*. They are:

1. Posting automatically from Accounts Payable, Accounts Receivable and Payroll. When this is used, the Check Reconciliation checkbook is updated during posting. If you are using this method exclusively you can ignore this chapter. Any check, void check or deposit that is automatically posted cannot be pulled in again using *Transfer checks/deposits*.

If you recently switched to the automatic transfer method, you may have untransferred checks and deposits that are still in any of the modules. In order for these to be transferred into the Check Reconciliation Checkbook, you should run the manual transfer to pull them in.

2. Pulling the payment information into Check Reconciliation via the *Transfer checks/deposits* menu selection. This method is explained in this chapter.

When someone is accessing certain Accounts Payable files/tables, you may get the message "A file needed is protected by another function. Cannot run your selection now - try again later." displays. Make sure everyone is out of A/P and try again. To avoid getting this message, use the automatic transfer method for Accounts Payable checks and payments.

### **Select**

*Transfer checks/deposits* from the C/R menu.

### **Graphical Mode**

The following screen displays:

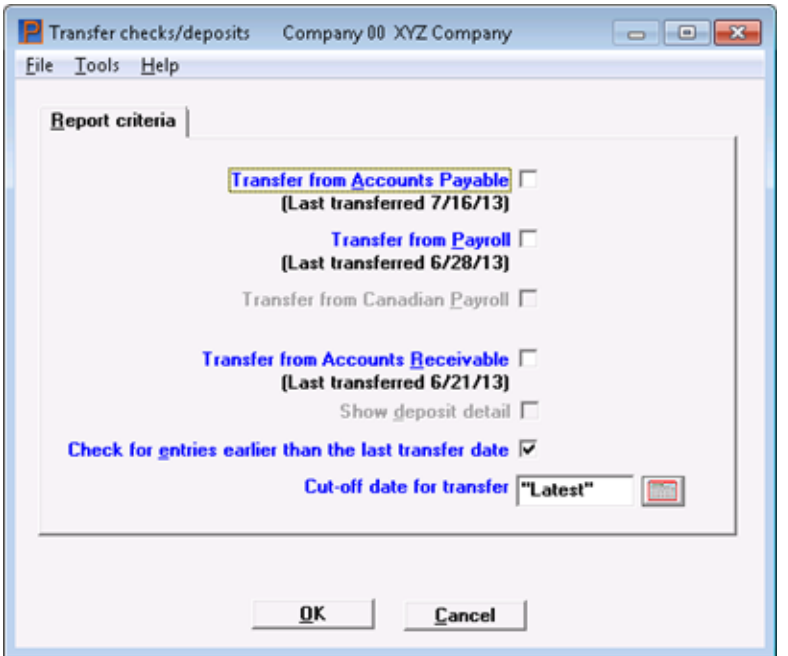

# **Character Mode**

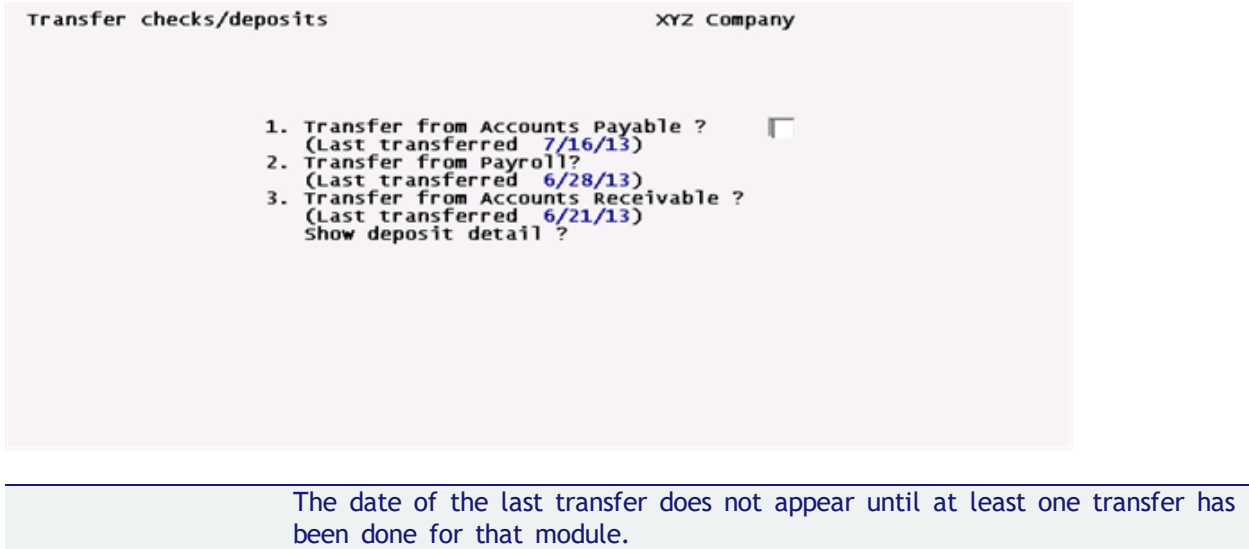

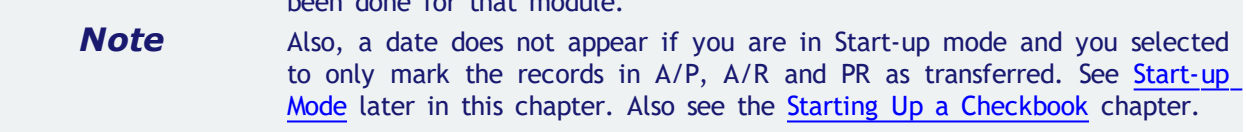

# **Transfer from Accounts Payable**

This question is only available when you are interfacing to Accounts Payable.

Check the box or enter Y if you want to get checks and ACH payments from A/P; otherwise, leave it unchecked (enter N). Computer checks that have been printed and posted, and non-A/P checks, handwritten checks that have been posted, and ACH payments are transferred.

Void checks are transferred if the original check is or is not in C/R. Voids are transfered as well as a reversed entry. Refer to *Void Checks* in the A/P User documentation.

No unposted checks/payments or voids are transferred.

Make sure everyone is out of A/P when you run this.

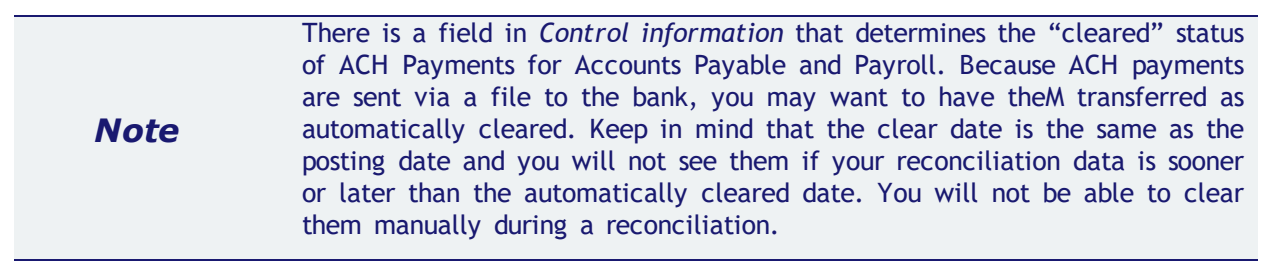

#### **Transfer from Payroll**

This question is only available when you are interfacing to Payroll.

Check the box or enter Y if you want to get payroll checks and ACH payments from Payroll; otherwise, leave it unchecked (enter N). Payroll checks that have been printed and posted, handwritten checks that have been posted, and ACH payroll payments are transferred. No unposted checks are transferred.

Voids are transferred as negative entries. The original entry is retained.

#### **Transfer from Canadian Payroll**

This question can only be entered if you indicated in Control information that you are using [Using](#page-36-0) [Canadian](#page-36-0) payroll.

Check the box or enter Y if you want to get payroll checks and ACH payments from Canadian Payroll; otherwise, leave it unchecked (enter N). Canadian Payroll checks that have been printed and posted, handwritten checks that have been posted, and ACH payroll payments are transferred. No unposted checks are transferred.

#### **Transfer from Accounts Receivable**

This question is available only when you are interfacing to Accounts Receivable. Check the box or enter Y if you want to get deposits from A/R; otherwise, leave it unchecked (enter N).

 *Note* Making deposits is a separate step in Accounts Receivable, but it is related to entering and posting cash receipts as cash receipts must be posted first before you may prepare a deposit.

If you are not in start-up mode, only deposits for which a deposit slip has been printed are transferred. Returned checks and returned check bank charges, if available, are also transferred. Refer to *Deposit Slips* chapter in the Accounts Receivable documentation for information on deposit slips.

#### **Show deposit detail**

This item displays only if you select to transfer deposits from Accounts Receivable.

Each deposit consists of one or more cash receipts. Answer Y to show the individual cash receipts on the transfer report.

#### **Check for entries earlier than the last transfer date**

This question displays only if earlier transfers were done.

You can greatly speed up the transfer process if you leave this box unchecked or enter N to this question. If all the checks and deposits you have entered and posted in the other Passport Business Solutions modules since your last transfer have dates after the last transfer date leave it unchecked (enter N). If you are unsure, check the box (enter Y).

When you leave it unchecked (enter N), the software completely skips looking for untransferred checks and deposits with dates earlier than the last transfer date. If you did a transfer, then posted a check in A/P (for example), dated earlier than the last transfer date, then this check does not get transferred. In this case, you must check the box (enter Y) to ensure that such checks and deposits do get transferred.

#### **Cut-off date for transfer**

#### **Options**

Next enter the cut-off date. Only entries having dates on or before this date will be transferred. You may use the option:

<F2> To use Latest (no cut-off date)

If an entry is already transferred, it is not transferred a second time.

When you are done, the entries are transferred automatically. If the *Control information* specifies to print a Transfer Register, it then prints.

#### **OK or Cancel**

Select OK to transfer checks and deposits or Cancel to return to the menu without transferring.

If the program finds records to transfer a window with this message displays:

Processing complete

In graphical mode, on the screen, to the right of the module selected it displays:

Transfer complete

#### **No Records Found**

If there are no entries found with in the selected range a window with this message displays:

No untransferred records in range selected

In graphical mode, on the screen to the right of the module selected it displays:

No records

#### **Character Mode**

#### **Field number to change ?**

<span id="page-82-0"></span>Select a field number to make changes or select the <Enter> key to start the transfer.

#### **Start-up Mode**

If Check Reconciliation *Control information* is set to Start-up mode this window displays:

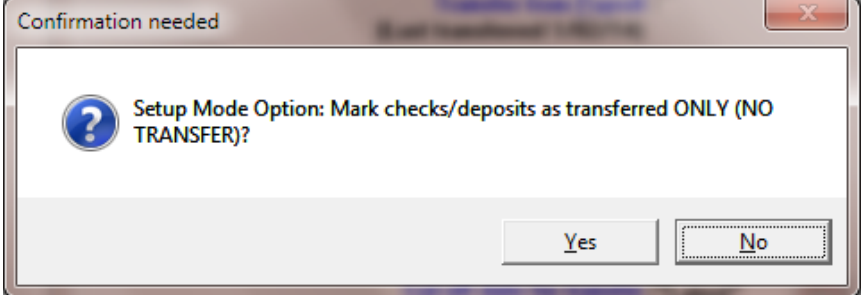

The question displays like this using character mode:

#### Setup Mode Option: Mark checks/deposits as transferred ONLY (NO TRANSFER)?

This option is provided if you have a large amount of historical checks and deposits that can be transferred into the Check Reconciliation Checkbook. After you transfer the data into the Checkbook it must all be cleared manually.

Selecting Yes will mark the checks and deposits as transferred in the Accounts Payable, Accounts Receivable and Payroll files/tables. It will not transfer any data into the Check Reconciliation Checkbook. This avoids having to manually clear many historical checks and deposits. It will not update the last transfer date. See [Checklist](#page-59-0) A-1 in *Starting Up a Checkbook* chapter.

Selecting No will also mark the checks and deposits as transferred in the Accounts Payable, Accounts Receivable and Payroll files/tables. It will transfer data into the Check Reconciliation Checkbook and the last transfer date is updated. With this option you must use the *Set-up: clear entries* menu to clear your entries. Then you may use the *Set-up: purge entries* menu to remove them. See [Checklist](#page-63-0) [A-2](#page-63-0) in *Starting Up a Checkbook* chapter.

# **Checkbook Entries**

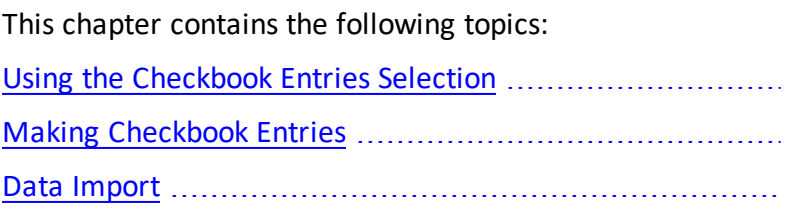

# <span id="page-84-0"></span>**USING THE CHECKBOOK ENTRIES SELECTION**

Use the Checkbook entries selection to make checkbook entries or print a list of entries. Posting these entries will a ffect general ledger.

If you are not using any other PBS modules, use this selection to enter all your checking account activity.

If you are using the Accounts Payable, Payroll, and/or Accounts Receivable modules, you can also use this selection to add to entries transferred to the Check Reconciliation module from thBese other modules. You have automatic options. See Control [Information.](#page-33-0)

Instructions for using this selection to transfer funds between checkbooks are included at the end of this chapter.

If you are in start-up mode, you cannot use checkbook entries. Go to regular mode. (Refer to the Load [Checkbook](#page-69-0) chapter for start-up mode.)

*Note* If you are now in regular mode, you may want to make some sample **Note** extends the decument numbers 004, 002, 003 and 004 entries for the document numbers 991, 992, 993 and 994.

#### **Select**

*Enter* from *Checkbook entries* from the C/R menu.

# <span id="page-85-0"></span>**MAKING CHECKBOOK ENTRIES**

The following screen displays:

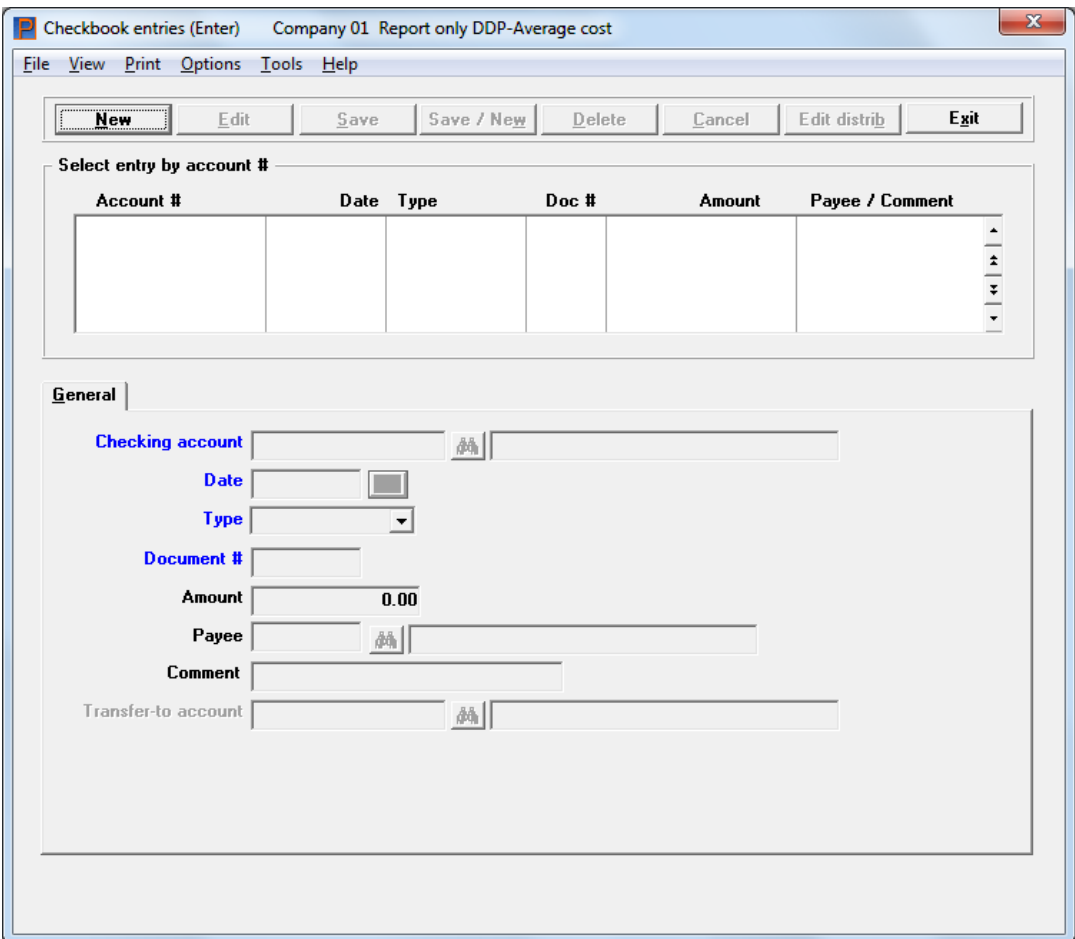

If there are no entries, the screen will look like above.

# **Checkbook Entries List Box**

The list box displays up to 6 existing checkbook entries at a time. You may sort the checkbook entries by account number in ascending or descending order. Only column names in red may be sorted. To select a field or change the sort order, click on the column name or the arrow to the right of the column name or use the View options.

To locate a checkbook entry, start typing a account number. You may also use the up/down arrows, Page up, Page down, Home and End keys to locate a checkbook entry. The <F1> and <SF1> keys function the same as the up/down arrow keys.

The selected checkbook entry is available for changes or deletion. The fields for the selected checkbook entry display in the lower part of the screen.

# **Buttons**

The button and keyboard equivalents do the following:

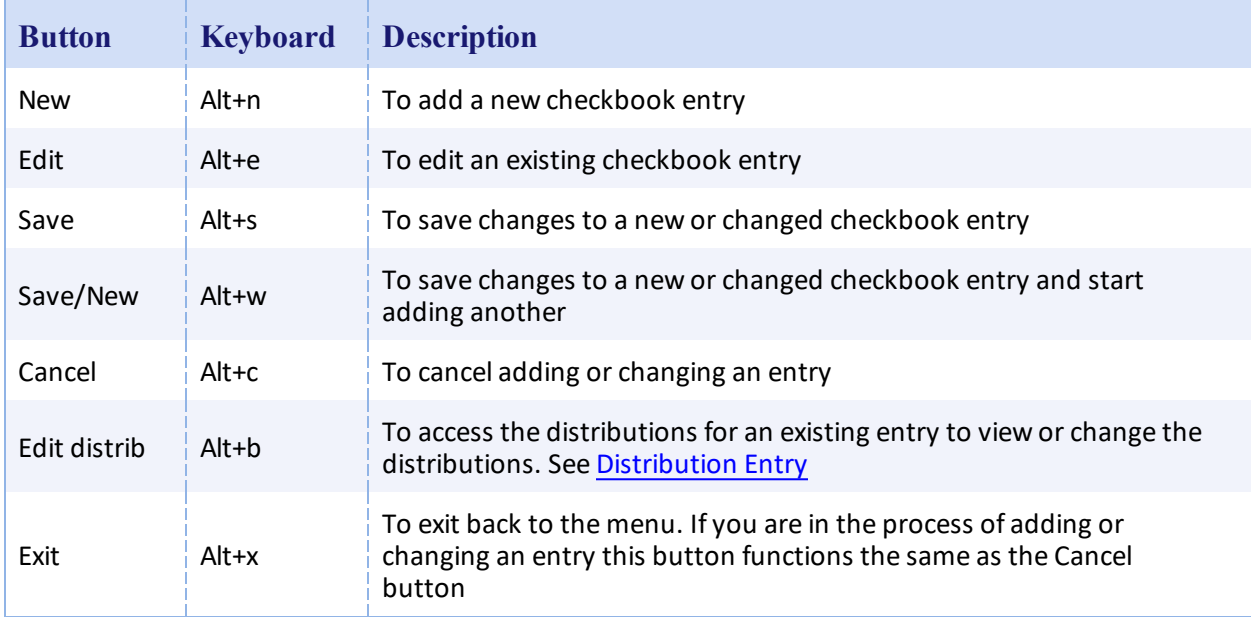

# **Menu Options**

í.

Many of the menu selections are the same from screen to screen. You have the following menu selections that are unique to this screen:

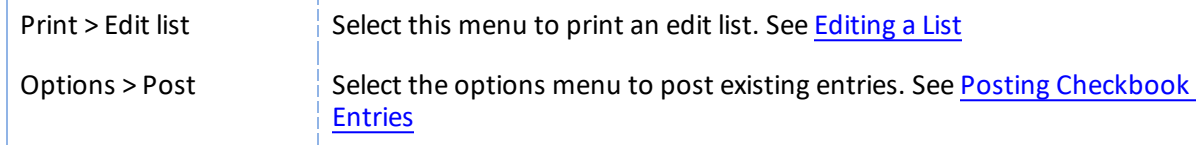

# **Character Mode**

In character mode, the following screen displays:

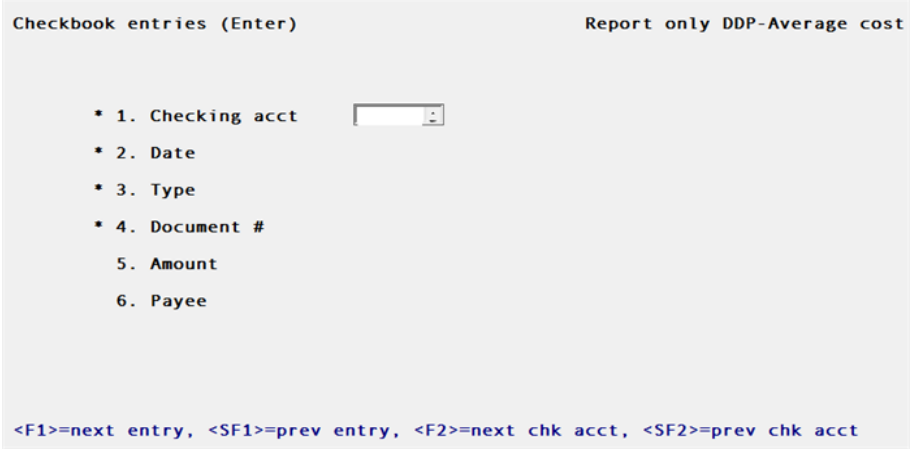

# **Options**

ý.

In character, you can use these options at the Checking acct field:

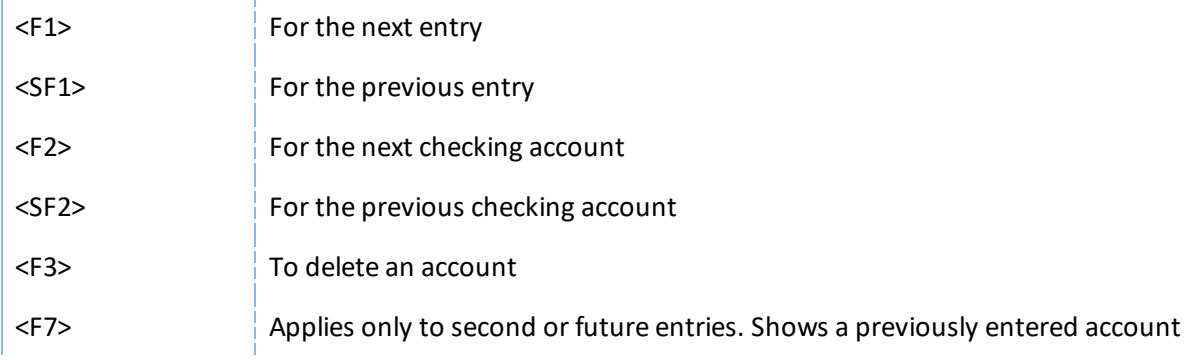

# **New and Existing Entries**

From the entry screen you can work with both new and existing checkbook entries.

Enter the information as follows:

#### **Checking account**

#### **For a new entry**

#### **Options**

Enter the number of the checking account or use one of the options:

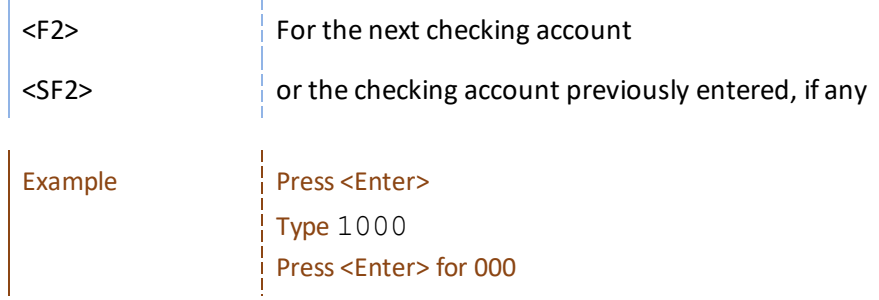

# **Date**

# **Options**

Enter the date for the entry or use one of the options:

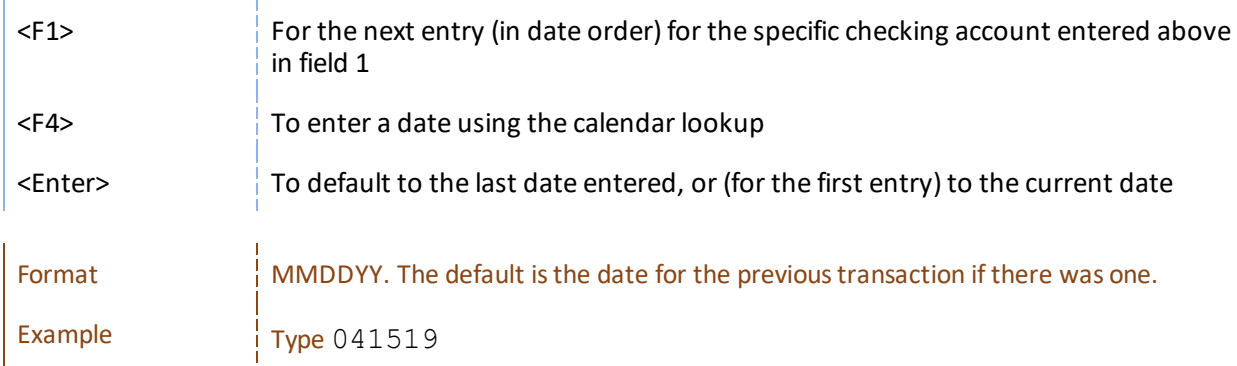

### **Type**

## **Options**

Enter the type of entry as follows:

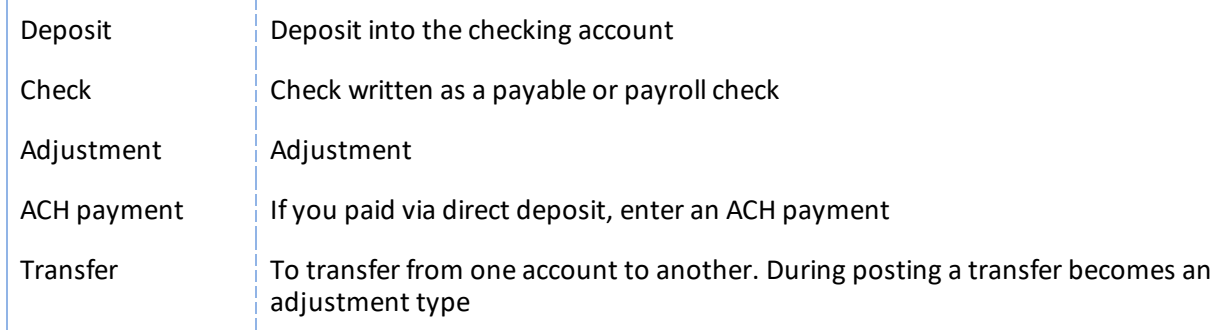

If the previous entry made was a check, you can press <Enter> to default to type C (Check).

### Or use the option:

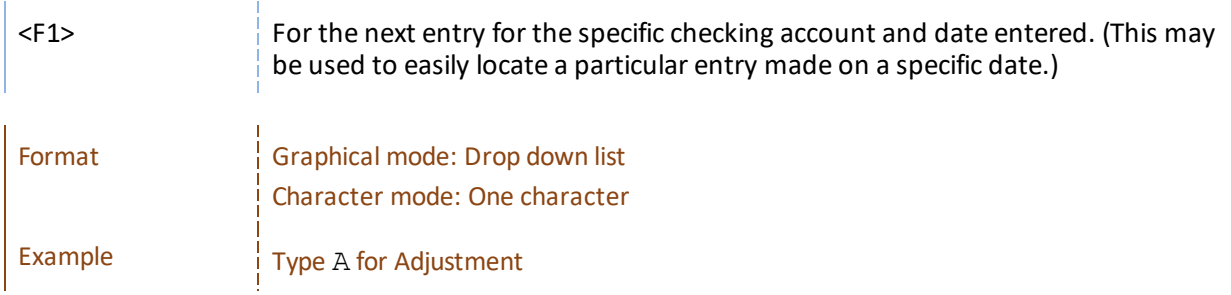

#### **Document #**

#### **Options**

Enter the document number or use the options:

<F1> For the next document for the specific checking account, date, and type entered above

You can press <F2> to use the last document number plus 1. The incrementing of document number works as follows:

For checks, deposits, and adjustments entered this run, the last document number is stored for each type.

For subsequent entries, the default number is the last document number for that type plus 1.

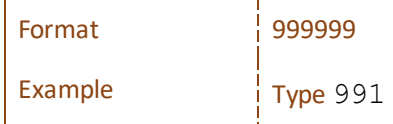

#### **Amount**

Enter the amount or use the option:

#### **Options**

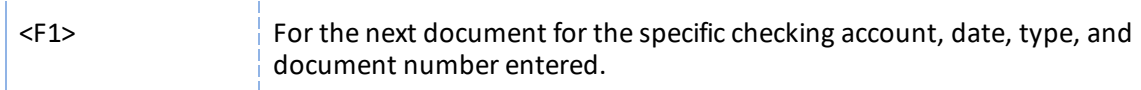

## **For a check**

If the entry is a check, enter a positive amount. The checkbook balance will be *decreased* by this amount.

### **For a void check**

Entering zero for the check amount causes a void check status to be assigned to the entry. Payee, is set to \*\*\* Void check\*\*\*. The remaining fields cannot be entered.

### **For an adjustment**

If an adjustment increases the checkbook balance (for example, Interest Received), enter a positive amount. If the adjustment reduces the balance (for example, Check Charges), enter a negative amount.

### **For a transfer**

Enter a positive amount. The checkbook balance will be *decreased* by this amount. The account transferred to will be increased.

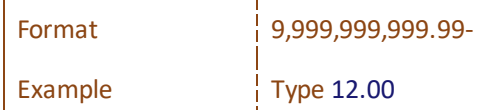

#### **Payee or Comment**

## **For a check**

Enter a payee number, then a name. If you have both A/P and Payroll, the lookup will prompt for Vendors or Employees.

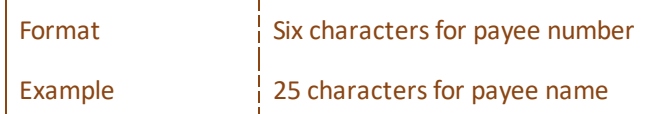

## **For a void check**

The payee number is set to blank.

The payee name is set to Void check.

# **For a balance forward, deposit or adjustment entry**

Enter a comment appropriate to the entry. You can press <Enter> to leave the comment field blank.

## **For a transfer**

Enter a comment to indicate that this is a check book transfer. Enter the transfer-to account number.

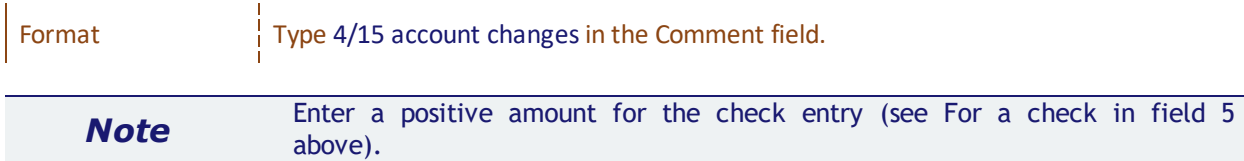

#### **Transfer-to account**

This field is only accessible on a transfer type.

Enter the account to be transferred to or use the Lookup to select the account.

#### **Options**

<F8> For accessing the lookup to select the account

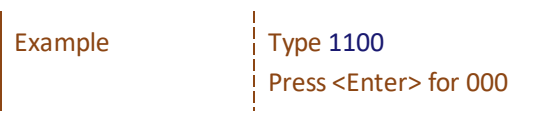

# <span id="page-90-0"></span>**Distribution Entry**

Distribution entry is not available for a transfer type.

When you finished with the entry or you selected the *Edit Distrib* button, the following window displays:

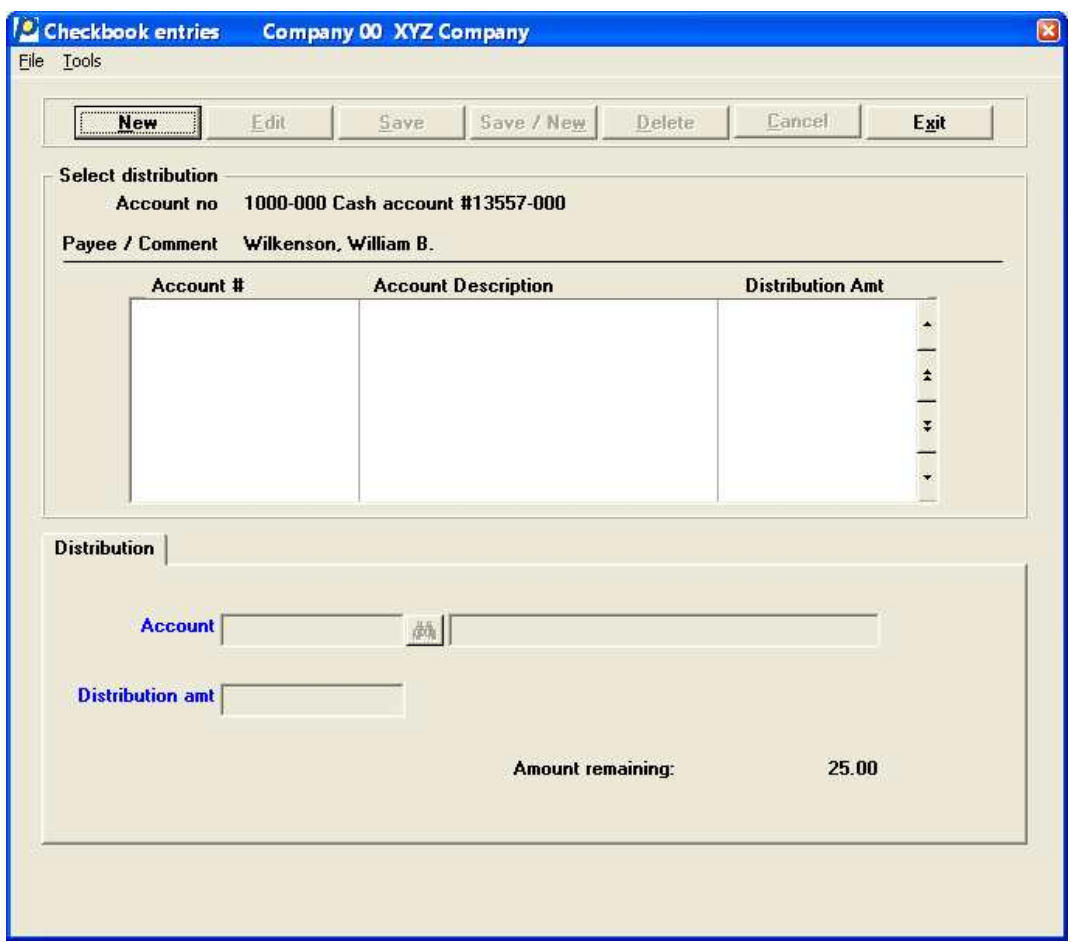

In character mode, make any desired changes, press <Enter> at the *Field number to change?* prompt, the following pop-up window displays:

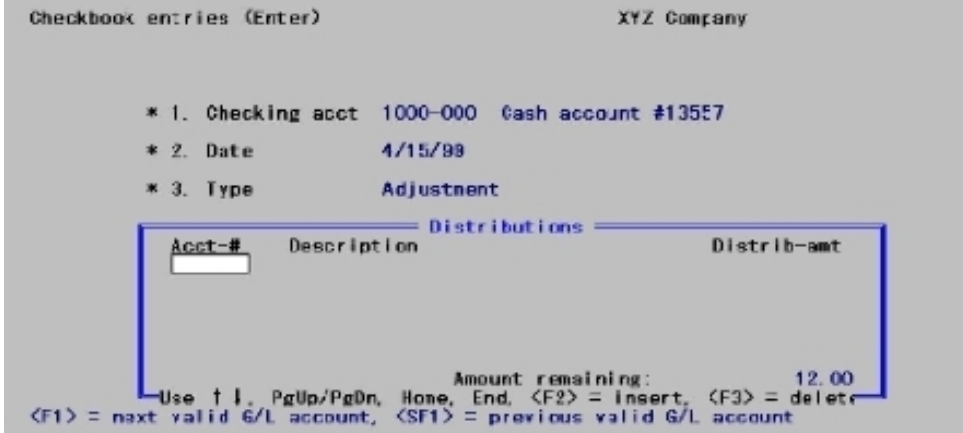

Enter this information in the distributions window:

#### **Account number**

Enter the account number for the account receiving the distribution.

#### **Description**

The description of the account displays.

#### **Distribution amt**

Enter the amount to be distributed to the account.

#### **Amount remaining**

You may distribute to multiple accounts, but *Amount remaining* must be zero to exit this screen.

# <span id="page-92-0"></span>**Editing a List**

#### **Select**

*Edit list* from the *Checkbook entries* menu.

Follow the screen instructions.

See a [Checkbook](#page-152-0) List example in the *Sample Reports* appendix.

# <span id="page-93-0"></span>**POSTING CHECKBOOK ENTRIES**

Once you have examined the Edit List and verified that the list is correct, you can post them to the permanent C/R data. There are two places you can post entries.

Transfers offset the accounts that were entered in the *Checking account* and *Transfer to account* fields. The *Checking account* becomes the debit and the *Transfer to account* is the credit.

### **Select**

*Post* from the *Checkbook entries* menu.

or

While on the Checkbook entries (Enter) screen

#### **Select**

*Post* from the *Options* menu.

See a [Checkbook](#page-153-0) Entries Register example in the *Sample Reports* appendix.

# <span id="page-94-0"></span>**DATA IMPORT**

Data Import Manager allows you to import data that originated in an external appica tion.

Data Import Manager allows you to match the specifications of the file being imported by entering import specifications. The fields may be mapped in any order. The file being imported may be a fixed length file or csv file format. For information on setting up and using your import, see the *Data Import Manager* documentation.

Data Import is licensed separately and may not be available on your system.

### **Select**

*Data import* from the *Checkbook entries* menu.

As long as the import file exists the data will be imported into Checkbook entries.

# **View Checking Account Information**

This chapter contains the following topics:

[Checking](#page-96-0) Account Items for Review

# <span id="page-96-0"></span>**CHECKING ACCOUNT ITEMS FOR REVIEW**

Use the *View checking account information* selection to review a checking account. You will see:

- the reconciliation method of the account
- the balance and date of the latest bank statement
- the balance on the checkbook
- the date that checkbook entries were last transferred from other modules
- the total amounts of entries in other modules that have not been posted or transferred to the Check Reconciliation (C/R) module.

#### **Select**

*View checking information* from the C/R menu.

If only one checking account is in use and no other modules are interfaced with Check Reconciliation, no questions are asked and the information displays automatically.

Otherwise, the following screen displays for you to enter the number of the checking account to view:

# **Graphical Mode**

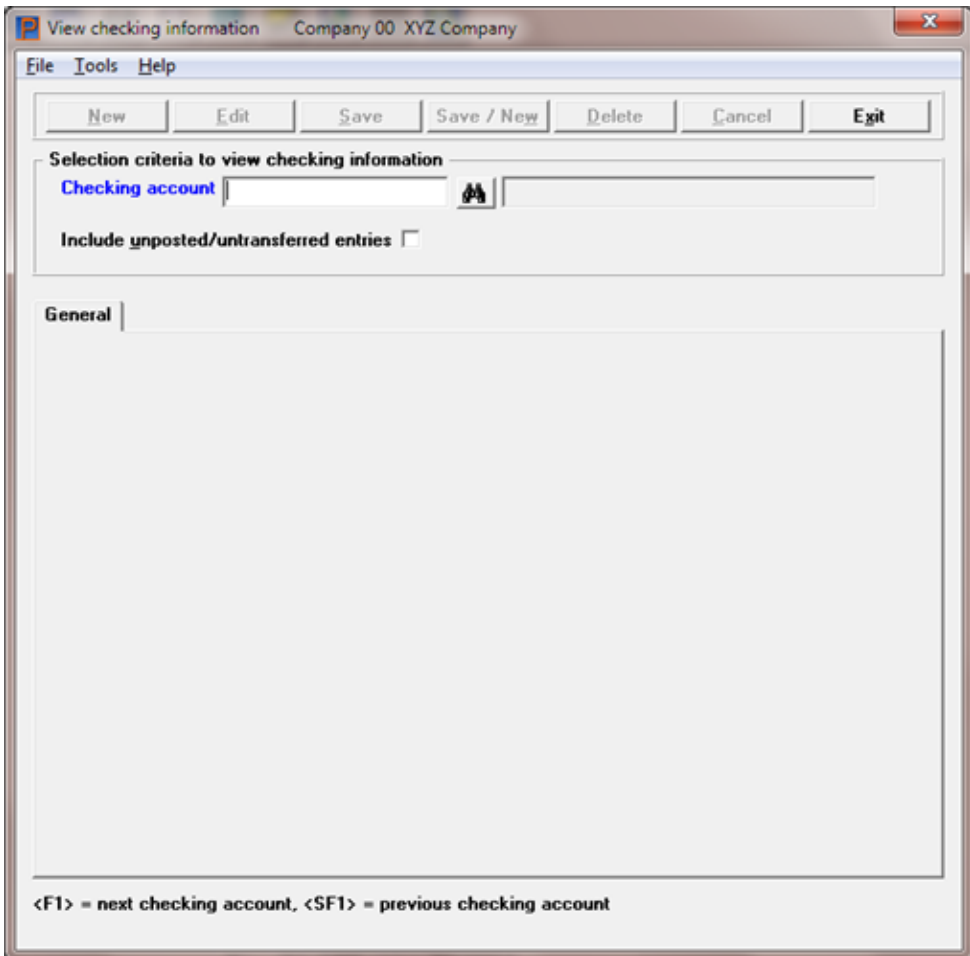

# **View Checking Accounts Button**

Exit is the only button available. Select it to exit the screen.

# **Character Mode**

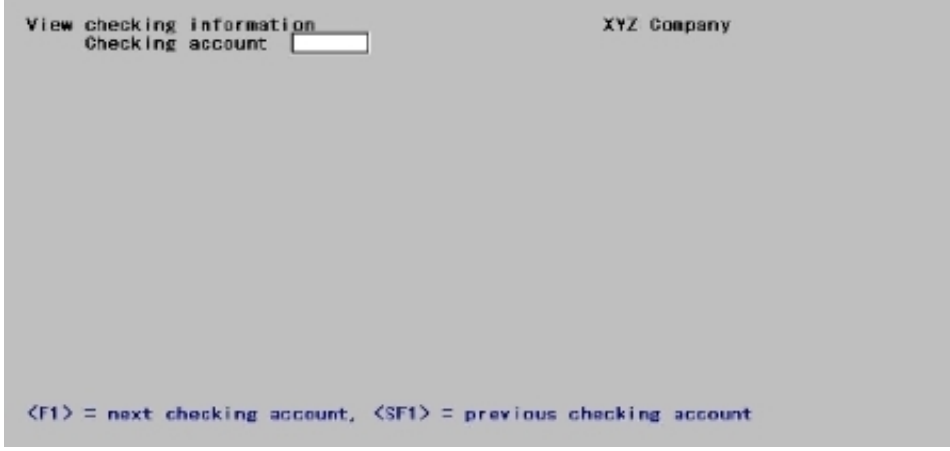

#### **Checking account**

You are asked this question only if there is more than one checking account defined.

#### **Options**

Enter the number of the checking account or use the option:

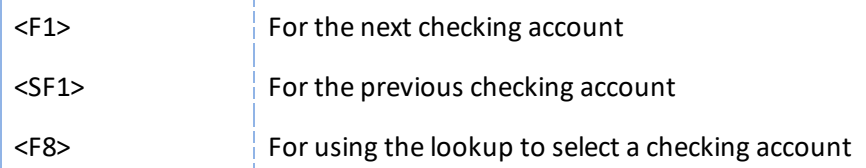

#### **Include unposted/untransferred entries?**

You are asked this question if at least one other Passport Business Solutions module is being used. Enter Y to include unposted entries and untransferred entries.

For the Accounts Payable module, this is the total amount of unposted non-A/P checks and handwritten checks, plus checks and ACH payments in Vendor History not yet transferred to the Check Reconciliation module.

For Payroll, this is the total amount of unposted hand-written payroll entries, plus checks and ACH payments in Payroll History not yet transferred.

For Accounts Receivable, this is the total amount of unposted cash receipts entries, plus deposits in Cash History not yet transferred.

These are the files/tables that are accessed when including unposted /untransferred entries:

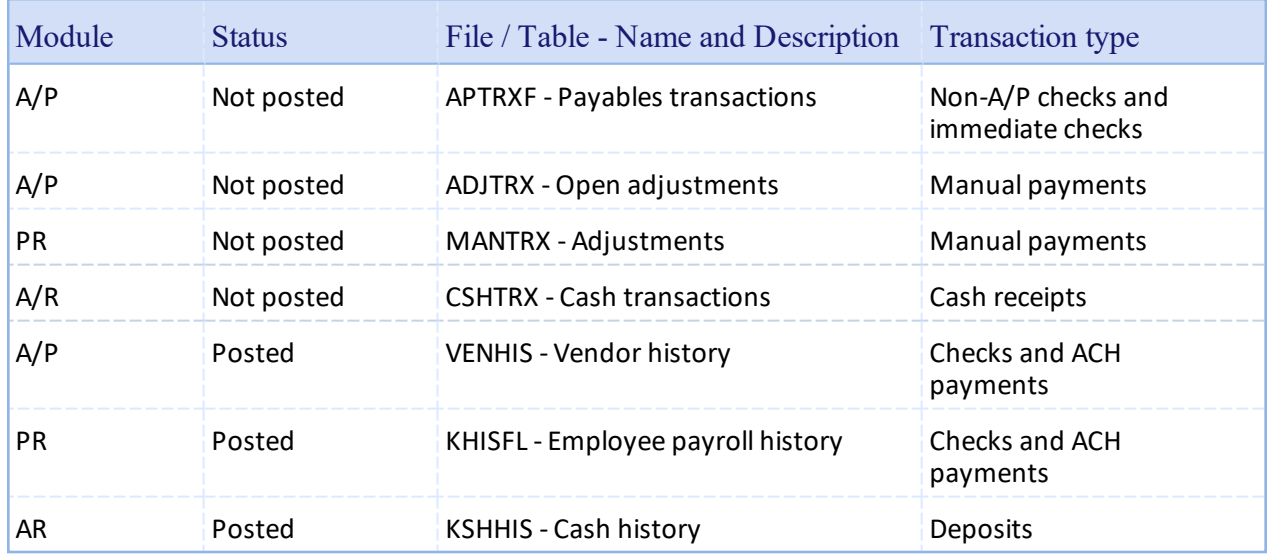

Accounts Payable selected vouchers and Payroll Time worked entries are not included because they are not assigned a cash account (checking account) until the checks and payments are run.

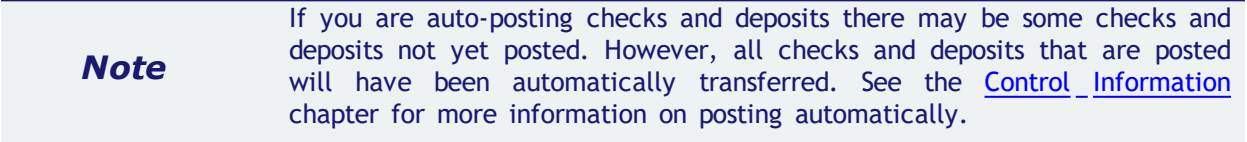

If a reconciliation is in progress for this account, you will be informed of this.

If you select to include unposted entries, processing may take some time. If you want, you can stop and either exit or resume processing. (Refer to the screen instructions.)

Here is an example of the screen including the unposted and untransferred entries:

# **Graphical Mode**

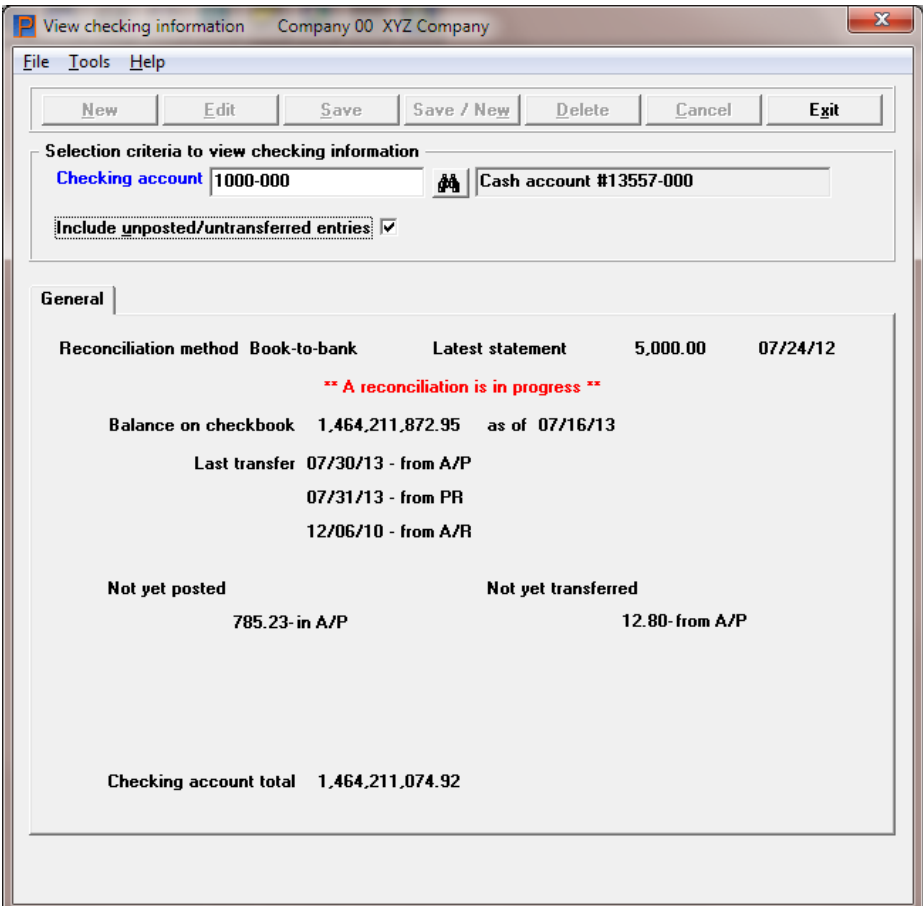

# **Character Mode**

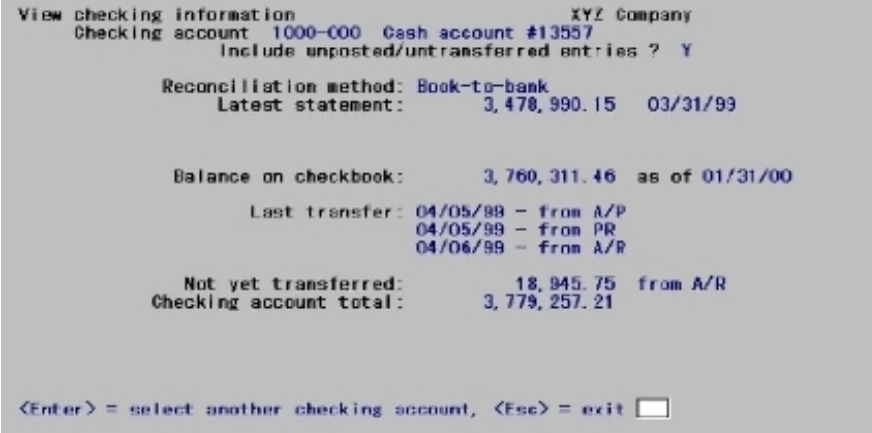

The last transfer from A/P, PR and A/R indicate the last time anything was transferred for any account; not just the account that is displaying.

# **Checking Account Reports**

This chapter contains the following topics:

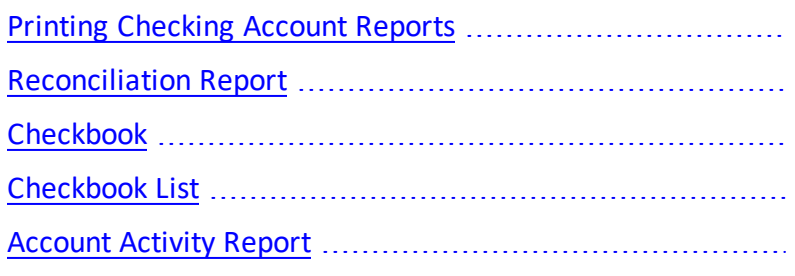

# <span id="page-103-0"></span>**PRINTING CHECKING ACCOUNT REPORTS**

The *Reports* selection provides access to several reports for PBS Check Reconcilia tion.

From the Reports menu, you may print the following C/R reports:

- The Reconciliation Report
- The Checkbook Report
- The Checkbook List
- The Account Activity Report

You may also print your *Checking Account List* and your *Distribution To G/L* report from the *Reports* menu.

# <span id="page-104-0"></span>**RECONCILIATION REPORT**

This report is designed to help you with a reconciliation that is in progress. You can print the in-progress reconciliation summary as well as cleared and uncleared entries.

You may also print the details of a previous reconciliation by entering the statement date of that reconciliation.

The Reconciliation report normally has two parts:

- The list of checkbook entries with debit total, credit total and difference.
- If a reconciliation is currently in progress, the reconciliation summary shows the statement balance, checkbook balance as of the reconciliation date, the summary of the cleared and uncleared entries and more.

It does not print uncleared items after the cut-off date.

Stop payments do not print on the report details or be included in the summary amounts. You may change a stop payment to a regular check or void using *Load checkbook*. Then it will print on this report.

See a Reconciliation Report (No [Reconciliation\)](#page-155-0) example with no reconciliation in progress and a Reconciliation Report [\(Reconciliation](#page-156-0) in-progress) example in the *Sample Reports* appendix.

#### **Select**

*Reconciliation* from the *Reports* menu.

### **Graphical Mode**

The following screen displays:

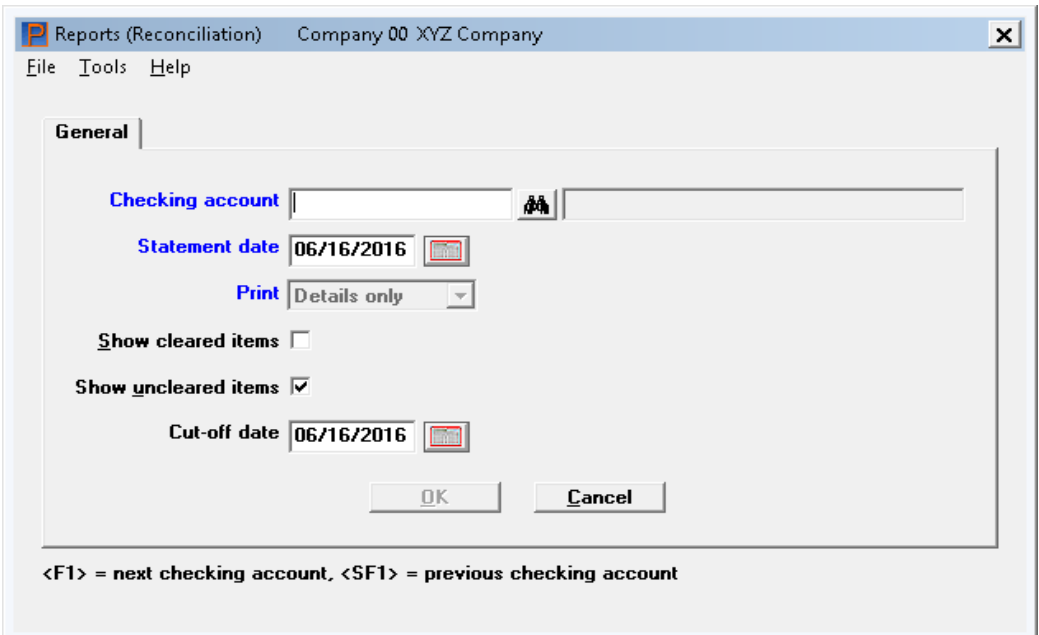

Skip to the [Checking](#page-106-0) account field.

# **Character Mode**

# **Options**

#### **Checking account:**

A screen displays for you to enter the checking account for which you want to print the report. You can also use the option:

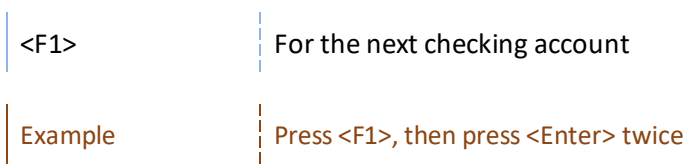

Select Enter and the following screen displays:

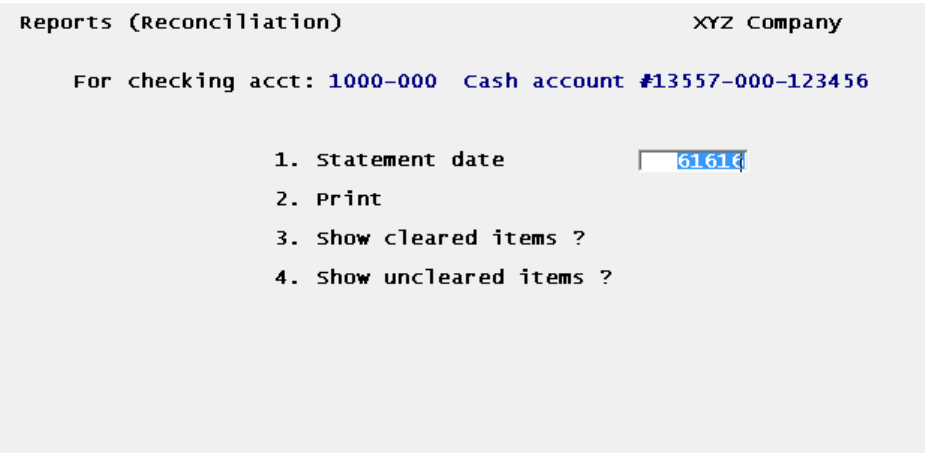

When using character mode skip to the **[Print](#page-107-0)** field.

# **Graphical Mode**

<span id="page-106-0"></span>In graphical mode enter the information as follows:

#### **Checking account**

In graphical mode only, enter the checking account for which you want to print the report. You can also use the option:

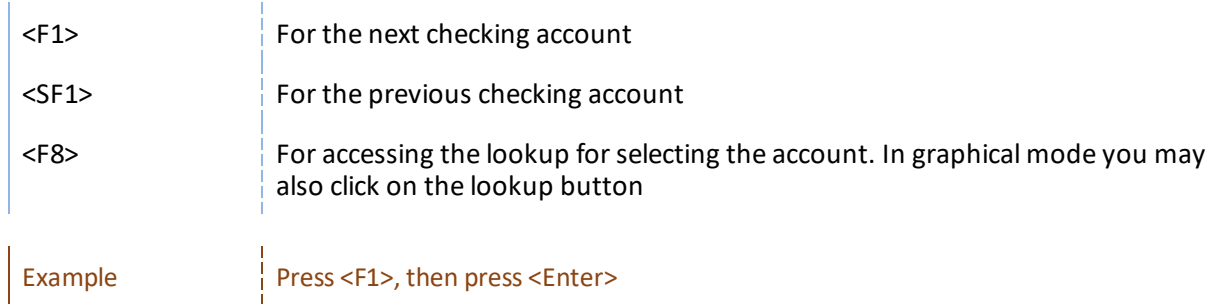

### **Both Graphical and Character Modes**

#### **Statement date**

Enter the statement date or use the default date of the reconciliation in progress. This date is set in *Checking accounts*.

You may also enter a date of a previous reconciliation to print the cleared entries. In this case it is recommended that you do not check (or enter Y) the *Show uncleared entries* field.

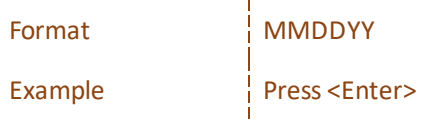

#### <span id="page-107-0"></span>**Print**

This field can only be changed if there is a reconciliation in progress for the selected account. If there is no reconciliation in progress you may only print details.

When there is a reconciliation in progress you have three options:

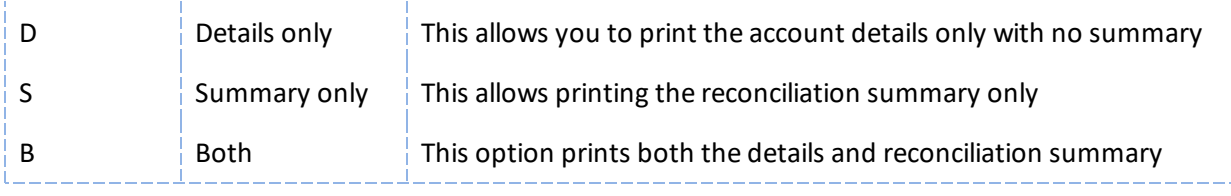

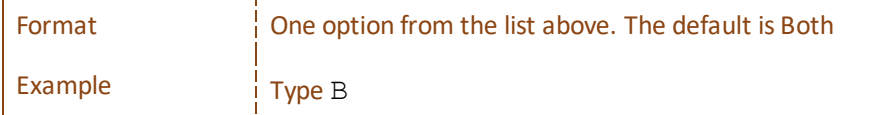

#### **Show cleared items**

If you selected *Summary only* for the *Print* field, this field is not available.

Check the box (or answer Y in character mode) if you want to show entries that have already been cleared on the reconciliation date; otherwise, leave it unchecked (answer N).

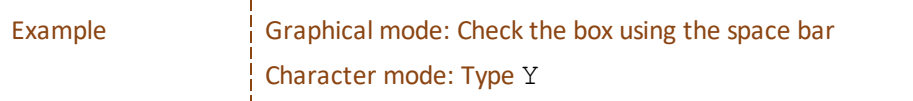

#### **Show uncleared items**

If you selected *Summary only* for the *Print* field this field is not available.

Check the box (or answer Y in character mode) if you want to show uncleared entries; otherwise; leave it unchecked (answer N).

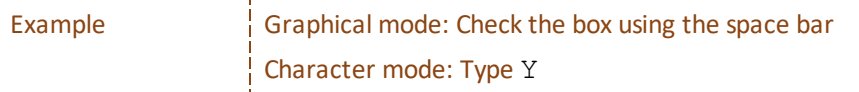

**Include zero amount checks since the last reconciliation**

 $\mathbf{r}$ 

This field is only available if you checked the Show cleared items field.

Most systems will never have a zero amount check. However, in a circumstance where an employee gets paid tips in cash it can result in a zero amount check.

Caution: You may produce a zero amount check in Payroll, but never produce a check that results in an employee being paid less than zero.

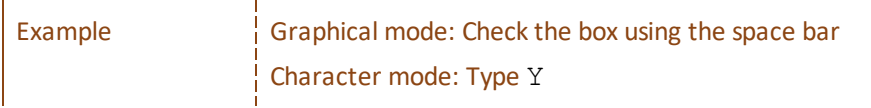
#### **Cut-off date**

If you selected *Summary only* for the *Print* field this field is not available. If the *Show uncleared items* field is unchecked this field is also not available.

If you selected to show uncleared entries, enter the cut-off date. All uncleared entries having dates on or before this date will be shown on the report.

This field defaults to the in-progress reconciliation date. If you changed it from the reconciliation date to some other date you can press <F2> to go back to the reconciliation date. You may use the option:

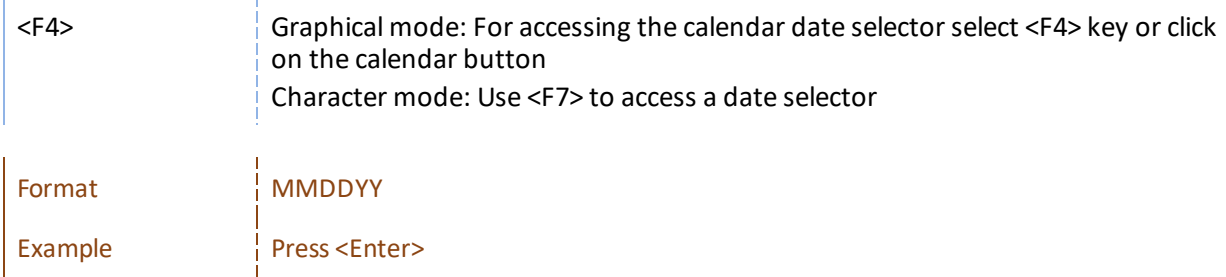

#### **OK or Cancel**

Enter OK to select and printer and print the report or cancel to not print and return to the menu.

# **CHECKBOOK**

This report shows checkbook entries in order by date, along with a running balance.

See a [Checkbook](#page-158-0) Report example in the *Sample Reports* appendix.

#### **Select**

*Checkbook* from the *Reports* menu.

The following screen displays in graphical mode:

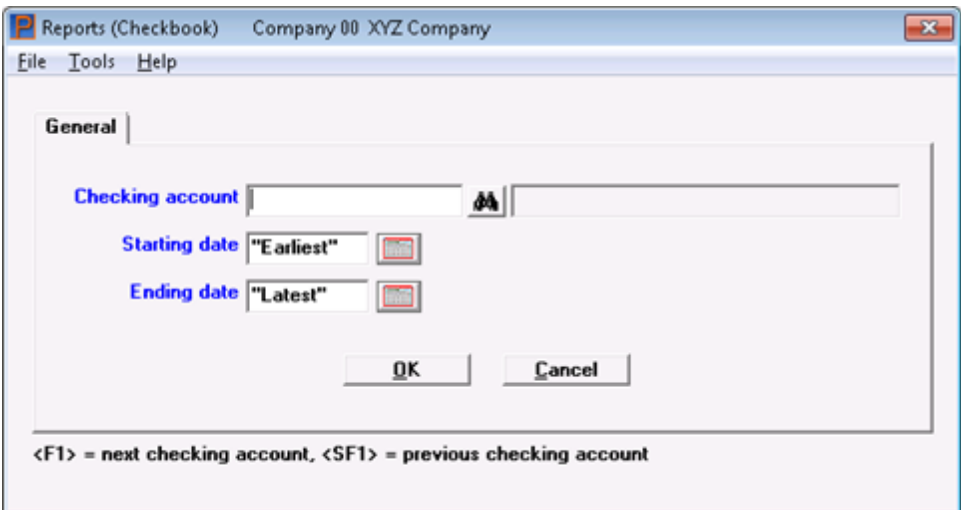

#### **Checking account**

#### **Options**

Enter the checking account for which you want to print the report. You can also use the option:

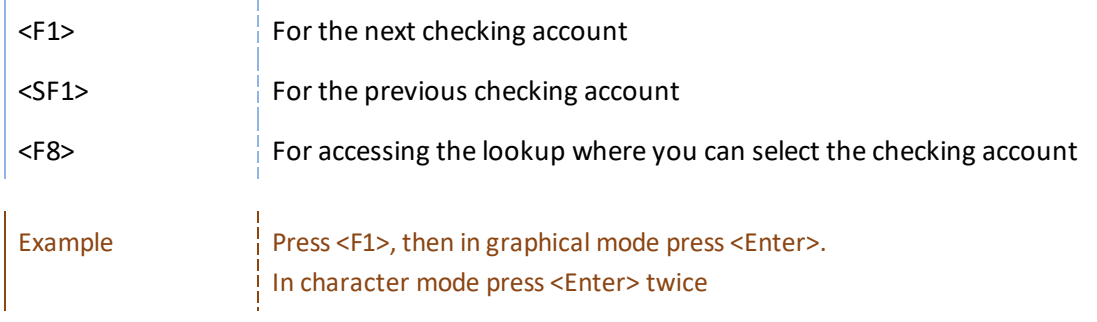

After you enter the checking account, the following screen displays in character mode:

#### **Passport Business Solutions**

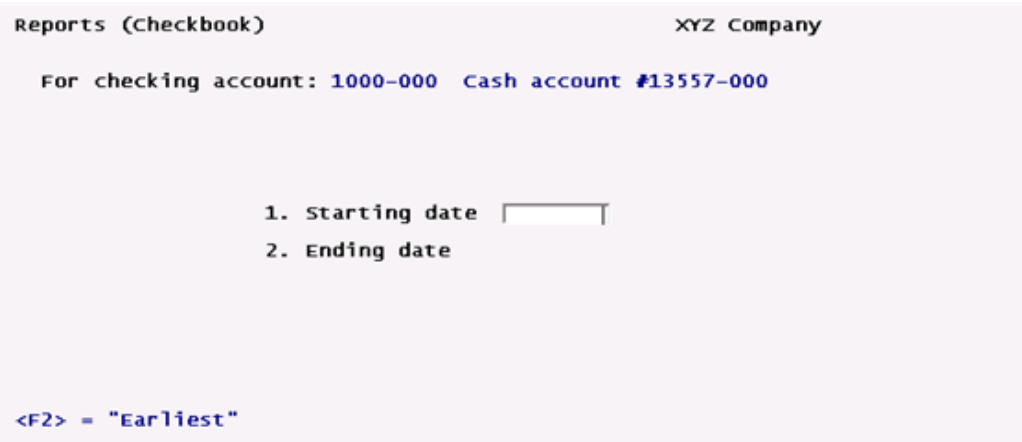

Enter the following information:

#### **Starting date and**

#### **Ending date**

Enter the range of dates to show on the report. You may use the options:

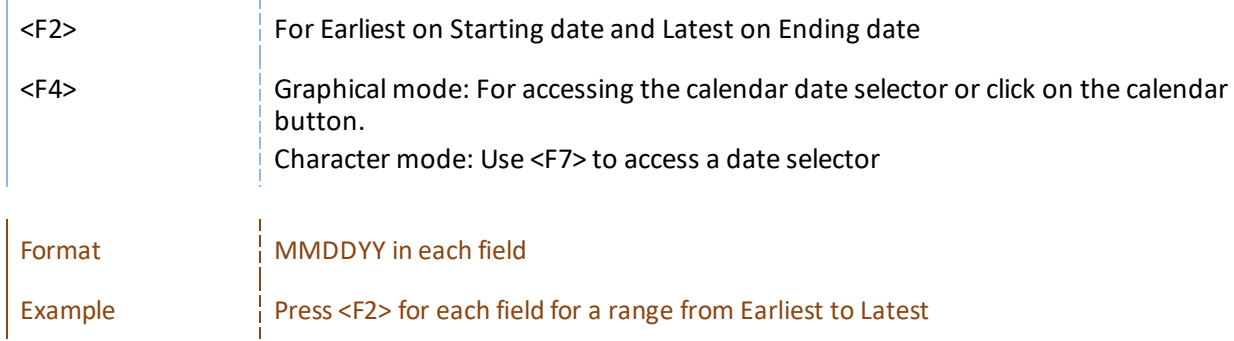

The Starting balance is the balance of all entries before the starting date.

#### **OK or Cancel**

Select OK to print the report or cancel to return to the menu without printing the report.

# **CHECKBOOK LIST**

#### **Select**

*Checkbook list* from the *Reports* menu.

# **Graphical Mode**

This screen displays:

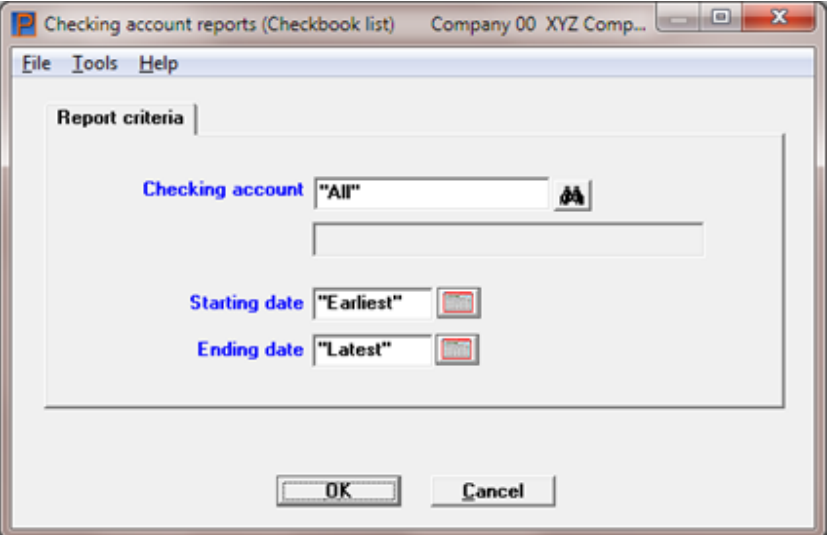

#### **Character Mode**

The following screen displays:

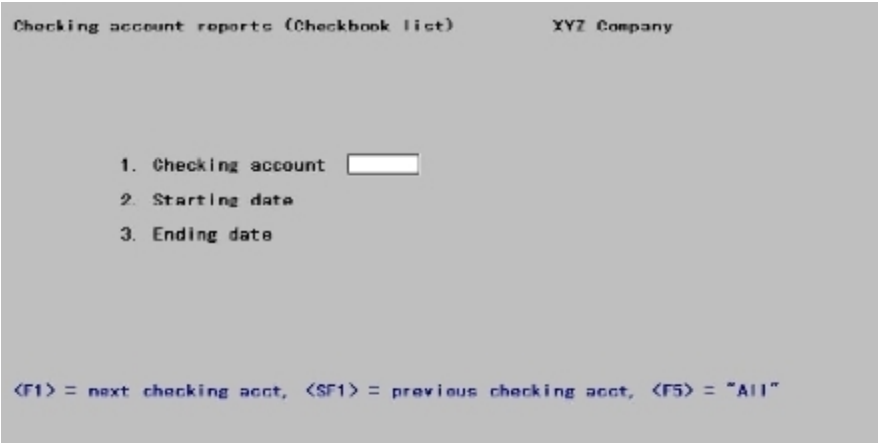

See a [Checkbook](#page-152-0) List example in the *Sample Reports* appendix.

Enter the information as follows:

#### **Checking account**

#### **Options**

Enter the number of the checking account you want to print the report for, or use one of the options:

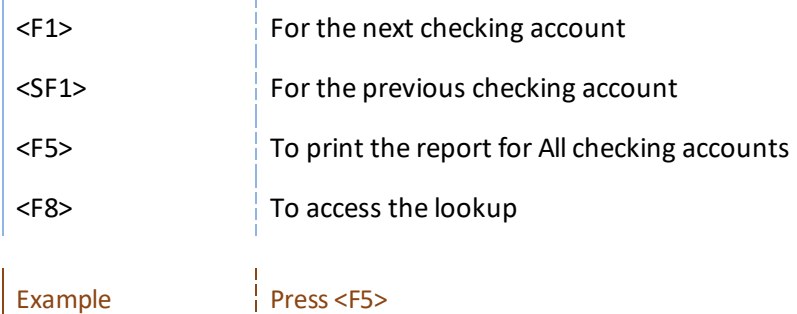

#### **Starting date** *and* **Ending date**

Enter the range of dates to show on the report. Follow the screen instructions. You have this option:

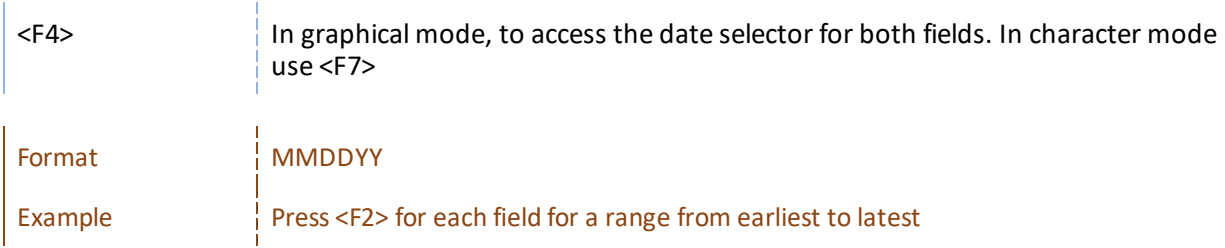

If you change the status of an entry to Void or Stop-payment, the date that action was taken will appear in the Clear-date column of the report.

#### **OK or Cancel**

Select OK to print the report or Cancel to return to the menu without printing.

# **ACCOUNT ACTIVITY REPORT**

This report shows checkbook activity in several different ways. You can look at just about any cross-section of entries you have in your checking account.

For example, you could print a list of checks written to a specific payee and a list of which of those checks have cleared. Or you could print a report showing which entries originated from Accounts Payable, Payroll, or Accounts Receivable, or which entries you entered directly in C/R.

See an [Account](#page-159-0) Activity Report example in the *Sample Reports* appendix.

#### **Select**

*Account activity* from the *Reports* menu.

The following screen displays:

#### **Graphical Mode**

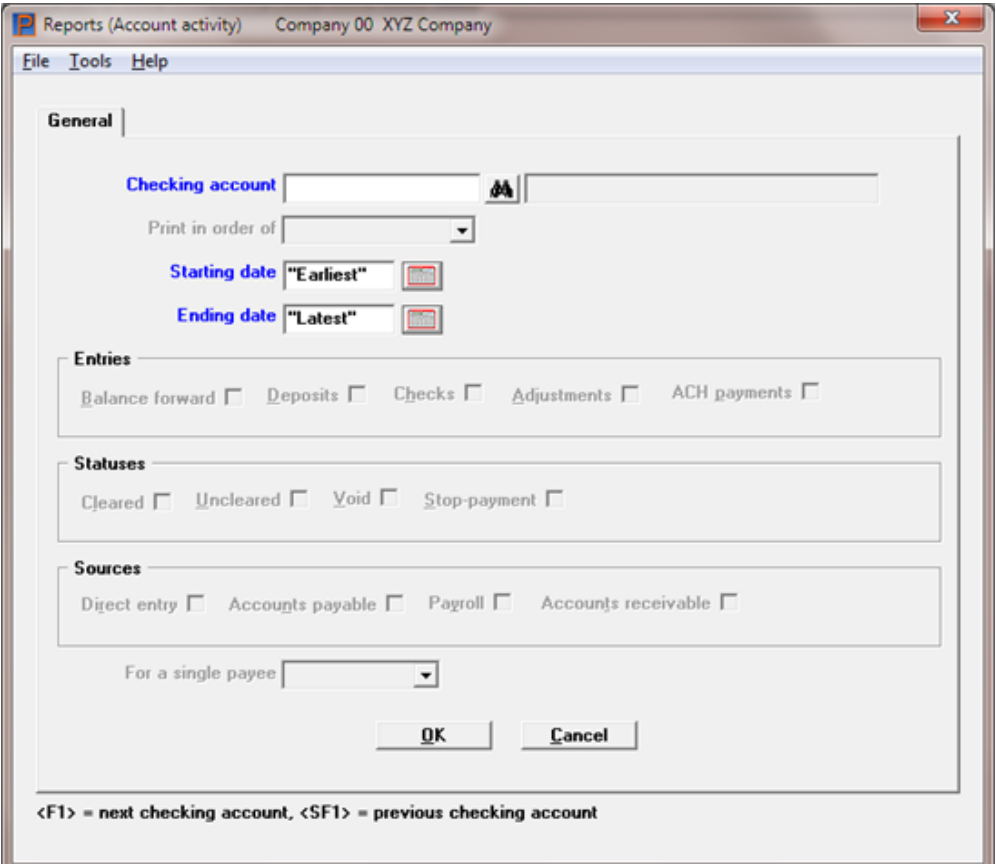

#### **Checking account**

Enter the checking account for which to print the activity report or use the option:

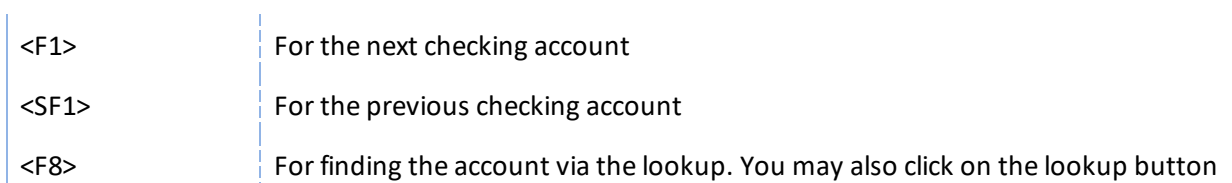

#### **Character Mode**

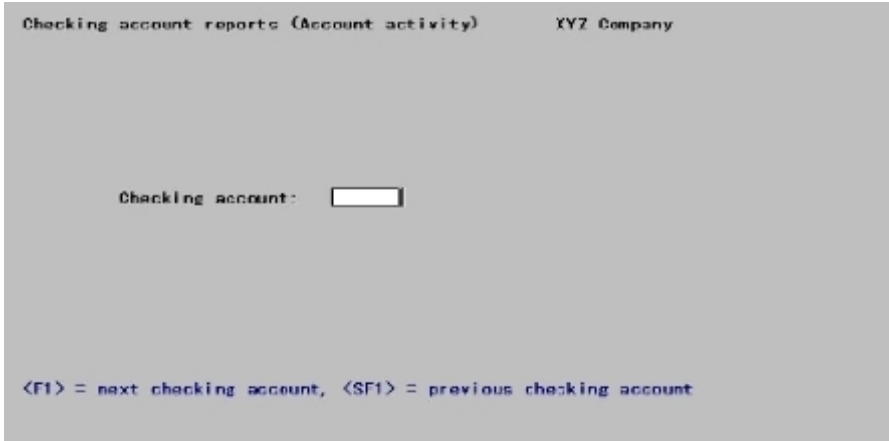

# **Options**

Enter the checking account for which to print the activity report or use the option:

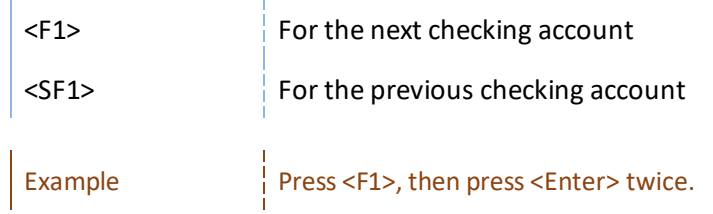

The following screen displays:

```
Checking account reports G_{\text{c}}count activity) XYZ Company<br>Checking acct: 1000-000 Cash account #13557
                                     1. Print in what order ? | 0
                                     \frac{2}{3}4. Which entries: Balance forward ? 5. Which statuses: Cleared ? Deposits ? Uncleared ? Checks ? Vold ? Adjustments ? Adjustments ?
                          6. Which sources: Direct entry ?<br>Accounts Payable ?<br>Payroll ?<br>Accounts Receivable ?
1 = 0ate 2 = 0ocument Number 3 = Payee number 4 = 2ayee name
```
#### **Print in order of**

#### **Options**

Enter one of the following (or press <Enter> for the default of date order):

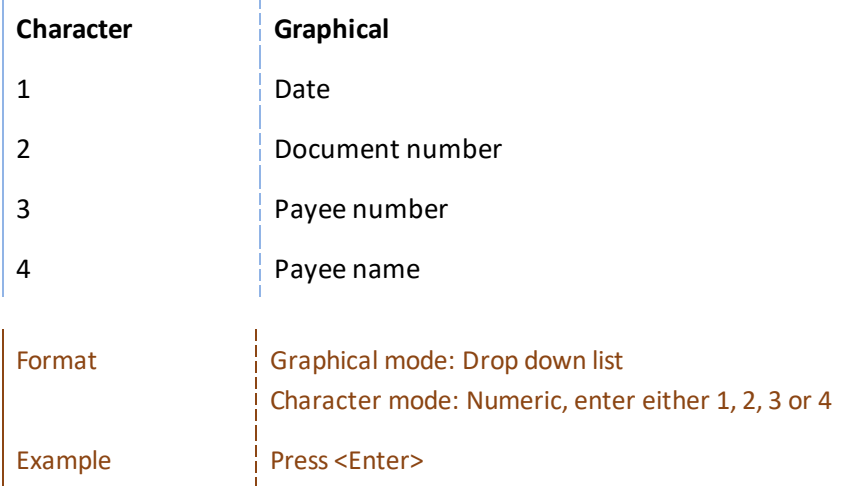

#### **Starting** *and*

#### **Ending**

Enter the range of values to show on the report. The field names (and values to enter) depend on what order has been entered above, as follows:

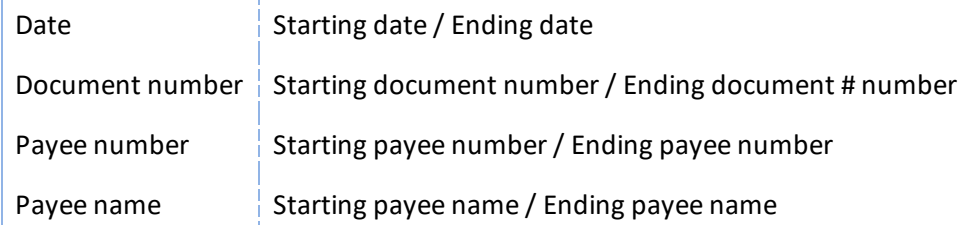

#### **Entries**

Press <Enter> at each type of entry you want to show on the report and uncheck the box for those types you don't want to show. Here is an explanation of each type and where they originate:

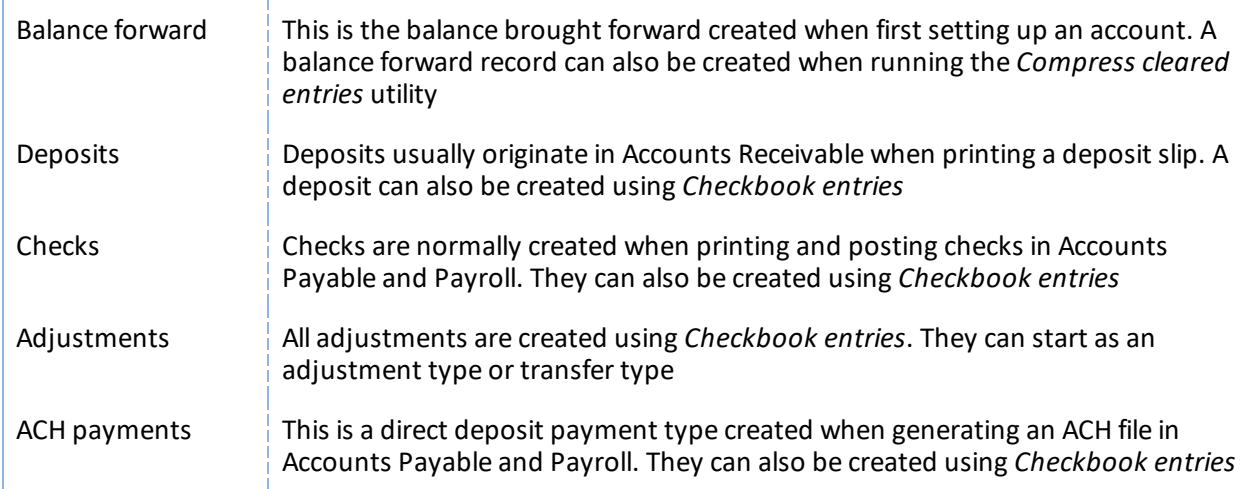

Any of the above types can also be entered using *Load checkbook*. However, using Load checkbook bypasses posting to General Ledger so should only be used for special circumstances.

#### **Options**

You may also use the option:

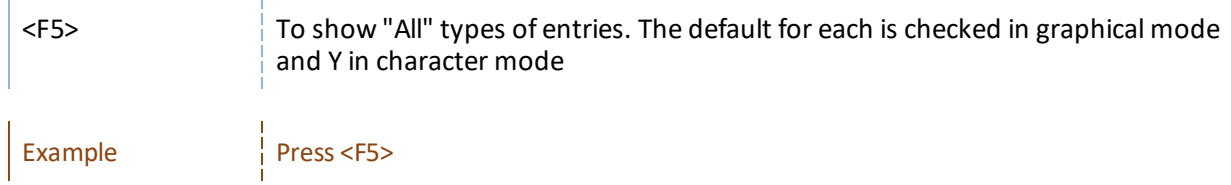

#### **Statuses**

Press Enter> at each status you want to show and uncheck each box for those types you don't want to show. These include:

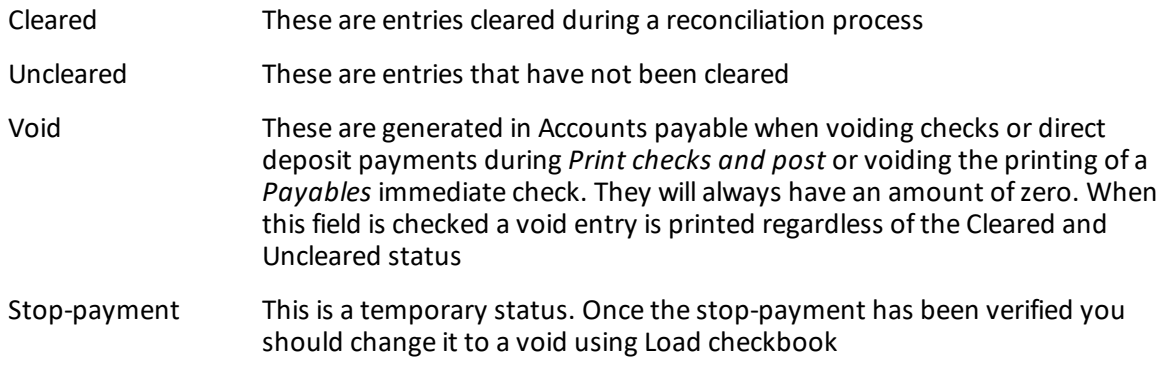

# **Options**

You may also use the option:

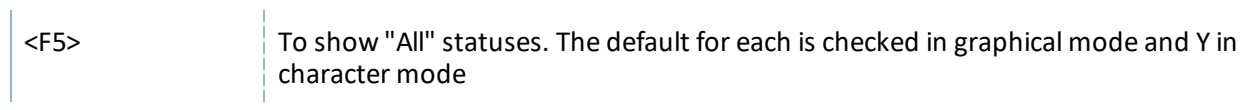

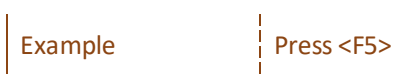

#### **Sources**

#### **Options**

Press <Enter> at each source you want to show and uncheck the box (answer N) at those sources you don't want to show. Using character mode *Not applicable* displays for each module you are not using. You can also use this option if any modules are interfaced:

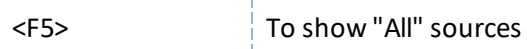

The entries shown for each source are:

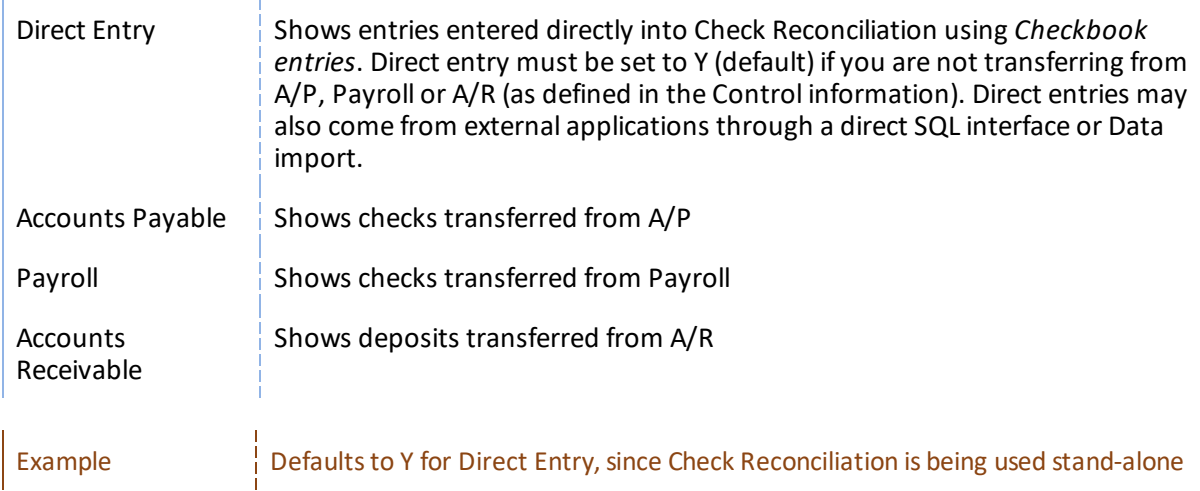

#### **For a single payee**

#### **Options**

This question can only be entered if you selected to print in date order or document number order, and you have selected to show checks. If neither A/P nor Payroll is being used your entry is not relevant; otherwise, select one of the following:

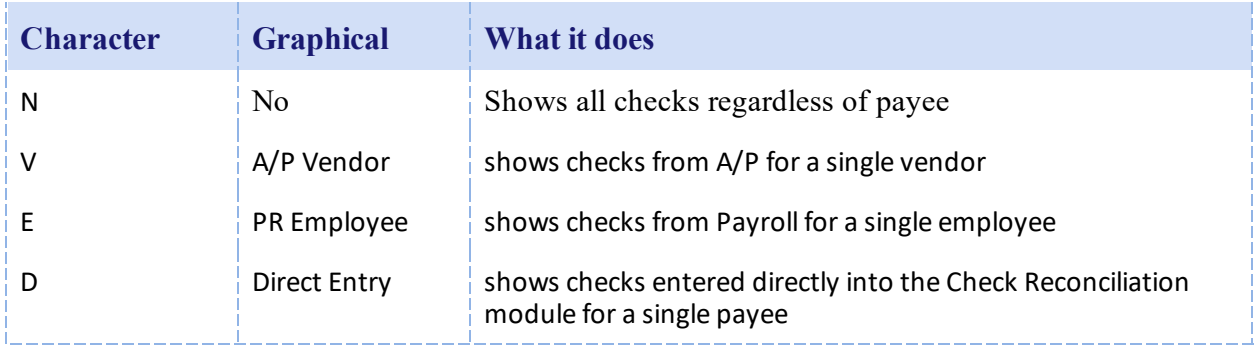

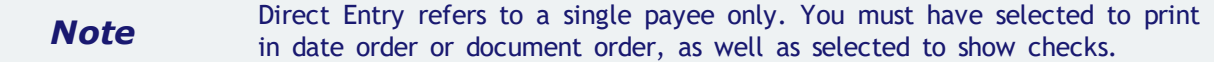

If you are not using A/P, you cannot select a single vendor. If you are not using Payroll, you cannot select a single employee.

If you select *A/P Vendor* (or enter V), enter the vendor number (you can enter a vendor that is not on file in A/P vendors), or use one of the options:

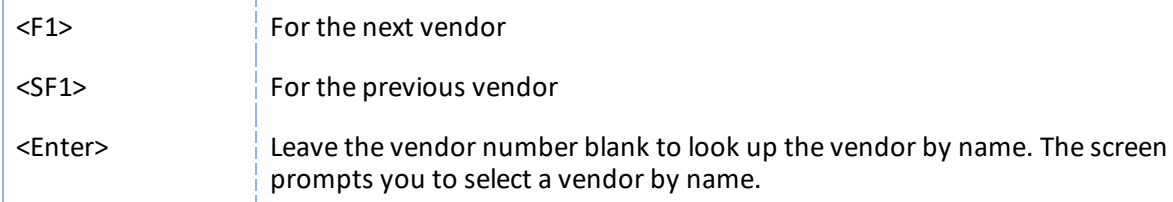

If you select PR employee (or enter E), you can select a single employee in the same way.

If you select Direct entry or A/P vendor (enter D or V in character mode), enter the payee number or use the option to look up the payee by name. Checks having a payee number matching the number you entered, or having a payee name matching the portion you entered, will be shown.

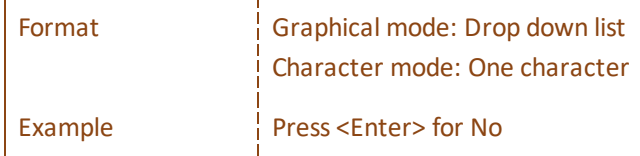

#### **OK or Cancel**

i.

Select OK to print the report or cancel to return to the menu without printing the report.

# <span id="page-119-0"></span>**Setting Up for a Reconciliation**

This chapter contains the following topics:

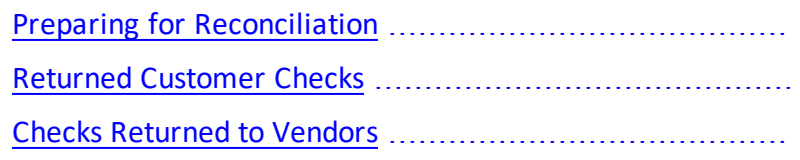

# <span id="page-120-0"></span>**PREPARING FOR RECONCILIATION**

Before performing a reconciliation, you must first set it up.

Per C/R Control information, you may be posting payment and deposits data automatically. When C/R is set up to have A/P, A/R and PR post automatically, you will not have to transfer data from these modules. You may still have to enter other data manually as explained below.

Before reconciling, make sure you have entered (or transferred from other modules) any of these items:

- Interest received
- Returned customer checks which you have already deposited
- Bank charges
- Returned vendor checks, which have already been posted. If you enter them as voids they will be transferred as negative checks when you post ifset up to automatically transfer or when you run *Transfer checks/deposits*.

There is a *Returned checks* function in A/R where you can enter charges from your bank, an optional service charge to your customer which produce during posting the G/L distributions needed for all of the above.

Use the appropriate instructions in this chapter before beginning a reconciliation (see [Reconcile](#page-123-0) [Statements\)](#page-123-0).

#### **Interest Received**

Enter interest received as an adjustment, using *Checkbook entries*. You will distribute to General Ledger there also. When you run get distibutions the data will be transfered to G/L.

# <span id="page-121-0"></span>**RETURNED CUSTOMER CHECKS**

Returned checks are handled differently, depending on whether you are using PBS Accounts Receivable (A/R) and how you are using it.

#### **If not using the PBS A/R**

Enter an adjustment, using *Checkbook entries*, for the amount of the returned check plus any bank charges. You will distribute to General Ledger there also.

#### **If using the PBS A/R**

A returned check means that the entries that were previously paid are no longer paid. The customer's balance must therefore be increased. Bank charges may be assessed at the time when the returned check amount is entered. You may also charge your customer a returned check charge.

# <span id="page-122-0"></span>**CHECKS RETURNED TO VENDORS**

Checks that are returned to vendors are handled differently, depending on whether you are using the PBS Accounts Payable (A/P).

#### **If not using the PBS A/P**

If a check you wrote to a vendor is returned due to insufficient funds, there may be a service (penalty) charge. If this check has not already been entered using *Checkbook entries*, it would be entered as void at this time. If it has already been entered change the status of the check to void. You must enter a negative adjustment, using *Checkbook entries*, for the service charge and distribute it to General Ledger.

#### **If using the PBS A/P**

Use A/P *Void checks* to void the check. Refer to the *Void Checks* chapter in the A/P documentation for details on voiding checks.

# <span id="page-123-0"></span>**Reconcile Statements**

This chapter contains the following topics:

The Statement [Reconciliation](#page-124-0) Process

# <span id="page-124-0"></span>**THE STATEMENT RECONCILIATION PROCESS**

A reconciliation is the process of making the bank statement match your checkbook (or vice versa ). To per form this process, use the *Reconcile bank statements* selection to bring together the checkbook and bank statement information to either ensure that they match or make them match.

Use the appropriate instructions in the Setting Up for a [Reconciliation](#page-119-0) chapter before you use this selection.

If you are in [start-up](#page-36-0) mode per C/R *Control information*, you cannot run this selection. To change from start-up mode to regular use mode, refer to the Starting Up a [Checkbook](#page-53-0) chapter.

If there are fees, interest or other amounts in your statement that are not in the C/R checkbook, use [Checkbook](#page-83-0) Entries to enter and post them to the checkbook. Distributions are created when posting Checkbook Entries. You may pull these into General Ledger as part of your month end procedures.

When there are checks and deposit amounts from entries in PBS that are expected in the checkbook, you may have to run *Transfer checks/deposits* to pull them into the checkbook.

When Finalizing the reconciliation you must print a Reconciliation Bank Statement and Checkbook Register. This has the benefit of providing an audit trail of what was done and a way for the user to look back at a previously printed reconciliation. The register is similar to the reconciliation report. The details section of the register provides the reconciled items for the current statement date. The summary page includes the totals for both the cleared and uncleared items.

#### **Select**

*Reconcile bank statements* from the C/R menu.

### **Graphical Mode**

The following screen displays:

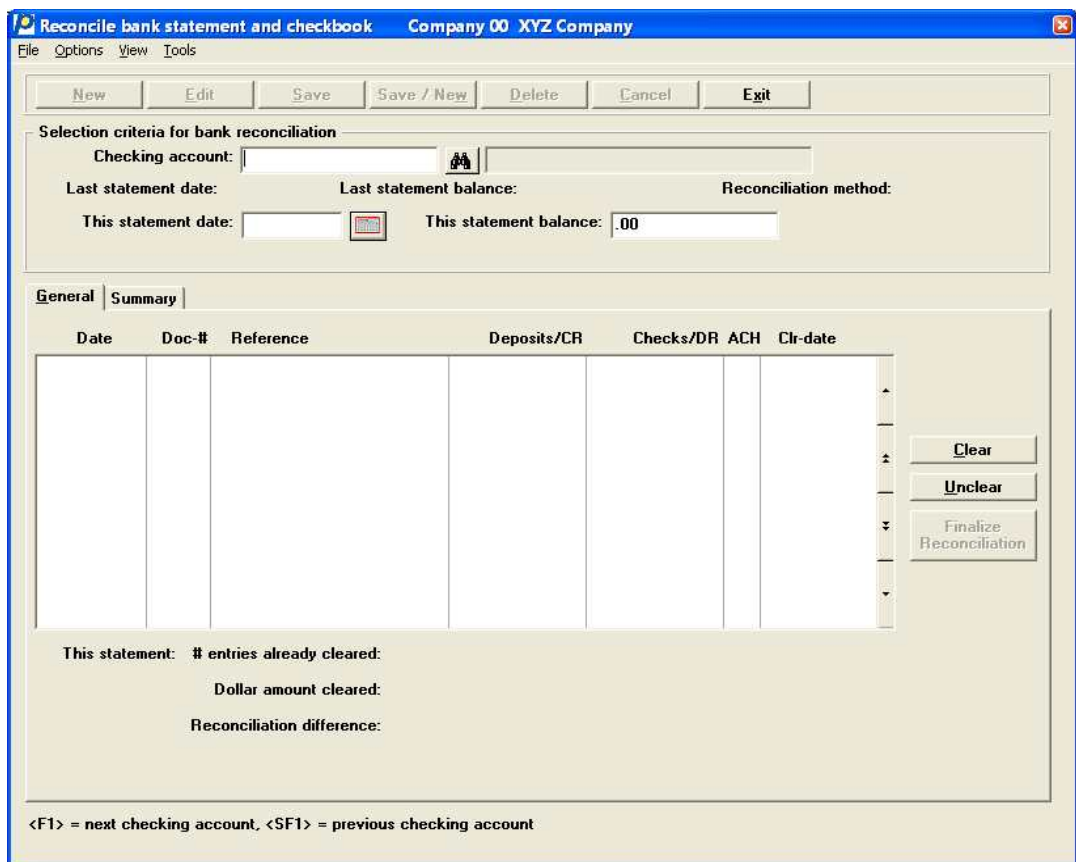

### **Character Mode**

In character mode, the following screen displays:

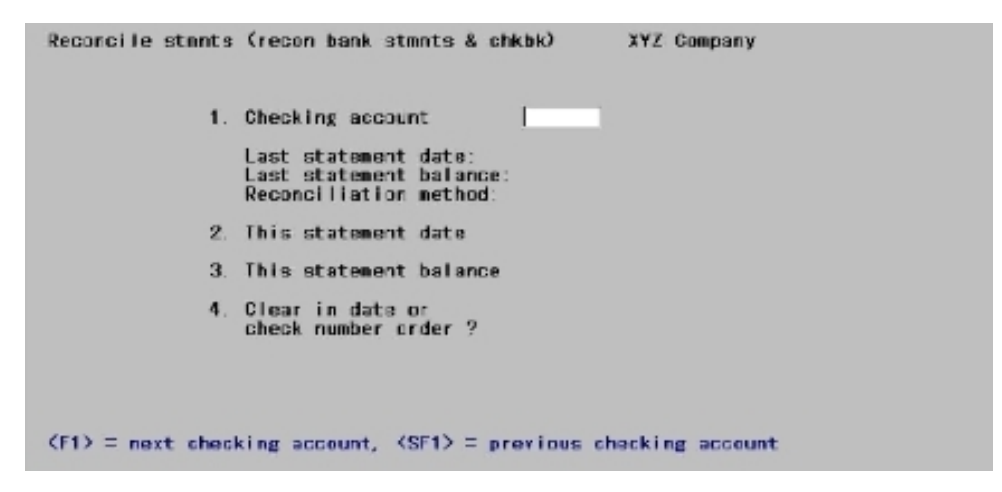

Enter the information as follows:

 $\hat{\mathbf{r}}$ 

#### **Checking account**

#### **Options**

ĭ.

If only one checking account is entered, that account number automatically displays. Otherwise, enter the number of the checking account, or use the option:

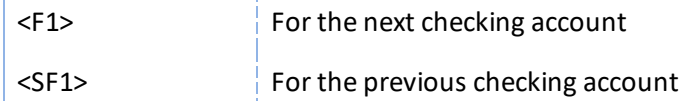

The last statement date, last statement balance, and reconciliation method display for the checking account.

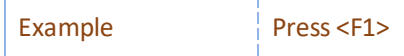

#### **This statement date**

Enter the date of the bank statement. If a reconciliation is already in progress, the date of the bank statement being reconciled is displayed and cannot be changed.

#### **Options**

You may also use the option:

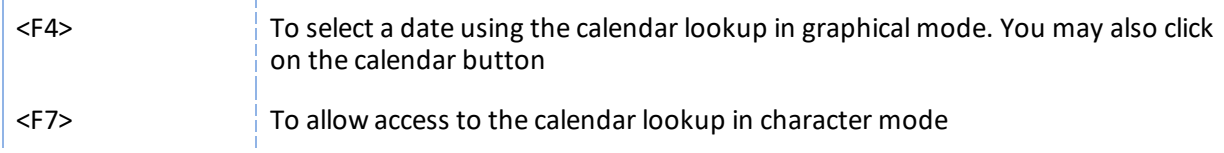

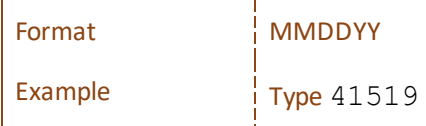

#### **This statement balance**

Enter the bank statement balance. If a reconciliation is already in progress, the statement balance is automatically displayed.

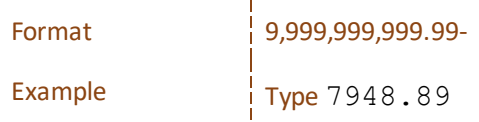

To continue in Character mode select Clear Entries in [Character](#page-131-0) Mode.

# **Clear Entries using Graphical Mode**

The following screen displays:

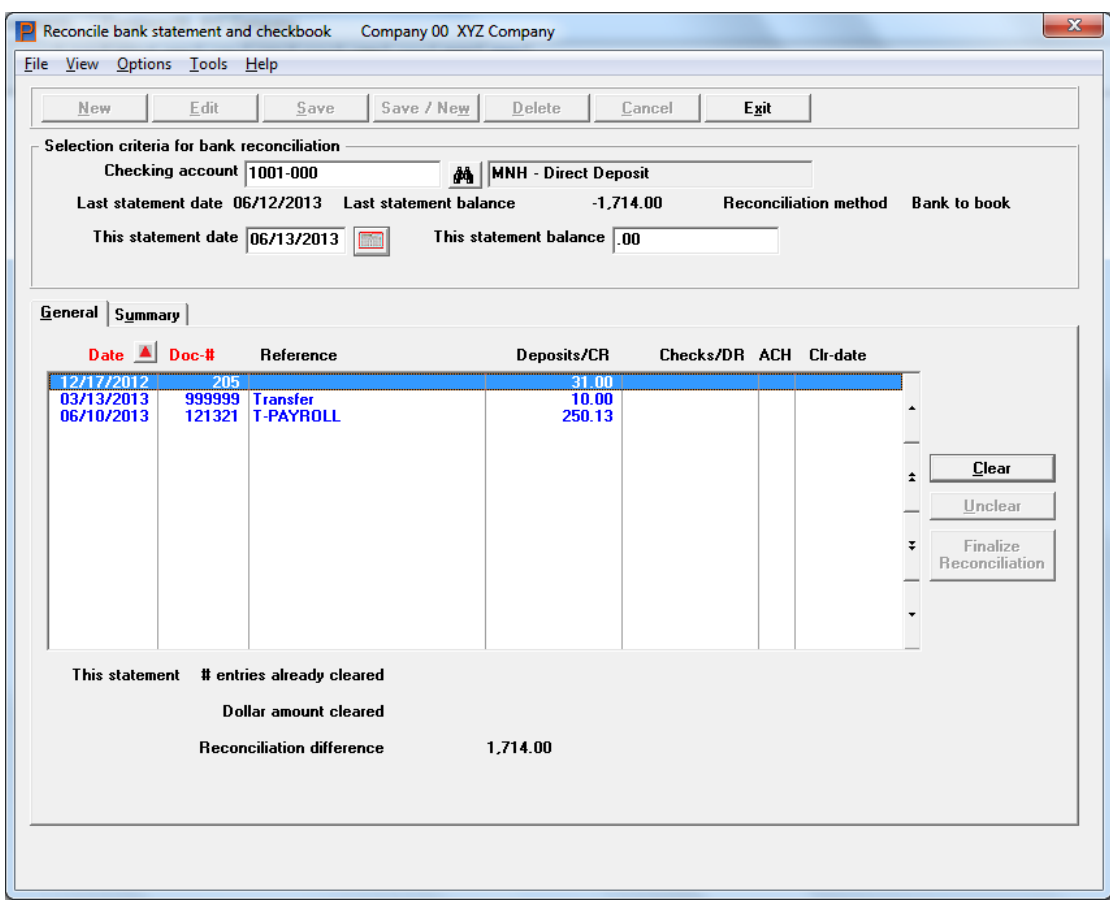

### **Reconcile Bank Statement List Box**

The list box displays up to 16 documents at a time. You may sort the documents by date or document number both in ascending or descending order. To select a field or change the sort order, click on the column name or the arrow to the right of the column name or use the View options. Only column names in red may be sorted.

To locate a document, start typing a date or document number, depending on which sort method is selected. You may also use the up/down arrows, Page up, Page down, Home and End keys to locate a checking account. The <F1> and <SF1> keys work like the arrow keys.

#### **Options**

From the Options menu there are three choices:

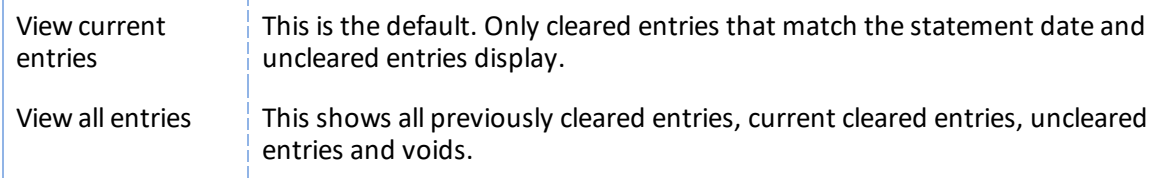

If a reconciliation is already in progress, the number of cleared entries, the Dollar amount cleared, and the Reconciliation difference, all for the current reconciliation are displayed at the bottom of the tab.

# **Voids from Accounts Payable and Payroll**

Void records get generated when checks are not printed okay using the *Payables* immediate checks and *Print checks and post*. If you indicate that the checks did not print okay a void transaction with a zero amount is created and put into the checkbook.

For voids entered using *Void checks (Enter)* the original check will be transferred to the C/R Checkbook. When this is the case, after posting a void it reverses the original entry in the C/R checkbook.

In the screen shot below there is an example of each:

- void check 1003 created during *Print checks and post*. The amount for this void is zero so it does not display an amount
- check 1006 has been reversed by voiding using *Void checks (Enter)* and *(Post)*. The original check is the debit where the voided amount is the credit

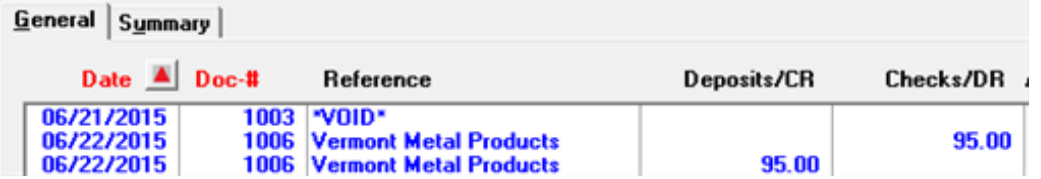

Voids reversed using the Payroll *Void checks (Post)* are similar with the original check as the debit and the voided check amount as a credit. Zero amount voids generated when posting a Payroll check run are not transferred. You may enter them manually using the *Load checkbook* utility.

### **Unclear**

If an entry has been cleared, a date will display in the Clr-date (clear date) column. To unclear it, press <Enter> or click on the Unclear button and the date will be cleared from the screen.

#### **Clear**

To clear an entry, press <Enter> or select the Clear button. The statement date (above) will display for the clear date.

Example  $\left\{\n \begin{array}{l}\n \text{Use} < \text{Up}> \text{and} < \text{Down}> \text{and} < \text{Enter}> \text{to} \text{ clear the document numbers.}\n \end{array}\n\right.$ 

Stop-payments may exist with an amount. Before a stop-payment check can be cleared, using *Load checkbook*, its status must be changed to uncleared in Load checkbook. You may also change it to a void and enter the amount as zero.

A balance forward entry cannot be uncleared.

#### **Reconciliation difference**

The reconciliation difference is the difference between the current and last bank statement balances, minus the dollar amount cleared. As you clear and unclear entries, the reconciliation difference is recalculated and displayed at the bottom of the General tab.

The reconciliation difference will equal zero when the bank statement is fully reconciled.

When you are through clearing and unclearing entries, either press <Esc> to end without completing the reconciliation, or select the Summary tab to view the reconciliation summary.

#### <span id="page-129-0"></span>**Summary Tab**

The summary tab displays as follows if the reconciliation method for this account is book-to-bank (the checkbook is being brought into agreement with the bank statement).

The following screen displays:

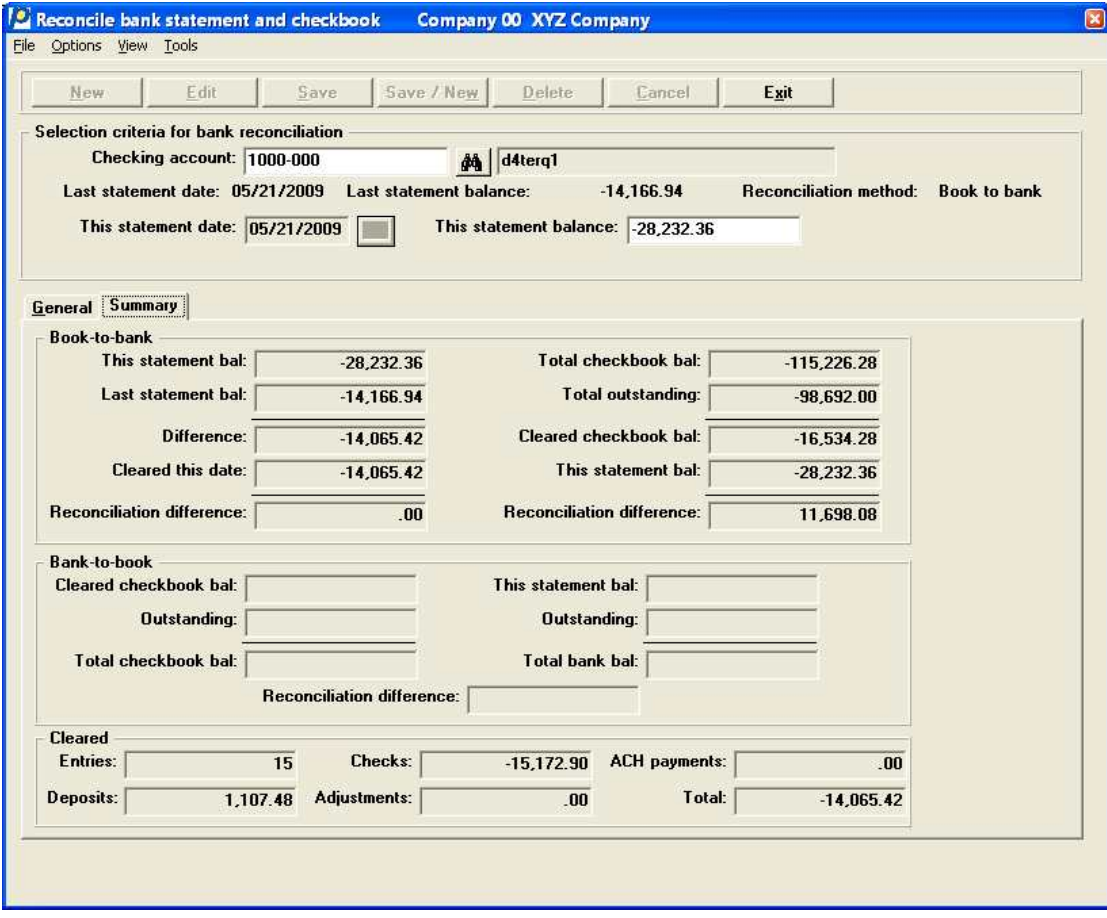

Here is an explanation of some of the Book-to-bank fields on the right column:

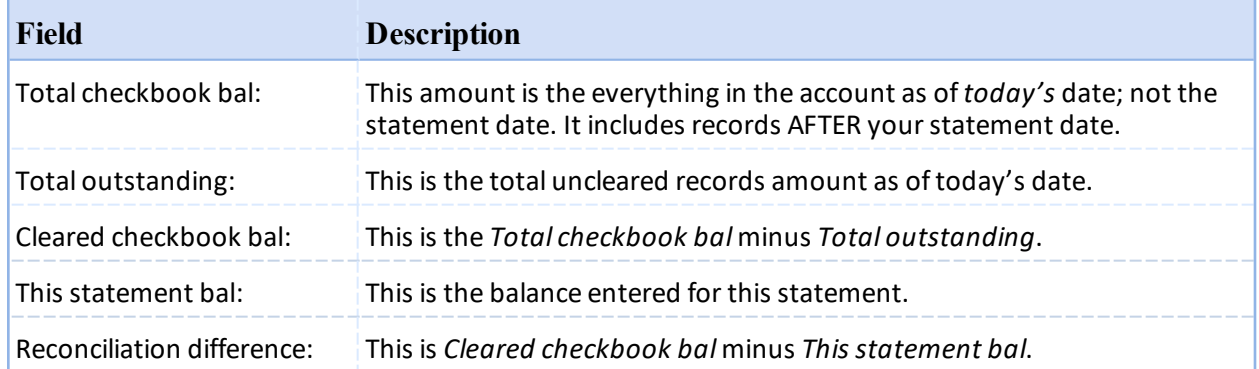

This is an example of a summary bank-to-book reconcilation:

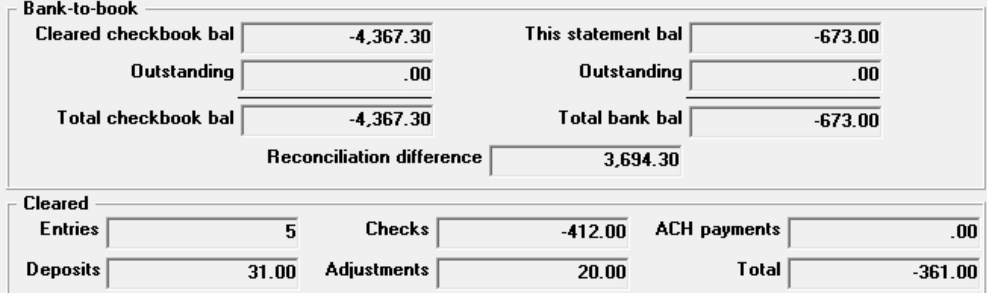

# **Finalize Reconciliation and Reconciliation Register**

You must be on the General tab to finalize the reconciliation. Also, the **Reconciliation difference** field must be .00. Then may select the *Finalize Reconciliation* button for the last step. When you do you will see a message like this:

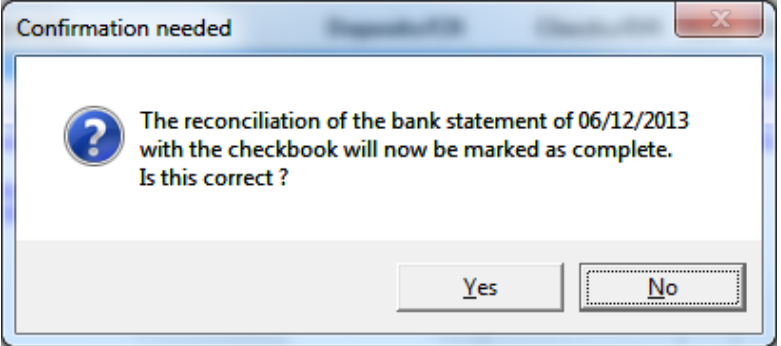

After selecting Yes you will be asked to select a printer for the Reconcile Bank Statement and Checkbook Register.

The register is similar to the reconciliation report. The details section of the register provides the reconciled items for the current statement date. The summary page includes the totals for both the cleared and uncleared items. See Reconcile Bank Statement and [Checkbook](#page-157-0) Register for an example.

# <span id="page-131-0"></span>**Clear Entries in Character Mode**

To clear the entries in character mode follow these instructions:

#### **4. Clear in date or check number order ?**

You may enter D to clear by date order or C to clear by check number order.

In character mode, the following screen displays:

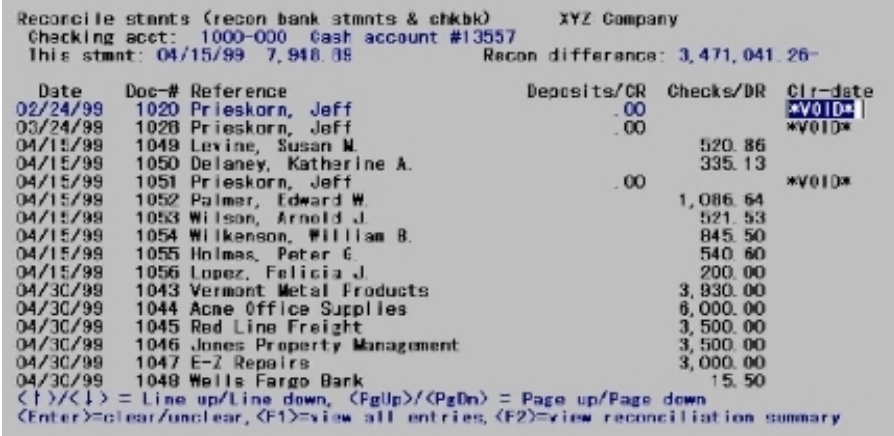

If a reconciliation is already in progress, the dollar amount cleared and the reconciliation difference are displayed at the top of the screen for the current reconciliation.

On this screen, you can mark entries as cleared or not cleared.

All entries for the checking account are displayed that either have not yet been cleared or have a clear date equal to This statement date (above).

Move to the next group of entries by pressing <PgDn>.

Move to the previous group entries by pressing <PgUp>.

Before a stop-payment check can be cleared, its status must be changed to uncleared in Load checkbook.

A void check cannot be uncleared. A balance forward entry cannot be uncleared.

Press <F1> to show only current entries for this checking account. Press <F1> again to go back to showing all entries for this checking account, no matter what their clear dates.

The reconciliation difference is the difference between the current and last bank statement balances, minus the dollar amount cleared. The *Recon difference* field will equalzero when the bank statement is fully reconciled.

In order to complete a reconciliation, the summary screen must display first. If it is a book-to-bank reconciliation the summary screen looks like this:

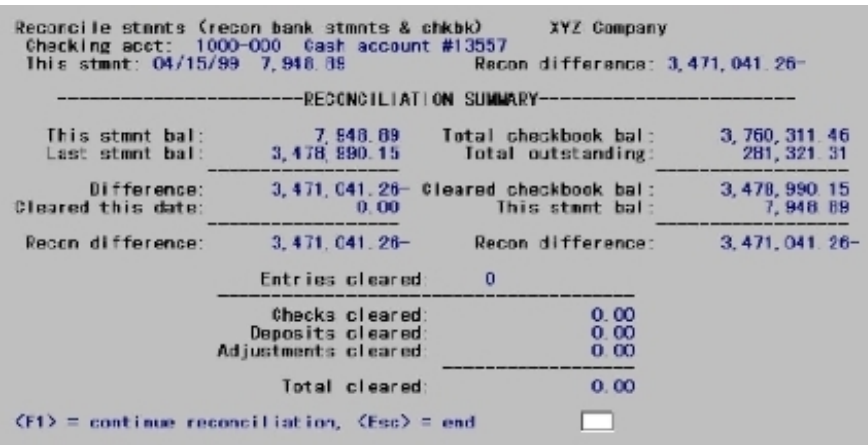

For an explanation of the reconciliation summary right column fields, see [Summary](#page-129-0) Tab.

If the reconciliation method is bank-to-book, the bank statement is being brought into agreement with the checkbook.

In this case, also press <F1> to continue clearing entries.

If the reconciliation difference is not zero, press <Esc> to end off.

#### **Finalize the Reconciliation and Print the Reconciliation Register**

If the reconciliation difference is zero (and at least one entry has been cleared), press <Esc> to complete the reconciliation selection process. A message displays indicating the the reconcilation will now be marked as complete.

Example  $\overrightarrow{P}$  Press <Esc>, then type Y twice.

After selecting Y to continue, the printer selection window displays the Reconcile Bank Statement and Checkbook Register for printing. Select a printer or Print the register to disk.

The register is similar to the reconciliation report. The details section of the register provides the reconciled items for the current statement date. The summary page includes the totals for both the cleared and uncleared items. See Reconcile Bank Statement and [Checkbook](#page-157-0) Register for an example.

That completes the process.

# **Distributions to G/L**

This chapter contains the following topics: Producing a [Distributions](#page-134-0) to G/L Report

# <span id="page-134-0"></span>**PRODUCING A DISTRIBUTIONS TO G/L REPORT**

Use the *Distributions to G/L* selection to print a report of distributions to general ledger and to purge C/R Distributions to G/L.

After transactions (entries) have been posted in Checkbook entries this report can be printed to show the resulting distributions to the various accounts in your general ledger.

# **Report Organization**

The report contains two sections: Cash, and Income & Expense.

In the Cash section, all transactions are entered for checking accounts through Checkbook entry.

In the Income & Expense section, all debits and credits to offset the Checkbook Entries are shown. These can be shown in detail or summarized for each day on which transactions were entered.

The dates used are the dates of the transactions, not the dates on which the transactions were posted.

See a Checkbook [Distributions](#page-160-0) to General Ledger report example in the *Sample Reports* appendix.

#### **Select**

*Distributions to G/L* from the *Reports* menu.

The following screen displays:

# **Graphical Mode**

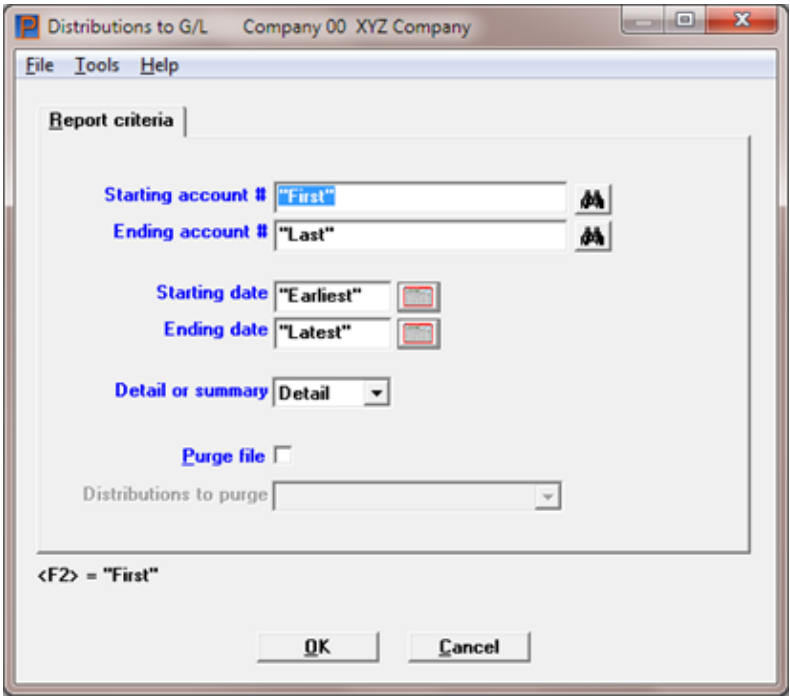

#### **Character Mode**

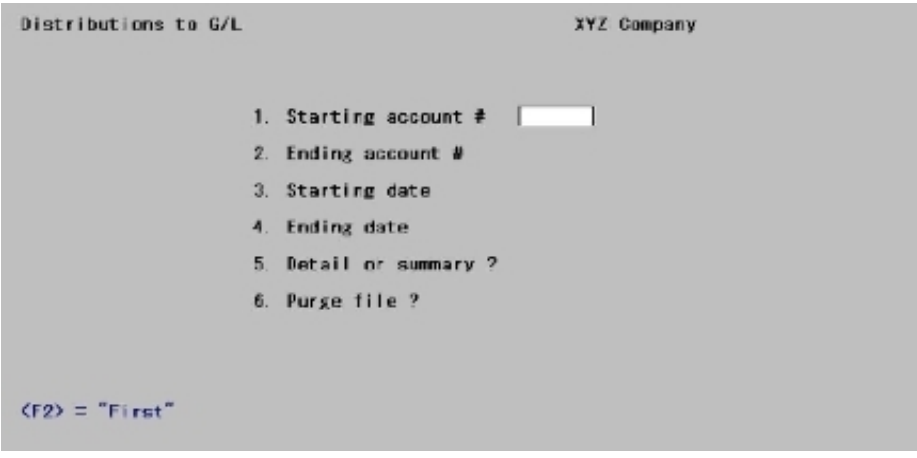

Enter the following information:

#### **Starting account #**

#### **Ending account #**

Specify the range of account numbers to include. You may use one of these options:

 $\mathbf{r}$ 

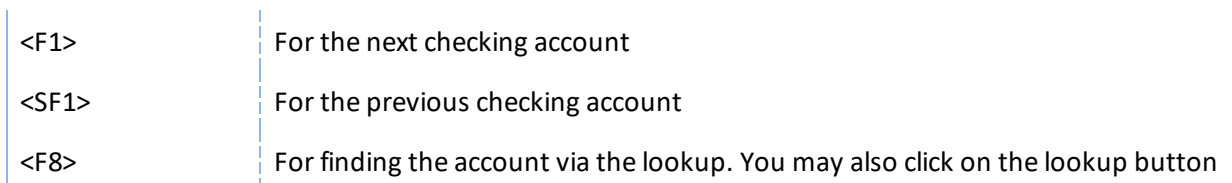

If you want to purge data, see the note under field [Purge](#page-136-0) file, for the range of account numbers to include.

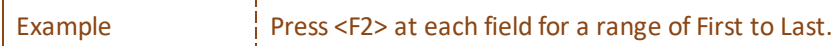

#### **Starting date**

i.

#### **Ending date**

Specify the range of dates for distributions to G/L. You may use one of the options:

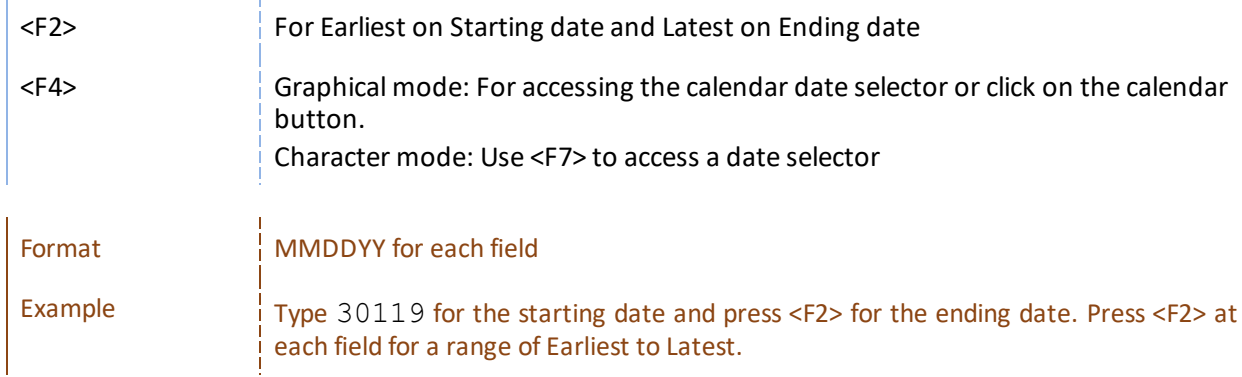

#### **Detail or summary**

You can print the report in full detail, showing every distribution made for every transaction posted, or print it in summary.

Select Detail (enter D) to print the detailed report or select Summary (enter S) to print the summary report.

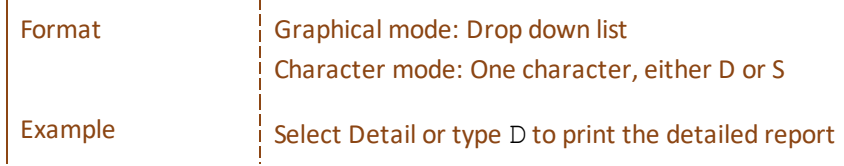

#### <span id="page-136-0"></span>**Purge file**

Check the box or enter Y in character mode to purge the file/table after printing the report or leave it unchecked (enter N) if you do not want data to be purged.

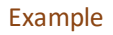

 $\frac{1}{1}$  Leave the box unchecked or type N

You are allowed to purge only if the range of account numbers entered in the Starting and Ending account # fields above is First to Last; otherwise, *Purge file* cannot be entered. The reason for this is that purging only some accounts would put the C/R Distributions to G/L out of balance. This is true whether the PBS General Ledger is interfaced or not.

In a multi-user environment, you should not purge distributions while another user is posting checkbook entries.

If G/L is not interfaced and you check this box (answer Y), all information in C/R Distributions to G/L within the date range will be purged after the report is printed.

If G/L is interfaced and you check this box (answer Y), the Distributions to purge field can be entered:

#### **Distributions to purge**

Select *all dists in range* (type 1) or *only interfaced dists in range* (type 2) to select which distributions to purge:

If you select all distributions, all distributions within the date range entered above will be purged, regardless of whether they have already been interfaced to G/L.

If you select only interfaced dists in range, only those distributions will be purged which are within the date range and which have already been interfaced to G/L.

Format | Graphical mode: Drop down list Character mode: One digit, either 1 or 2

#### **OK or Cancel**

Select OK to print the report or Cancel to return to the menu without printing.

If you selected to purge, there is a period of processing while the data is being purged.

# **If Not Using the Passport Business Solutions G/L**

The C/R Distributions to G/L Report lists the debits and credits which must be entered into your manual ledger.

You should print out this report at the end of an accounting period after all C/R transactions have been entered and posted for the period.

Do a backup of your data and then print this report. All accounts should be printed. The date range should be from Earliest to the date, which is the end of your accounting period. Specify that the data should be purged. By purging the distributions, which are printed on the report, the only distributions remaining, if any, will be for transactions, which apply to future accounting periods.

If a power failure (and computer crash) occurs while printing the report and purging the data, simply restore the backup and repeat the procedure.

You may want to print the report to disk and then obtain a printed copy using *Print reports* from disk. In this way, you can retain a copy of the report on the hard disk in case a spare copy of the report should be needed.

# **If Using the Passport Business Solutions G/L**

The C/R Distributions to G/L contains debits and credits (created by C/R transactions) that must be transferred to the Passport Business Solutions General Ledger.

The distributions are actually transferred by selecting *Get distributions* from the G/L menu, and then specifying that you want to get distributions from the C/R module. Refer to the *Get Distributions* chapter in the G/L user documentation.

Prior to running *Get distributions*, you should first print the C/R Distributions to G/L Report. All accounts should be printed. The date range should be from Earliest to the date which is the end of your accounting period. Do not specify that the data is to be purged! If you purge distributions here in C/R before transferring them to the G/L module, you would have to enter these distributions again manually in the G/L module, using *General journal*. This would defeat the purpose of the *Get distributions* selection.

The purpose of printing this report is to obtain an accurate list of the debits and credits that are to be transferred to G/L.

You may want to print the report to disk and then obtain a printed copy using *Print reports* from disk. In this way, you can retain a copy of the report on the hard disk in case a spare copy of the report should be needed.

After printing the report, you should then back up your data and run *Get distributions*. When running this selection, you should specify that the distributions are to be purged as they are copied to General Journal Transactions. If a power failure (and computer crash) should occur while running *Get distributions*, simply restore your backup and repeat the procedure.

Once *Get distributions* has been run, you may then print a G/L Distributions Edit list and compare this report with the C/R Distributions to G/L report to verify that all debits and credits have been transferred. (The debits and credits will be comparable only if you have purged the distributions each period. If you have not purged the C/R Distributions to G/L in a previous period the reports will not be comparable.)

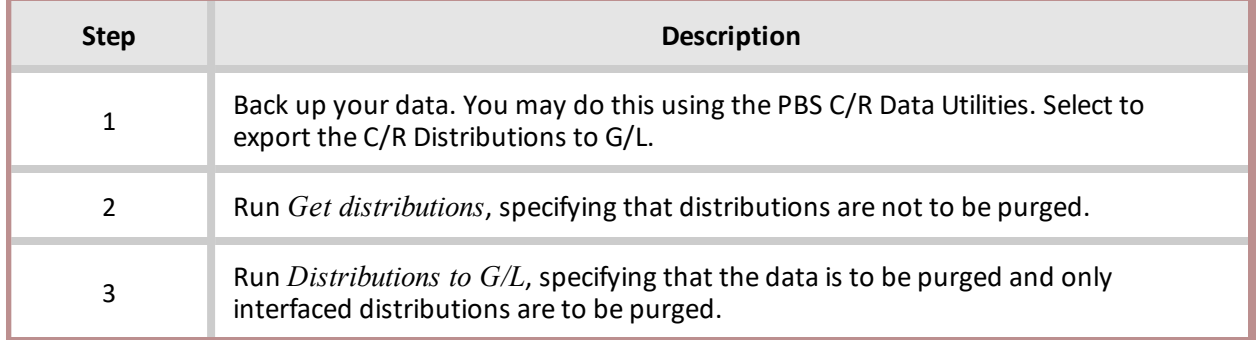

An alternative procedure is as follows:

Print the Distributions Edit List. The debits and credits printed on the edit list should be comparable to the debits and credits on the C/R Distributions to G/L Report, provided that you have followed this procedure each period. If you have not purged the C/R Distributions to G/L in a previous period the reports will not be comparable.

Note that if you specify that distributions are not to be purged by *Get distributions*, and you run *Get distributions* again, you willstill never transfer the same distribution from C/R to G/L more than once, because *Get distributions* prevents this. Thus, if after step (2) in the alternate procedure above you discover additional C/R transactions for the accounting period which have not yet been entered into the Passport Business Solutions C/R, simply enter and post these transactions in C/R, and repeat the alternate procedure starting with step (1).

# **Compress Cleared Entries**

This chapter contains the following topics:

[Compressing](#page-141-0) Entries into One Entry

# <span id="page-141-0"></span>**COMPRESSING ENTRIES INTO ONE ENTRY**

The *Compress cleared entries* selection enables you to compress cleared entries and remove the details.

The only time entries can be removed (purged) from the Checkbook data is during start-up mode, from Control information.

During regular use, you can remove cleared entries using this selection.

When you compress, all cleared entries in one unbroken sequence are added together and made into one balance forward entry and then the original entries are deleted. Compression is a way of reducing the number of entries in the Checkbook.

After you compress your entries here, the payment and deposit details may still exists in Accounts Payable, Payroll and Accounts Receivable.

If you are in start-up mode from the Control information, you cannot run this selection. To exit start-up mode, refer to the Starting Up a [Checkbook](#page-53-0) chapter in this documentation.

See a [Compress](#page-162-0) Cleared Entries Report example in the Sample Reports appendix.

#### **Select**

*Compress cleared entries* from the *Utility* menu.

The following screen displays:

#### **Graphical Mode**

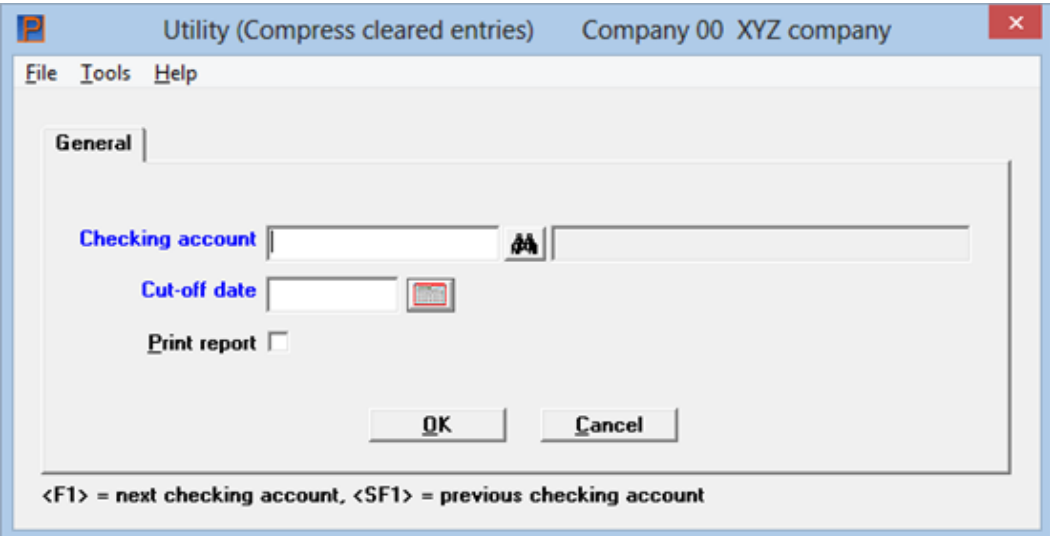

### **Character Mode**

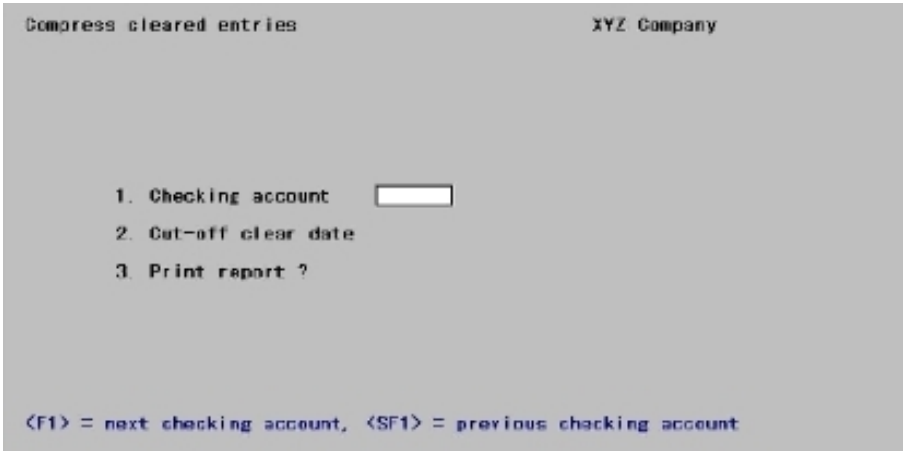

Enter the information as follows:

#### **Checking account**

#### **Options**

ř.

Enter the checking account or use the option:

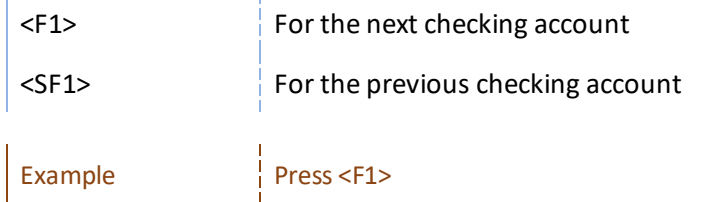

If a reconciliation is in progress this message displays:

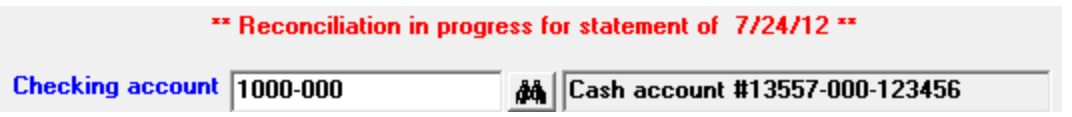

#### **Cut-off date**

Enter the cut-off date. Entries with clear dates on or before this date will be compressed.

You cannot compress entries that are part of an active reconciliation. If a reconciliation is in progress, you see a message telling you this, with the date of the current bank statement. You cannot enter a cut-off date on or later than this date.

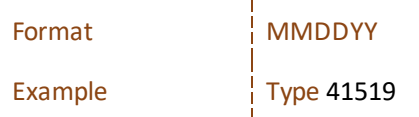

#### **Print report**

Check the box or answer Y if you want to print a Compress Cleared Entries Report as the entries are being compressed; otherwise, press <Enter>.

This is your last opportunity to print checkbook entries as they currently exist. After the compression, the detail will be lost and the compressed entries will exist in summary (balance forward) form only.

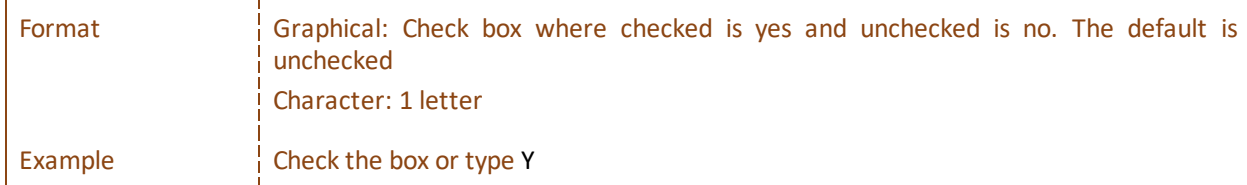

#### **OK or Cancel**

The program now looks through all entries in the checking account, compressing cleared entries with clear dates on or before the cut-off date into balance forward entries. In order to be compressed, entries must be in an unbroken sequence (at least two entries). Entries are compressed up to the point where the sequence is broken (an uncleared entry or an entry with a clear date after the cut-off date is encountered).

The cleared entries in that sequence are then deleted and a balance forward entry is created. The date of the balance forward record is the date of the last cleared entry in that sequence. The total of the balance forward entry is the sum of the cleared sequence.

The next unbroken sequence of cleared entries is then found and compressed into another balance forward entry.

If a void entry occurs in the middle of a sequence (group) of cleared entries that are being compressed, the void entry is deleted. Any void entry dated on or before the date of the last bank statement is also deleted.

The Compress Cleared Entries Report prints as entries are being compressed.
# **Close Checking Accounts**

This chapter contains the following topics:

[Preparing](#page-145-0) to Close Checking Accounts ..............................

## <span id="page-145-0"></span>**PREPARING TO CLOSE CHECKING ACCOUNTS**

You use the *Close checking accounts* selection to purge a checking account from the files you have closed.

Before you close a checking account the following conditions should be met:

- No reconciliation is in progress.
- The current checkbook balance and last statement balance are both zero. If not you can make it zero by entering a transfer or an adjustment and entering the find statement reconciliation.
- All entries for the account are either cleared, void, or changed to stop-payment.
- The sum of the non-void entries is zero.
- There are no untransferred checks or deposits in A/P, A/R, or Payroll.
- There are no modify transactions in A/P (to pay a check manually).
- There are no unposted manual Payroll adjustment entries.

*Note* Before closing a checking account, print the Checkbook Report and Account Activity Report to get final printed versions before they are purged.

### **Select**

*Close checking accounts* from the *Utility* menu.

The following screen displays:

### **Graphical Mode**

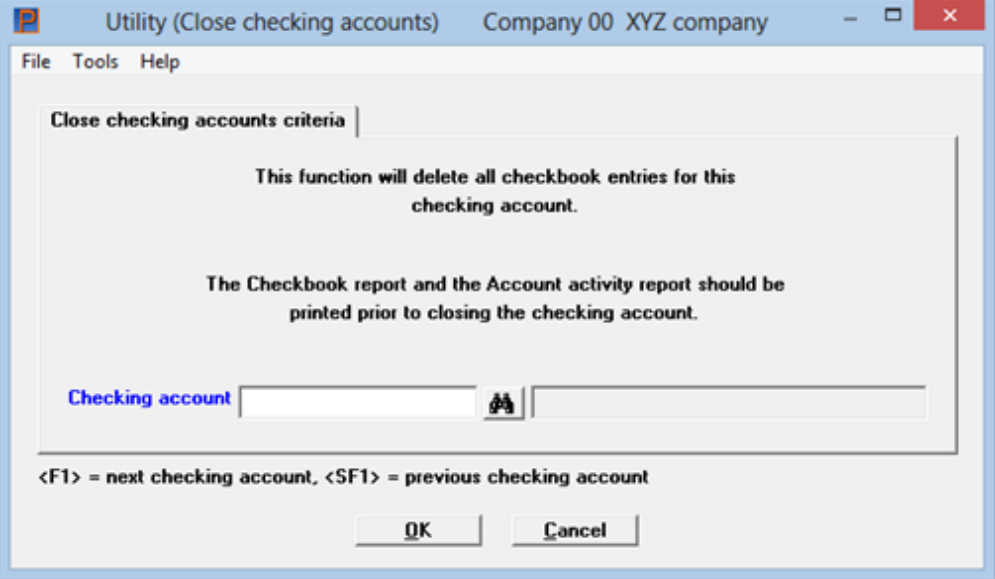

### **Character Mode**

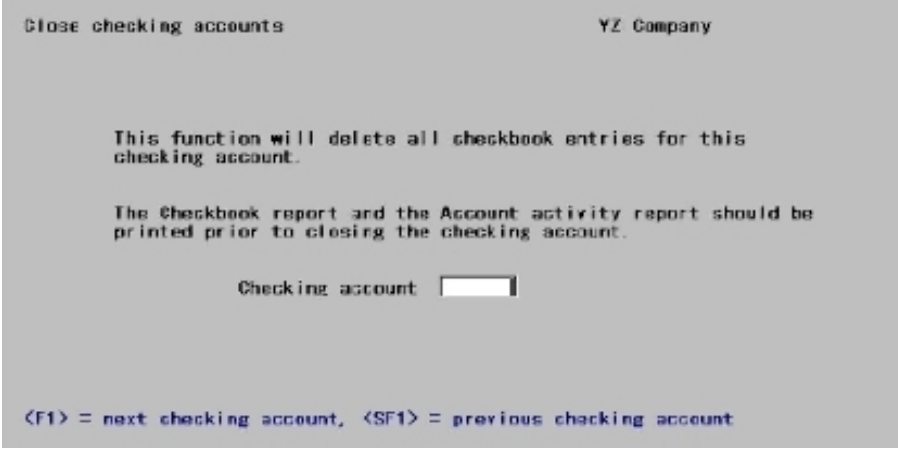

Enter the information as follows:

### **Checking account**

### **Options**

Enter the checking account to close.

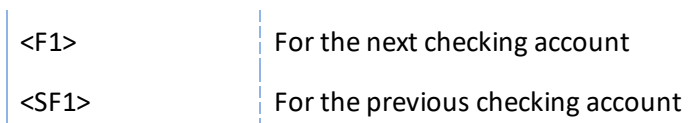

### **OK or Cancel**

Select OK to purge data for this account. Select Cancel to not purge and return to the menu.

For character mode, to purge this checking account, answer Y to *Are you sure?*.

If all of the conditions for closing a checking account are met, as described at the beginning of this chapter, the checking account is purged.

# **Reset Checking Accounts**

This chapter contains the following topics:

[Restoring](#page-148-0) Checking Account Data

## <span id="page-148-0"></span>**RESTORING CHECKING ACCOUNT DATA**

The purpose of this selection it to allow you to reset the checkbook balance, last statement date, and last statement balance.

If the Checking Accounts data is inadvertently destroyed (for example, initialized by mistake), you will need to use this selection to reset the above information.

Follow this sequence to reset checking accounts:

- 1. Using *Control information*, put Check Reconciliation in start-up mode.
- 2. If a reconciliation was in progress for a checking account you plan to reset, set each checkbook entry already marked as cleared (for this reconciliation only) back to uncleared status. Use *Load checkbook* to do this.
- 3. Obtain your last bank statement for each checkbook and note down the statement date and the balance.
- 4. (If you have not yet used Check Reconciliation to reconcile a checkbook, the last statement date and balance would be the ones which were displayed by the software after you ran Set-up: set last balance.)
- 5. Re-enter the checking account.
- 6. Use *Reset checking accounts* to reset each checking account, by entering the checking account, last statement date, and last statement balance for each.
- 7. When you exit from *Reset checking accounts*, you will be asked if it is OK to return to regular use of C/R. Answer Y and C/R will return to regular use mode.

### **Select**

*Reset checking accounts* from the *Utility* menu.

The following screen displays:

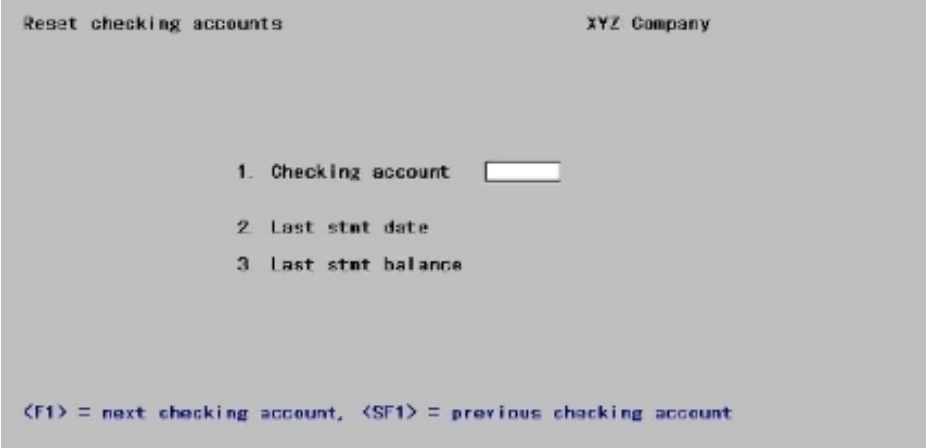

Enter the information as follows:

### **1. Checking account**

### **Options**

Enter the checking account to reset or use the option.

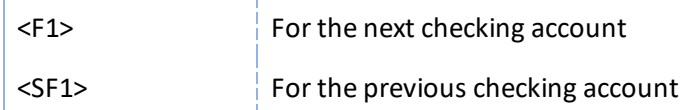

### **2. Last statement date**

Enter the date of the last statement reconciled for this checking account.

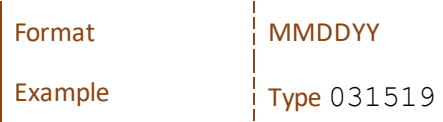

### **3. Last statement balance**

Enter the balance of the last statement reconciled for this checking account.

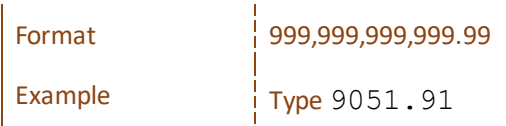

When you press <Enter> at *Field number to change ?,* the checking account will be reset. After a period of processing, the software will indicate that the reset is complete. Press <Esc>, and you will be returned to the screen shown above to enter the information for another checking account to reset.

To exit, press <Esc> at field 1. You are asked if it is all right to return to regular use of C/R. Answer *Y* and C/R will return to regular use mode. Enter N and you will remain in start-up mode.

# **Sample Reports**

This appendix contains sample Check Reconciliation reports.

# <span id="page-151-0"></span>**CHECKING ACCOUNTS LIST**

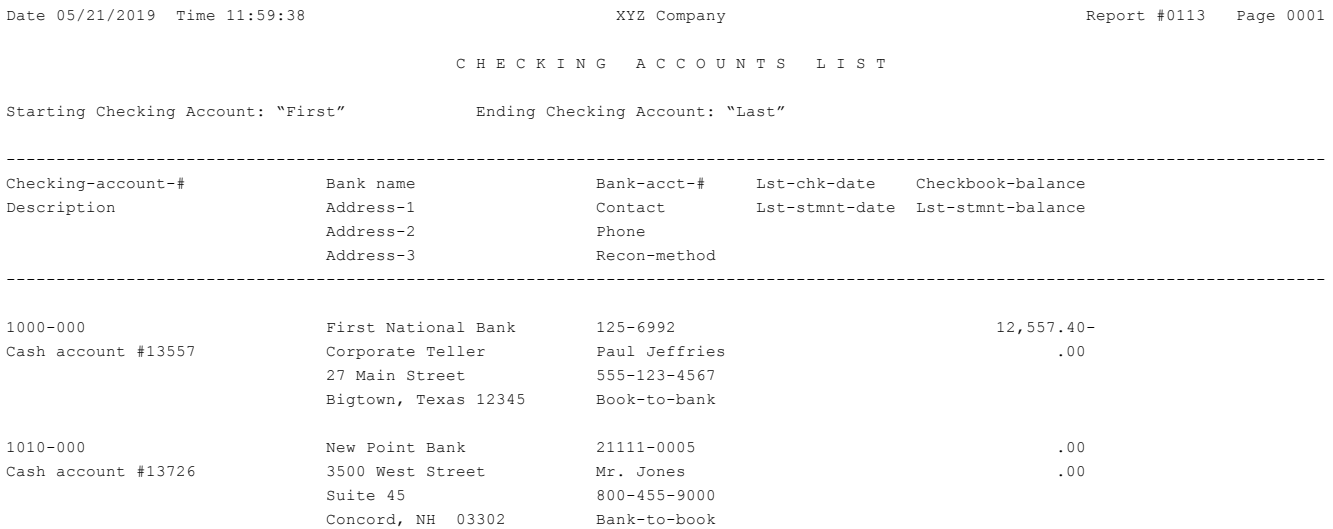

# <span id="page-152-0"></span>**CHECKBOOK LIST**

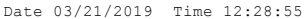

XYZ Company Report #0116 Page 0001

C H E C K B O O K L I S T

For dates: "Earliest" thru "Latest" All checking accounts selected

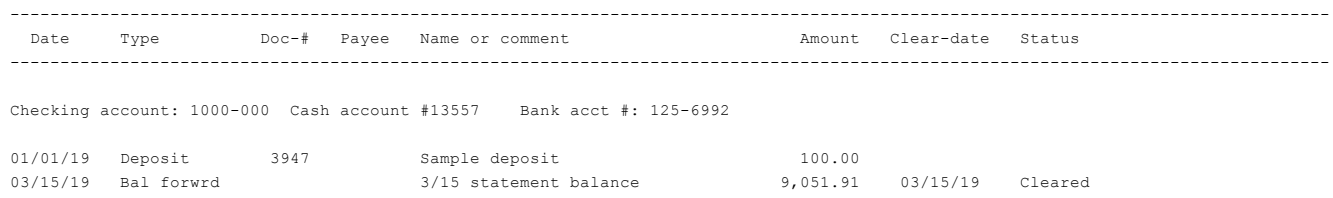

# <span id="page-153-0"></span>**CHECKBOOK ENTRIES REGISTER**

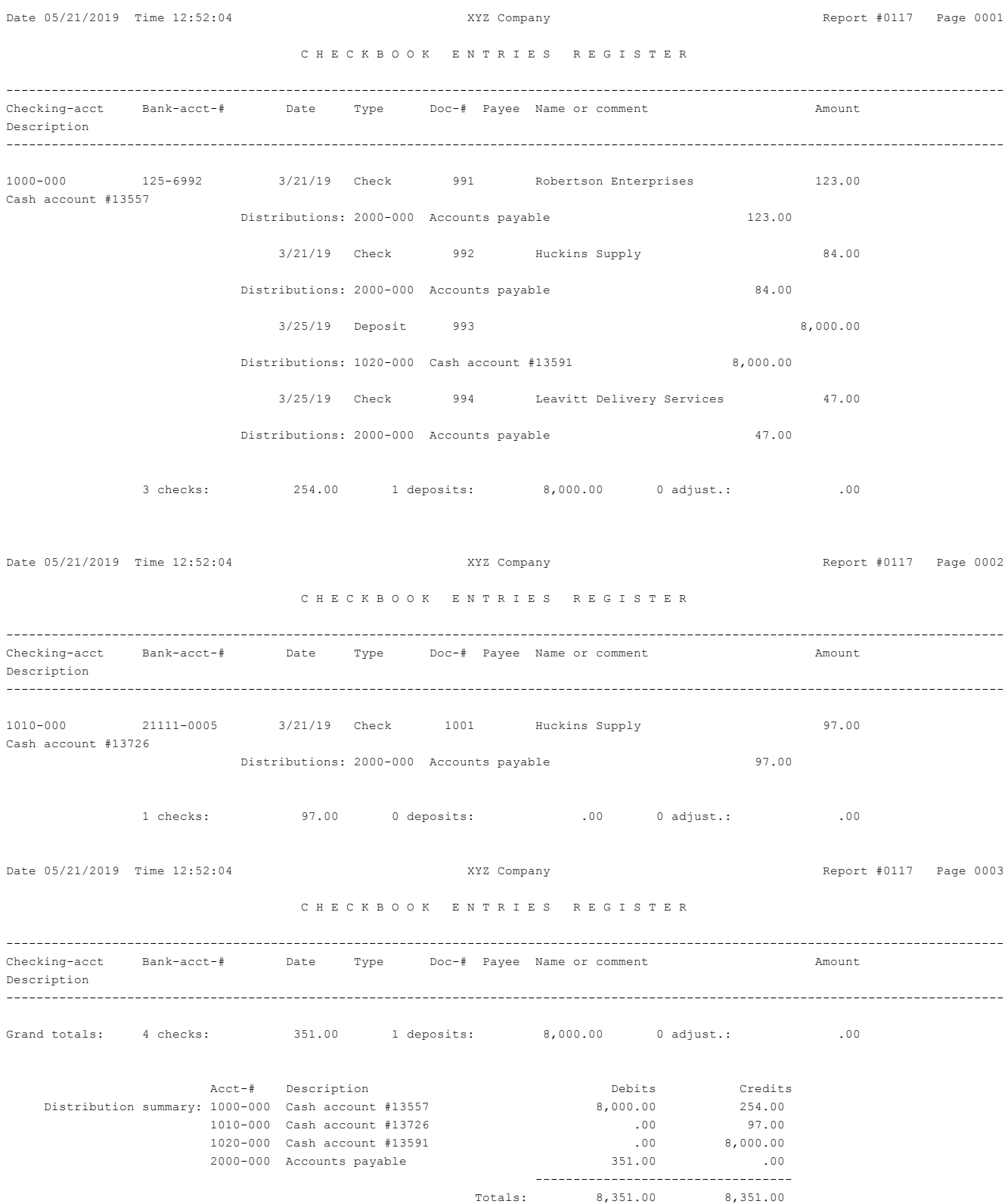

# <span id="page-155-0"></span>**RECONCILIATION REPORT (NO RECONCILIATION)**

### The Statement data for a reconciliation in progress was not selected.

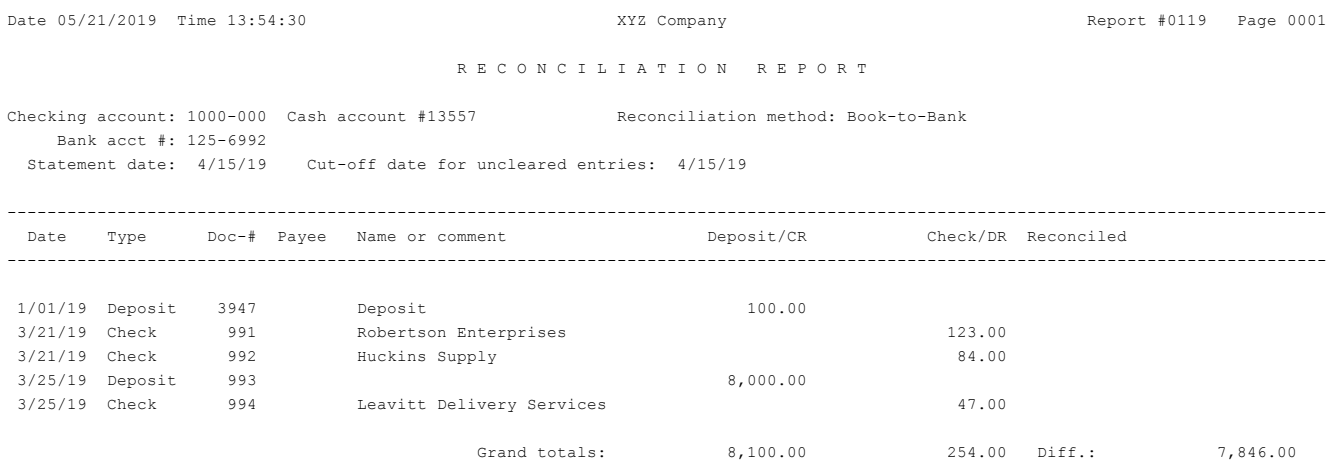

# **RECONCILIATION REPORT (RECONCILIATION IN-PROGRESS)**

### This is an example of the report from a Book-to-bank checking account. The first part of the report contains the details. The second part has the reconciliation summary.

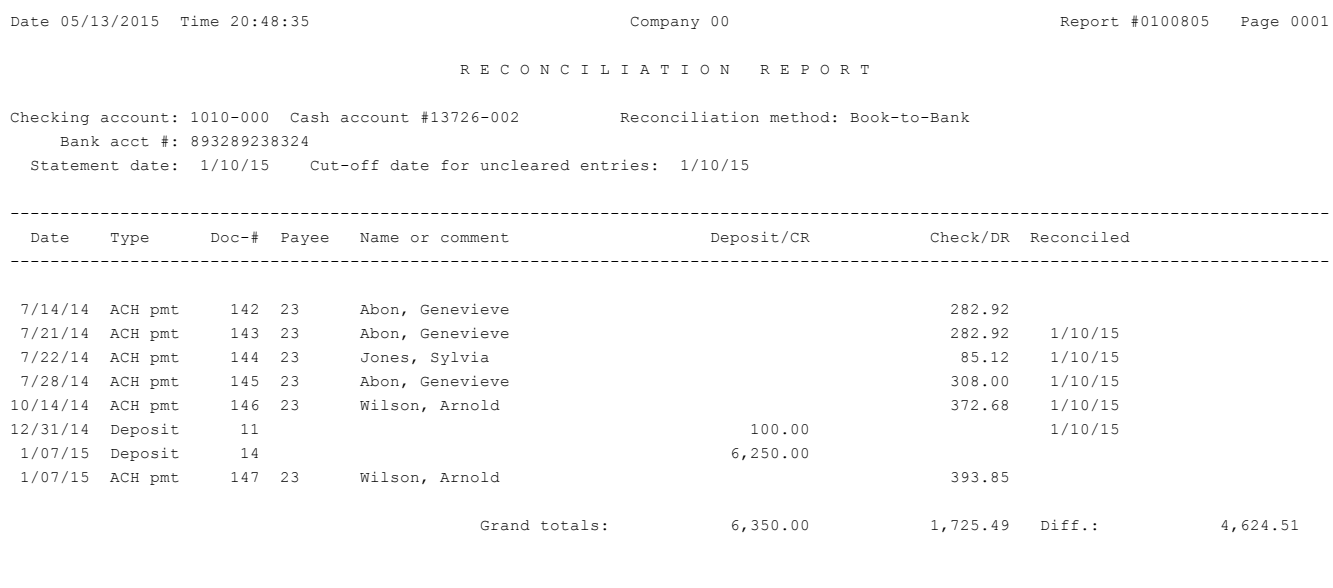

Date 05/13/2015 Time 20:48:35 Company 00 Report #0100805 Page 0002

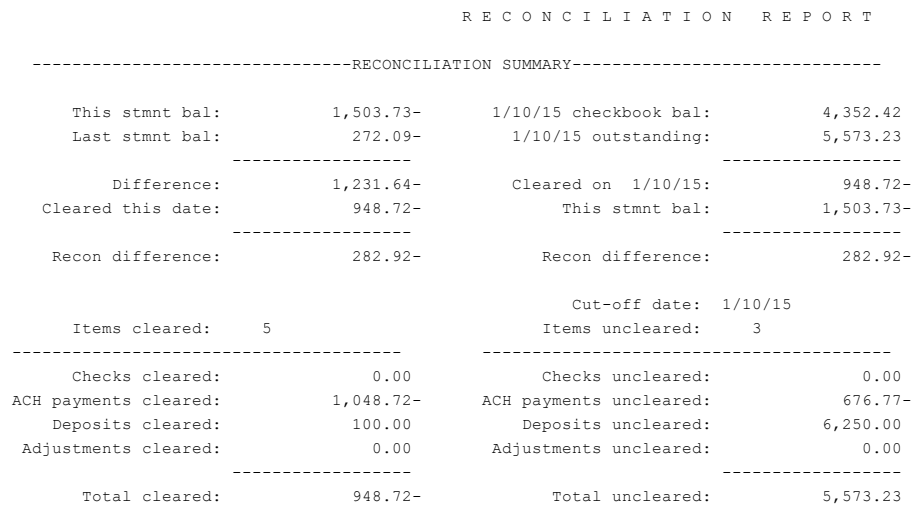

## **RECONCILE BANK STATEMENT AND CHECKBOOK REGISTER**

Date 12/31/2017 Time 16:22:59 XYZ Company XYZ Company Report #0100143 Page 0001

R E C O N C I L E B A N K S T A T E M E N T A N D C H E C K B O O K R E G I S T E R

Checking account: 1000-000 Cash account #13557-000 Reconciliation method: Book-to-Bank Bank acct #: 013557000 Statement date: 12/31/17

Include zero amount check since last reconciliation

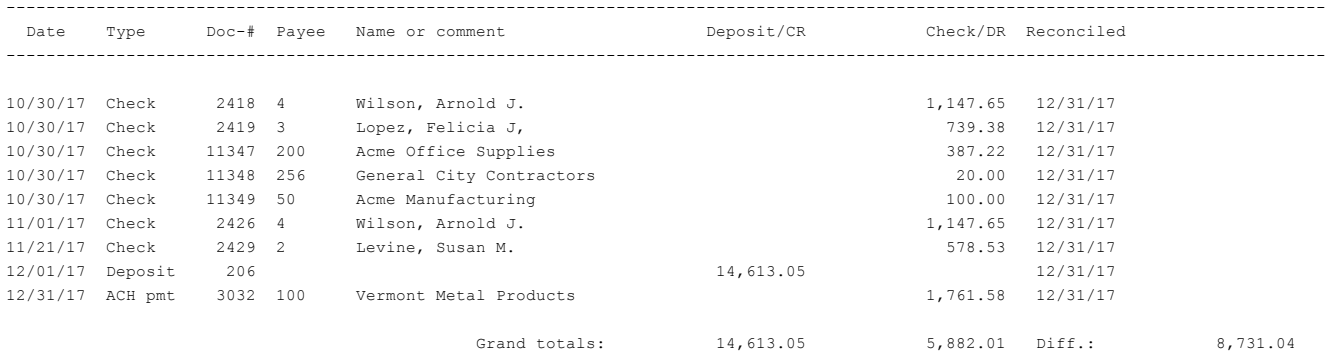

Date 12/31/2017 Time 16:22:59 XYZ Company Report #0100143 Page 0002

#### R E C O N C I L E B A N K S T A T E M E N T A N D C H E C K B O O K R E G I S T E R

--------------------------------RECONCILIATION SUMMARY-------------------------------

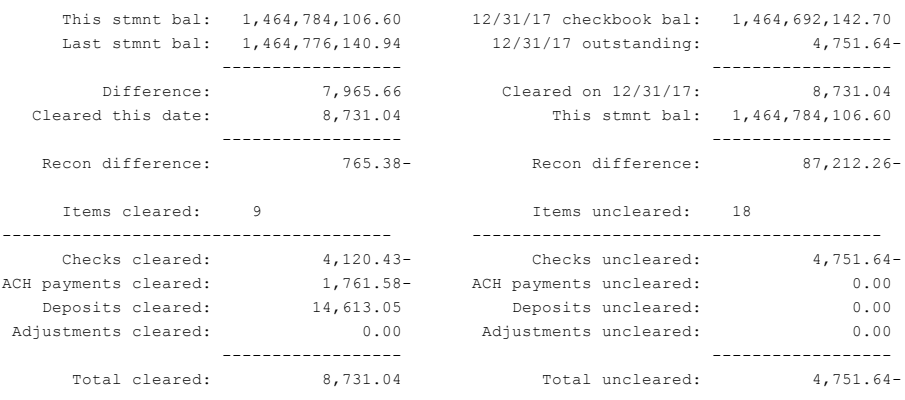

## <span id="page-158-0"></span>**CHECKBOOK REPORT**

Date 05/21/2019 Time 13:56:16 <br>XYZ Company Report #0120 Page 0001

C H E C K B O O K R E P O R T

Checking account: 1000-000 Cash account #13557 Bank acct #: 125-6992

Date range: "Earliest" thru "Latest"

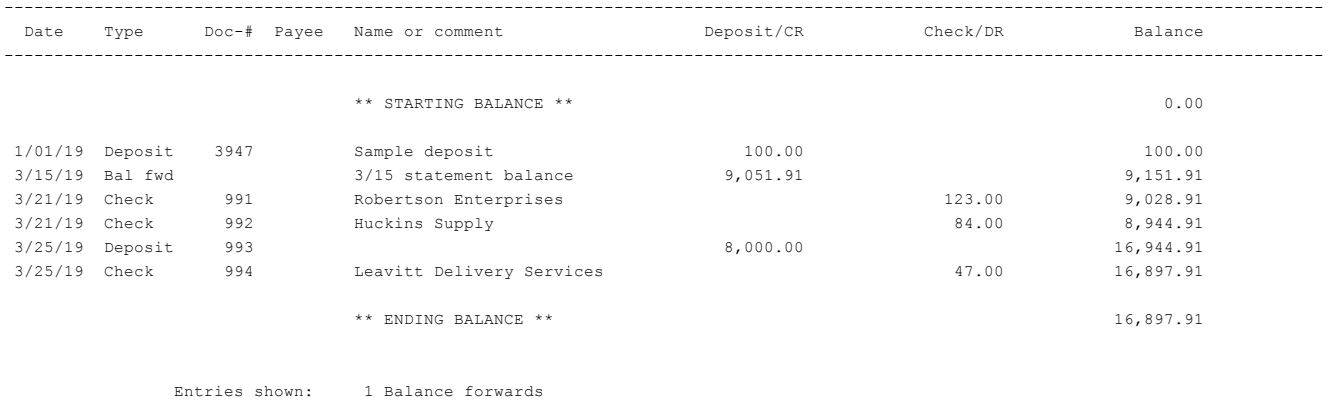

2 Deposits

3 Checks

0 Adjustments

# <span id="page-159-0"></span>**ACCOUNT ACTIVITY REPORT**

Date 05/21/2019 Time 15:07:25 XYZ Company Report #0121 Page 0001

A C C O U N T A C T I V I T Y R E P O R T

For dates: "Earliest" thru "Latest"

Sources are: A/R = Accounts Receivable A/P = Accounts Payable PR = Payroll DIRECT = Direct entry "Changed" after the Source means that the amount has been changed after the entry was transferred.

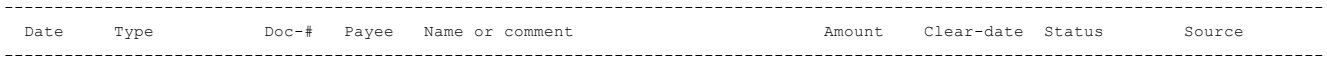

#### Checking account: 1000-000 Cash account #13557 Bank acct #: 125-6992

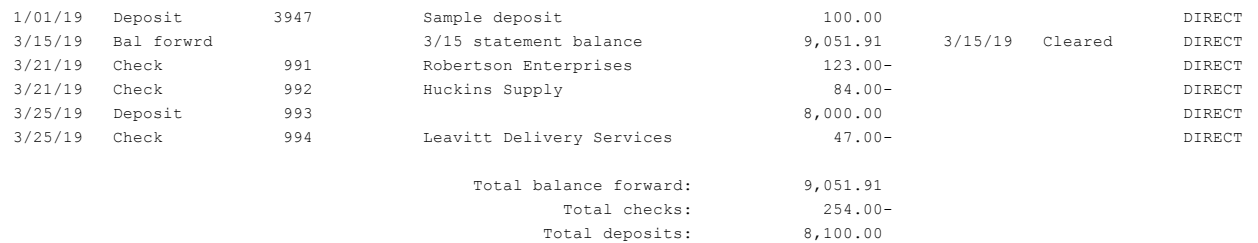

Net change: 16,897.91

Total adjustments:  $.00$ 

# <span id="page-160-0"></span>**CHECKBOOK DISTRIBUTIONS TO GENERAL LEDGER REPORT**

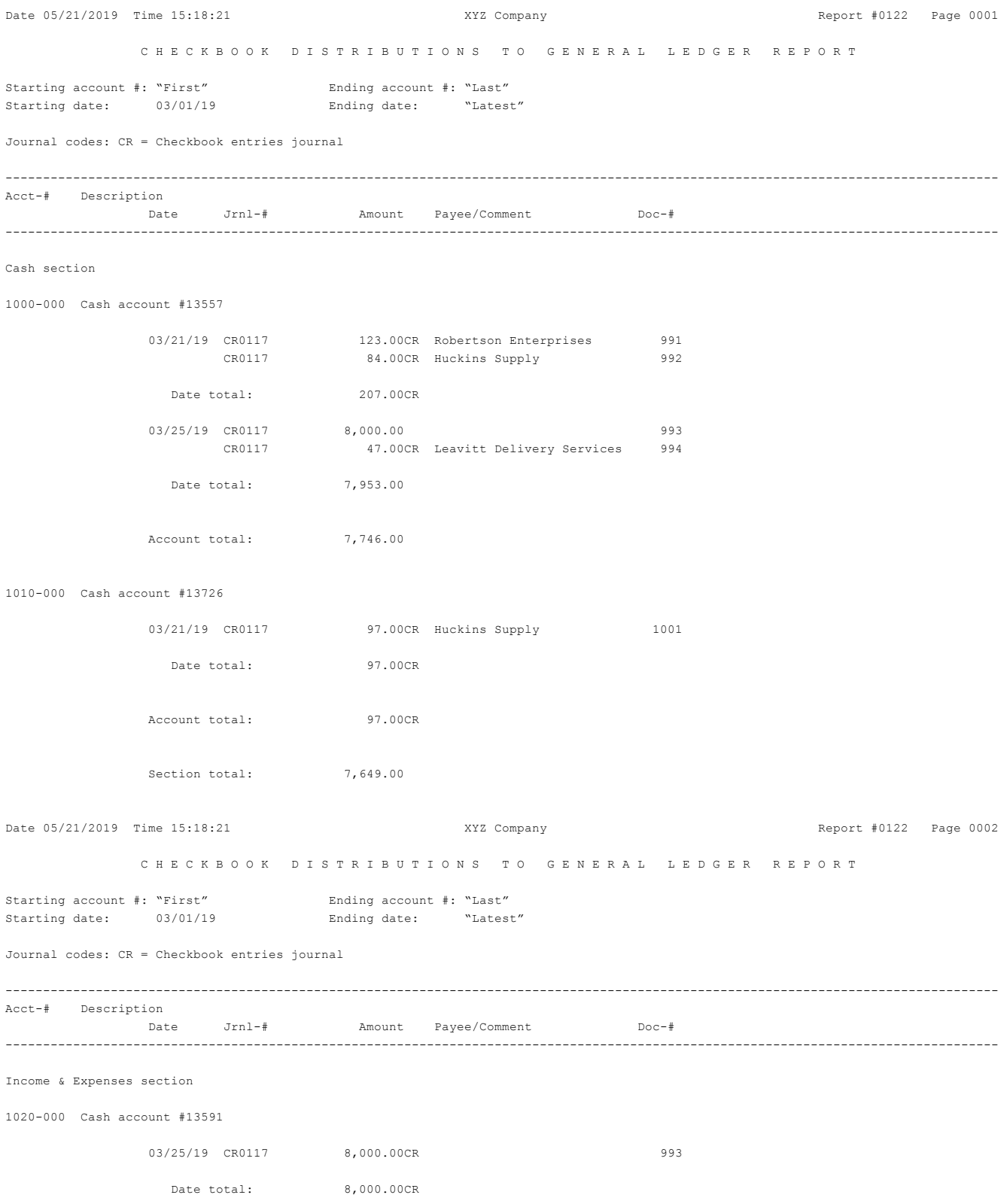

Account total: 8,000.00CR

2000-000 Accounts payable

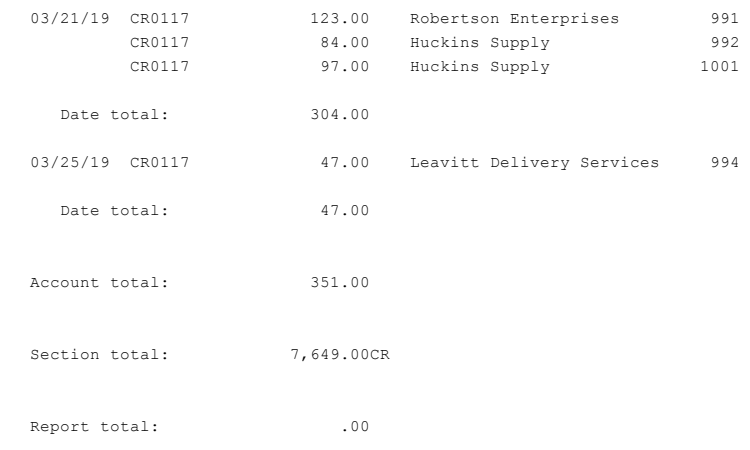

# <span id="page-162-0"></span>**COMPRESS CLEARED ENTRIES REPORT**

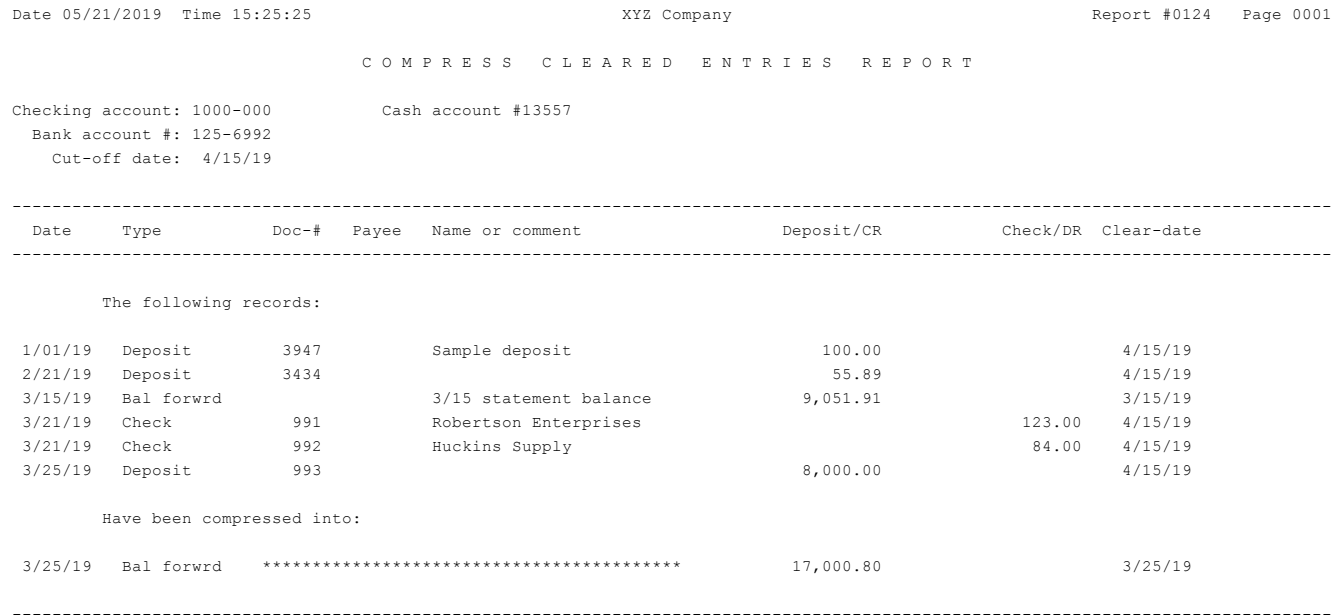

# **Index**

b, checklist [58](#page-66-0)

b, steps for checklist [58](#page-66-1)

balance forward defined [8](#page-16-0)

bank-to-book defined [6](#page-14-3) book-to-bank defined [6](#page-14-4)

### **A**

ABA defined [6](#page-14-0) account activity report [105](#page-113-0) account activity report (report) [151](#page-159-0) account files, restoring checking [140](#page-148-0) account items for review, checking [88](#page-96-0) account number defined, general ledger [6](#page-14-1) account reports, printing checking [95](#page-103-0) account status [41](#page-49-0) accounting defined [6](#page-14-2) accounts cash [36](#page-44-0) checking [36](#page-44-1) defining types of [36](#page-44-2) printing a list of checking [43](#page-51-0) accounts list (report), checking [143](#page-151-0) accounts, preparing to close checking [137](#page-145-0) ACH defined [7](#page-15-0) activity report (report), account [151](#page-159-0) activity report, account [105](#page-113-0) **B**

#### **C**

c, checklist [59](#page-67-0) c, steps for checklist [59](#page-67-1) cash accounts [36](#page-44-0) CashPoint [4](#page-12-0) centers defined, cost [7](#page-15-1) chapters for reference checklist A [51](#page-59-0) checklist A-2 [55](#page-63-0) checklist B [58](#page-66-2) checklist C [59](#page-67-2) checklist D [60](#page-68-0) Check Reconciliation checklists [22](#page-30-0) exiting [19](#page-27-0) preparing to use [11](#page-19-0) setting up [47](#page-55-0) starting [12,](#page-20-0) [19](#page-27-1) check reconciliation defined [5](#page-13-0) checkbook [101](#page-109-0) checkbook distributions to general ledger report (report) [152](#page-160-0) checkbook entries data import [86](#page-94-0) making [62](#page-70-0), [77](#page-85-0)

posting [85](#page-93-0) checkbook entries selection, using the [76](#page-84-0) checkbook list [103](#page-111-0) checkbook list (report) [144](#page-152-0) checkbook report (report) [150](#page-158-0) checkbook, loading a [63](#page-71-0) checkbook, preparing to start a [46](#page-54-0) checking account files, restoring [140](#page-148-0) checking account items for review [88](#page-96-0) checking account reports, printing [95](#page-103-0) checking accounts [36](#page-44-1) checking accounts list (report) [143](#page-151-0) checking accounts, preparing to close [137](#page-145-0) checking accounts, printing a list of [43](#page-51-0) checklist a [51](#page-59-1) checklist A-1, steps for [51](#page-59-2) checklist A-2 [55](#page-63-1) checklist A-2, steps for [55](#page-63-2) checklist b [58](#page-66-0) checklist b, steps for [58](#page-66-1) checklist c [59](#page-67-0) checklist c, steps for [59](#page-67-1) checklist d [60](#page-68-1) checklist d, steps for [60](#page-68-2) checklist, daily operations [22](#page-30-1) checklist, periodic/monthly operations [23](#page-31-0) checklist, weekly operations [22](#page-30-2)

checklists, Check Reconciliation [22](#page-30-0) checks returned to vendors [114](#page-122-0) checks, returned customer [113](#page-121-0) clear defined [5](#page-13-1) cleared entries reports (report), compress [154](#page-162-0) close checking accounts, preparing to [137](#page-145-0) companies, multiple [19](#page-27-2) compress cleared entries reports (report) [154](#page-162-0) compress, defined [8](#page-16-1) compressing entries into one entry [133](#page-141-0) concepts, key words and [5](#page-13-2) control information, entering [26](#page-34-0) cost centers defined [7](#page-15-1) customer checks, returned [113](#page-121-0)

### **D**

checklist [60](#page-68-1) steps for checklist [60](#page-68-2) daily operations checklist [22](#page-30-1) data import checkbook entries [86](#page-94-0) data lookup [9](#page-17-0) data organization defined [7](#page-15-2) date lookup [9](#page-17-1) defining types of accounts [36](#page-44-2) description, product [2](#page-10-0) distributions to G/L report, producing a [126](#page-134-0)

d

distributions to general ledger report (report), checkbook [152](#page-160-0) documentation, how to use this [16](#page-24-0) documentation, organization of this [16](#page-24-1)

#### **E**

editing a list [84](#page-92-0) entering passwords [19](#page-27-3) your initials [19](#page-27-4) entering control information [26](#page-34-0) entries making checkbook [62](#page-70-0), [77](#page-85-0) new and existing [63](#page-71-1), [79](#page-87-0) posting checkbook [85](#page-93-0) entries into one entry, compressing [133](#page-141-0) entries register (report), checkbook [145](#page-153-0) entries reports (report), compress cleared [154](#page-162-0) entries selection, using the checkbook [76](#page-84-0) entry, compressing entries into one [133](#page-141-0) exiting check reconciliation [19](#page-27-0)

### **F**

feature, using the transfer [70](#page-78-0) files restoring checking account [140](#page-148-0) forward defined, balance [8](#page-16-0)

### **G**

#### G/L

if not using [129](#page-137-0) if using Passport Business Solutions [130](#page-138-0) G/L report, producing a distributions to [126](#page-134-0) general ledger report (report), checkbook distributions to [152](#page-160-0)

### **H**

help [17](#page-25-0) how to use this documentation [16](#page-24-0)

#### **I**

if not using G/L [129](#page-137-0) if using Passport Business Solutions G/L [130](#page-138-0) informaton, entering control [26](#page-34-0) initials, entering your [19](#page-27-4) interest received [112](#page-120-0) into one entry, compressing entries [133](#page-141-0) items for review, checking account [88](#page-96-0)

### **K**

key words and concepts [5](#page-13-2)

### **L**

ledger report (report), checkbook distributions to general [152](#page-160-0)

list

checkbook [103](#page-111-0) editing a [84](#page-92-0)

list (report) checkbook [144](#page-152-0) checking accounts [143](#page-151-0) list of checking accounts, printing a [43](#page-51-0) loading a checkbook [63](#page-71-0) look-ups [9](#page-17-2)

**M**

making checkbook entries [62](#page-70-0), [77](#page-85-0) multiple companies [19](#page-27-2)

### **N**

not using G/L, if [129](#page-137-0)

#### **O**

ODBC [8](#page-16-2) one entry, compressing entries into [133](#page-141-0) operations checklist daily [22](#page-30-1) periodic/monthly [23](#page-31-0) weekly [22](#page-30-2) organization defined, data [7](#page-15-2) organization of this documentation [16](#page-24-1) organization, report [126](#page-134-1)

#### **P**

Passport Business Solutions G/L, if not using [129](#page-137-0) Passport Business Solutions G/L, if using [130](#page-138-0) Passport support and training [14](#page-22-0)

passwords, entering [19](#page-27-3) periodic/monthly operations checklist [23](#page-31-0) posting checkbook entries [85](#page-93-0) preparing for reconciliation [112](#page-120-1) to start a checkbook [46](#page-54-0) to use Check Reconciliation [11](#page-19-0) preparing to close checking accounts [137](#page-145-0) printing a list of checking accounts [43](#page-51-0) checking account reports [95](#page-103-0) process, the statement reconciliation [116](#page-124-0) producing a distributions to G/L report [126](#page-134-0) product description [2](#page-10-0) purge defined [8](#page-16-3)

#### **R**

received, interest [112](#page-120-0) reconciliation preparing for [112](#page-120-1) preparing to use check [11](#page-19-0) starting check [12](#page-20-0) reconciliation checklists, check [22](#page-30-0) reconciliation defined [5](#page-13-3) reconciliation process, the statement [116](#page-124-0) reconciliation report [96](#page-104-0) reconciliation report (report) [147](#page-155-0) Reconciliation, starting Check [19](#page-27-1)

register (report), checkbook entries [145](#page-153-0) regular use [13](#page-21-0) regular use or start-up [28](#page-36-0) report account activity [105](#page-113-0) producing a distributions to G/L [126](#page-134-0) reconciliation [96](#page-104-0) reports account activity [151](#page-159-0) account activity report [151](#page-159-0) checkbook [150](#page-158-0) checkbook distributions to general ledger [152](#page-160-0) checkbook distributions to general ledger report [152](#page-160-0) checkbook entries register [145](#page-153-0) checkbook list [144](#page-152-0) checkbook report [150](#page-158-0) checking accounts list [143](#page-151-0) compress cleared entries reports [154](#page-162-0) reconciliation [147](#page-155-0) reconciliation report [147](#page-155-0) reports (report), compress cleared entries [154](#page-162-0) reports organization [126](#page-134-1) reports, printing checking account [95](#page-103-0) restoring checking account files [140](#page-148-0) returned customer checks [113](#page-121-0) returned to vendors, checks [114](#page-122-0)

review, checking account items for [88](#page-96-0)

### **S**

selection, using the checkbook entries [76](#page-84-0) set-up clear entries [47](#page-55-1) purge entries [48](#page-56-0) set last balance [49](#page-57-0) setting up Check Reconciliation [47](#page-55-0) start-up or regular use [28](#page-36-0) start a checkbook, preparing to [46](#page-54-0) starting Check Reconciliation [12](#page-20-0), [19](#page-27-1) statement reconciliation process, the [116](#page-124-0) status, account [41](#page-49-0) steps for checklist A-1 [51](#page-59-2) steps for checklist A-2 [55](#page-63-2) steps for checklist b [58](#page-66-1) steps for checklist c [59](#page-67-1) steps for checklist d [60](#page-68-2) support [14](#page-22-0)

### **T**

the statement reconciliation process [116](#page-124-0) training [14](#page-22-0) transactions defined [5](#page-13-4) transfer feature, using the [70](#page-78-0) types of accounts, defining [36](#page-44-2)

### **U**

up Check Reconciliation, setting [47](#page-55-0) use Check Reconciliation, preparing to [11](#page-19-0) use this documentation, how to [16](#page-24-0) use, regular [13](#page-21-0) using G/L, if [130](#page-138-0) using Passport Business Solutions G/L, if not [129](#page-137-0) using the checkbook entries selection [76](#page-84-0) using the transfer feature [70](#page-78-0)

### **V**

vendors, checks returned to [114](#page-122-0)

### **W**

weekly operations checklist [22](#page-30-2)

words and concepts, key [5](#page-13-2)

### **X**

XDBC [8](#page-16-2)

**Y**

your initials, entering [19](#page-27-4)